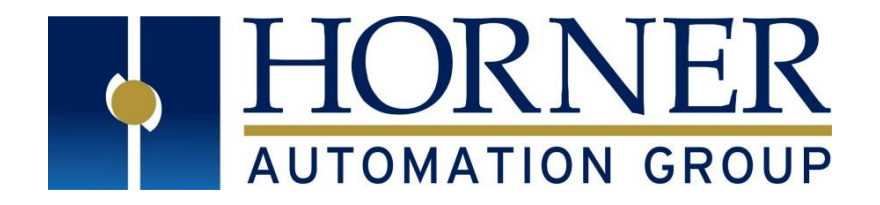

# User Manual for X2 OCS MAN1130-11-EN\_X2\_UserManual

HE-X2A, HE-X2R

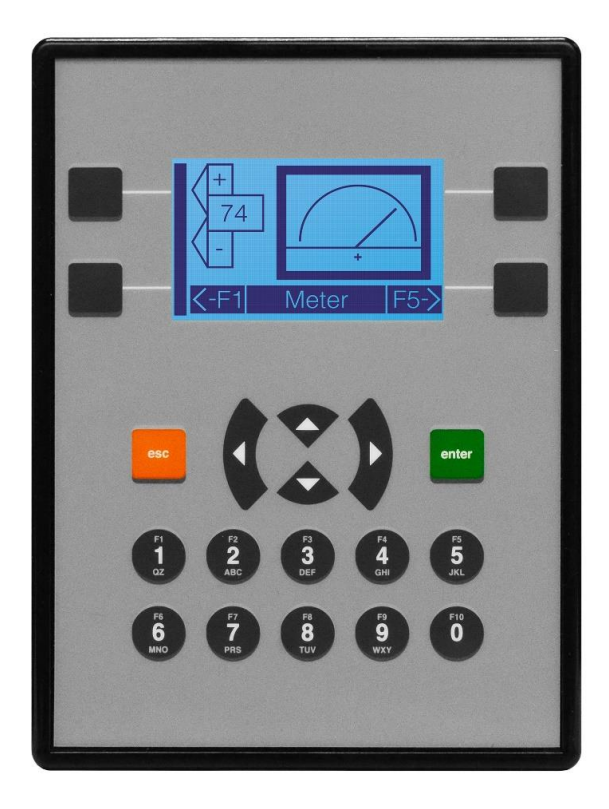

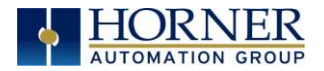

### <span id="page-1-0"></span>PREFACE

This manual explains how to use the X2 OCS.

Copyright© 2018 Horner APG, LLC, 59 South State Avenue, Indianapolis, Indiana 46201. All rights reserved. No part of this publication may be reproduced, transmitted, transcribed, stored in a retrieval system, or translated into any language or computer language, in any form by any means, electronic, mechanical, magnetic, optical, chemical, manual or otherwise, without the prior agreement and written permission of Horner APG, Inc.

All software described in this document or media is also copyrighted material subject to the terms and conditions of the Horner Software License Agreement.

Information in this document is subject to change without notice and does not represent a commitment on the part of Horner APG.

MicroSD™ and CompactFlash are registered trademarks of SanDisk Corporation.

For user manual updates, contact Technical Support:

#### North America:

Tel: (+) (317) 916-4274 Fax: (+) (317) 639-4279 Website: [http://www.hornerautomation.com](http://www.hornerautomation.com/) Email[: techsppt@heapg.com](mailto:techsppt@heapg.com)

#### Europe:

Tel: (+) 353-21-4321-266 Fax: (+) 353-21-4321-826 Website: [www.hornerautomation.eu](file:///C:/Users/mgaring/Desktop/Mantis%20Tickets/2204%20-%20X2%20Docs/User_Manual/www.hornerautomation.eu) Email[: technical.support@horner-apg.com](mailto:technical.support@horner-apg.com)

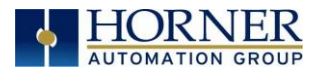

### <span id="page-2-0"></span>LIMITED WARRANTY AND LIMITATION OF LIABILITY

Horner APG, LLC, ("HE-APG") warrants to the original purchaser that the X2 OCS module manufactured by HE-APG is free from defects in material and workmanship under normal use and service. The obligation of HE-APG under this warranty shall be limited to the repair or exchange of any part or parts which may prove defective under normal use and service within two (2) years from the date of manufacture or eighteen (18) months from the date of installation by the original purchaser whichever occurs first, such defect to be disclosed to the satisfaction of HE-APG after examination by HE-APG of the allegedly defective part or parts. THIS WARRANTY IS EXPRESSLY IN LIEU OF ALL OTHER WARRANTIES EXPRESSED OR IMPLIED INCLUDING THE WARRANTIES OF MERCHANTABILITY AND FITNESS FOR USE AND OF ALL OTHER OBLIGATIONS OR LIABILITIES AND HE-APG NEITHER ASSUMES, NOR AUTHORIZES ANY OTHER PERSON TO ASSUME FOR HE-APG, ANY OTHER LIABILITY IN CONNECTION WITH THE SALE OF THIS X2 OCS module. THIS WARRANTY SHALL NOT APPLY TO THIS X2 OCS module OR ANY PART THEREOF WHICH HAS BEEN SUBJECT TO ACCIDENT, NEGLIGENCE, ALTERATION, ABUSE, OR MISUSE. HE-APG MAKES NO WARRANTY WHATSOEVER IN RESPECT TO ACCESSORIES OR PARTS NOT SUPPLIED BY HE-APG. THE TERM "ORIGINAL PURCHASER", AS USED IN THIS WARRANTY, SHALL BE DEEMED TO MEAN THAT PERSON FOR WHOM THE X2 OCS module IS ORIGINALLY INSTALLED. THIS WARRANTY SHALL APPLY ONLY WITHIN THE BOUNDARIES OF THE CONTINENTAL UNITED STATES.

In no event, whether as a result of breach of contract, warranty, tort (including negligence) or otherwise, shall HE-APG or its suppliers be liable of any special, consequential, incidental or penal damages including, but not limited to, loss of profit or revenues, loss of use of the products or any associated equipment, damage to associated equipment, cost of capital, cost of substitute products, facilities, services or replacement power, down time costs, or claims of original purchaser's customers for such damages.

To obtain warranty service, return the product to your distributor with a description of the problem, proof of purchase, postpaid, insured, and in a suitable package.

### <span id="page-2-1"></span>ABOUT PROGRAMMING EXAMPLE

Any example programs and program segments in this manual or provided on accompanying diskettes are included solely for illustrative purposes. Due to the many variables and requirements associated with any installation, Horner APG cannot assume responsibility or liability for actual use based on the examples and diagrams. It is the sole responsibility of the system designer utilizing the X2 OCS module to appropriately design the end system, to appropriately integrate the X2 OCS module and to make safety provisions for the end equipment as is usual and customary in industrial applications as defined in any codes or standards which apply.

#### NOTE: The programming examples shown in this manual are for illustrative purposes only. Proper machine operation is the sole responsibility of the system integrator.

<span id="page-3-0"></span>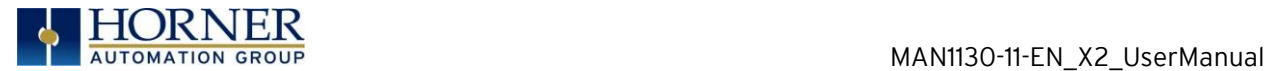

### VISUAL MAP OF MAJOR TASKS AND KEY CHAPTERS

FIRST STEP of ANY TASK: DATASHEET

Each X2 OCS unit is sent with a datasheet in the box. The datasheet (MAN1131) is the first document to refer to for model-specific information related to X2 OCS models.

To obtain updates to datasheets, manuals and user documentation, visit a Horner website. North America [http://www.hornerautomation.com](http://www.hornerautomation.com/) Europe [www.hornerautomation.eu](file:///C:/Users/mgaring/Desktop/Mantis%20Tickets/2204%20-%20X2%20Docs/User_Manual/www.hornerautomation.eu)

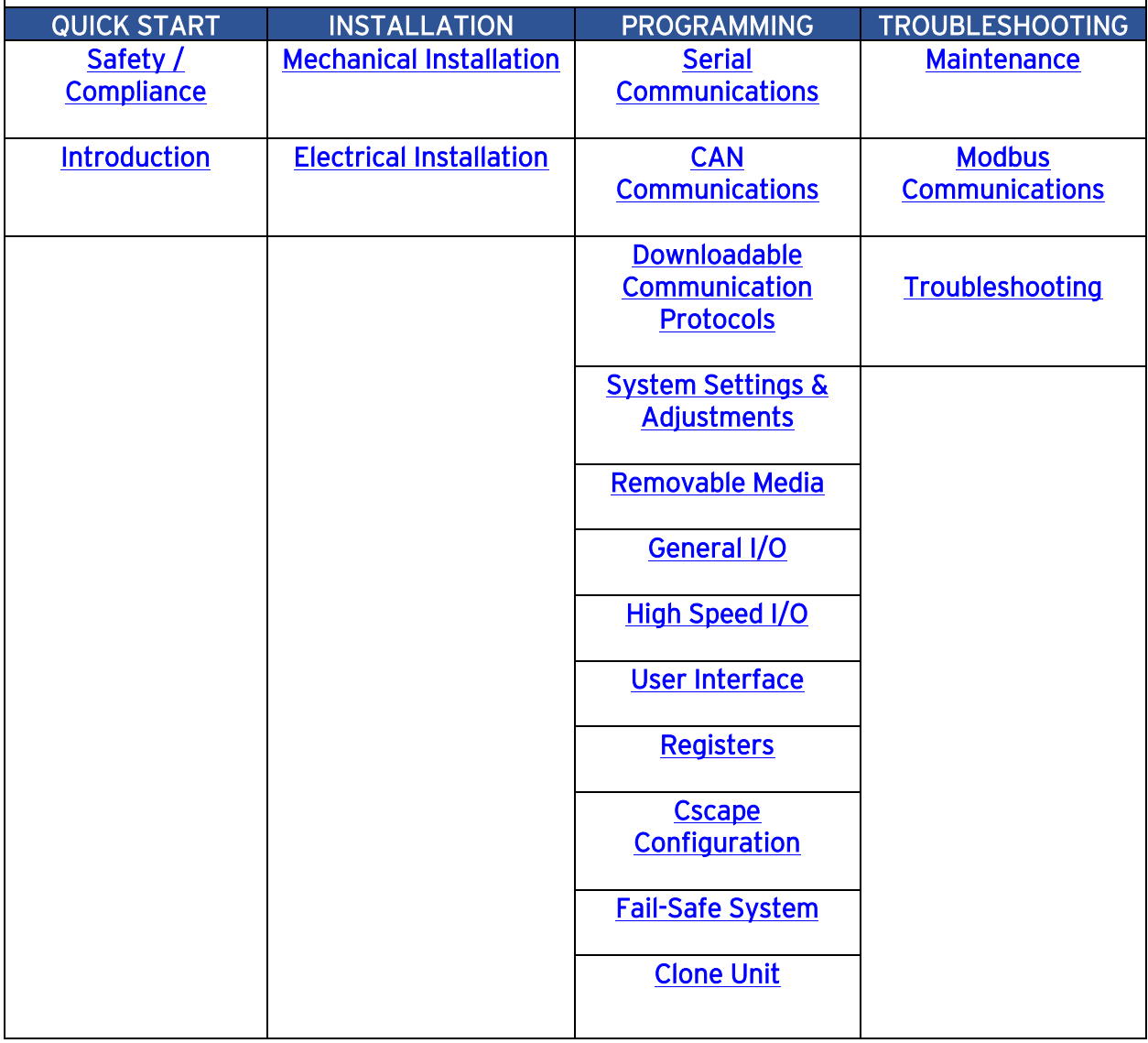

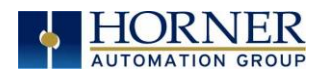

### **TABLE OF CONTENTS**

<span id="page-4-0"></span>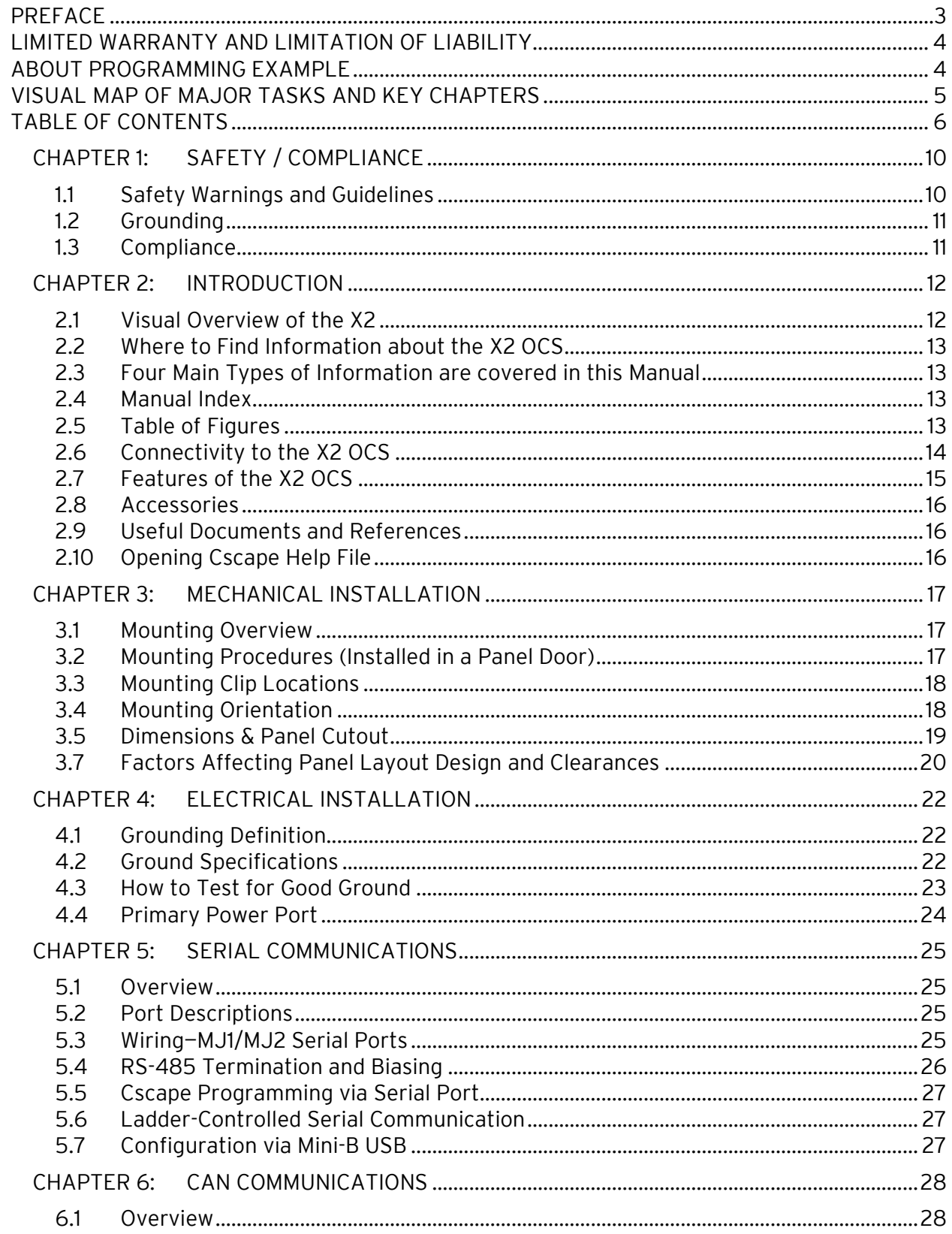

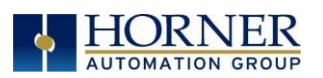

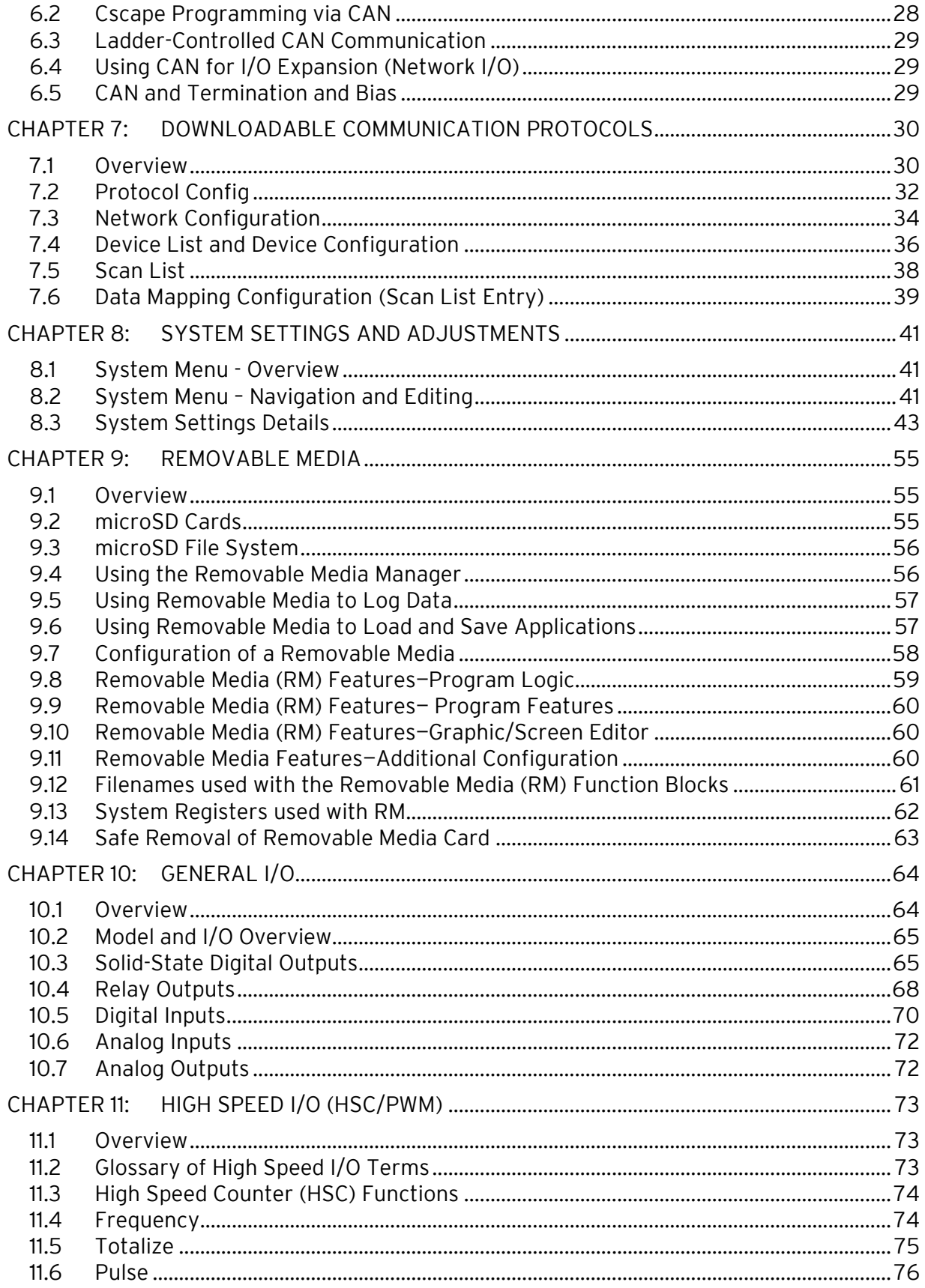

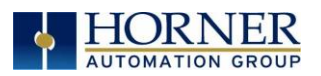

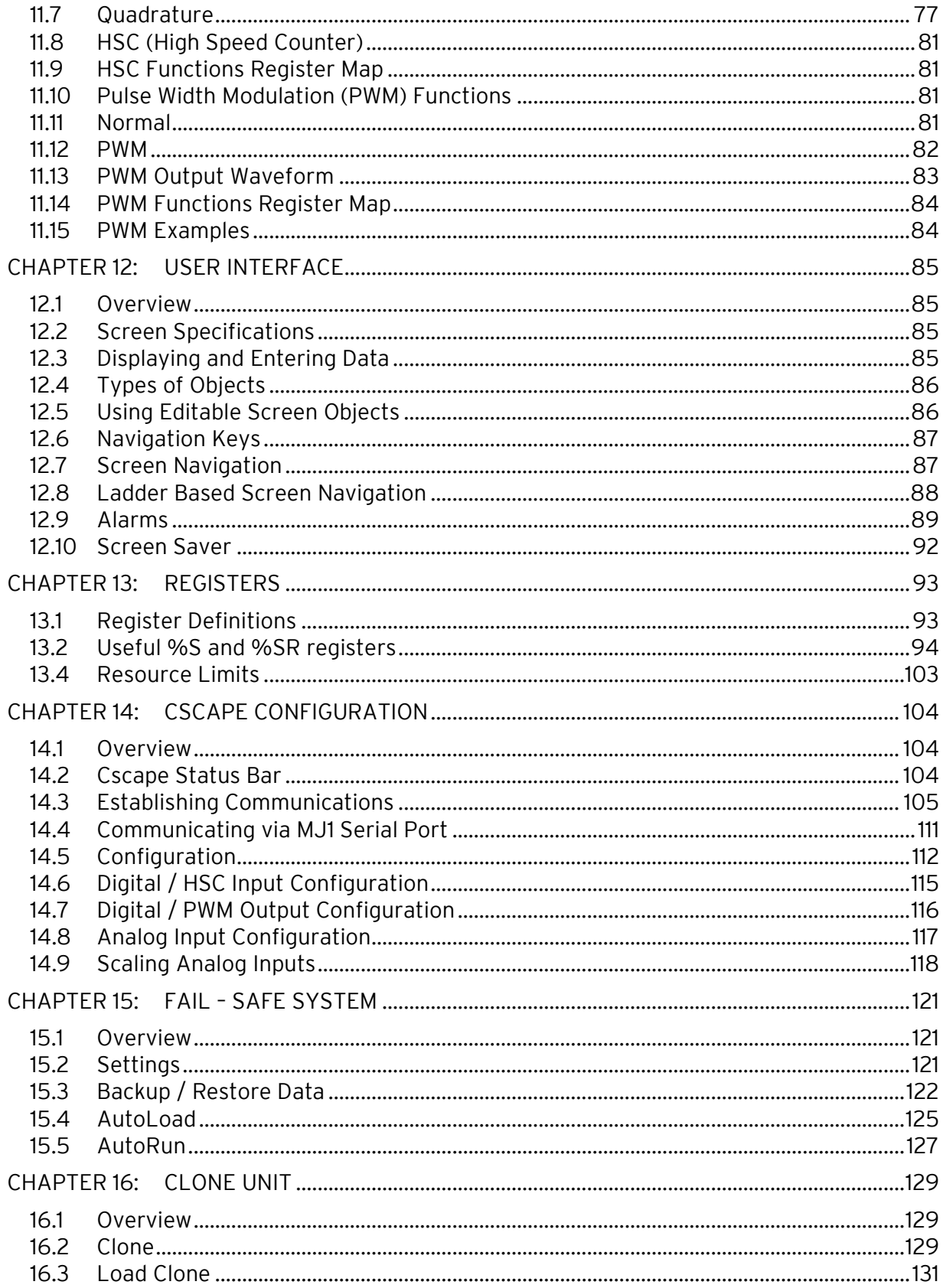

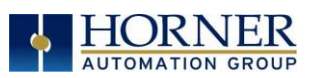

<span id="page-7-0"></span>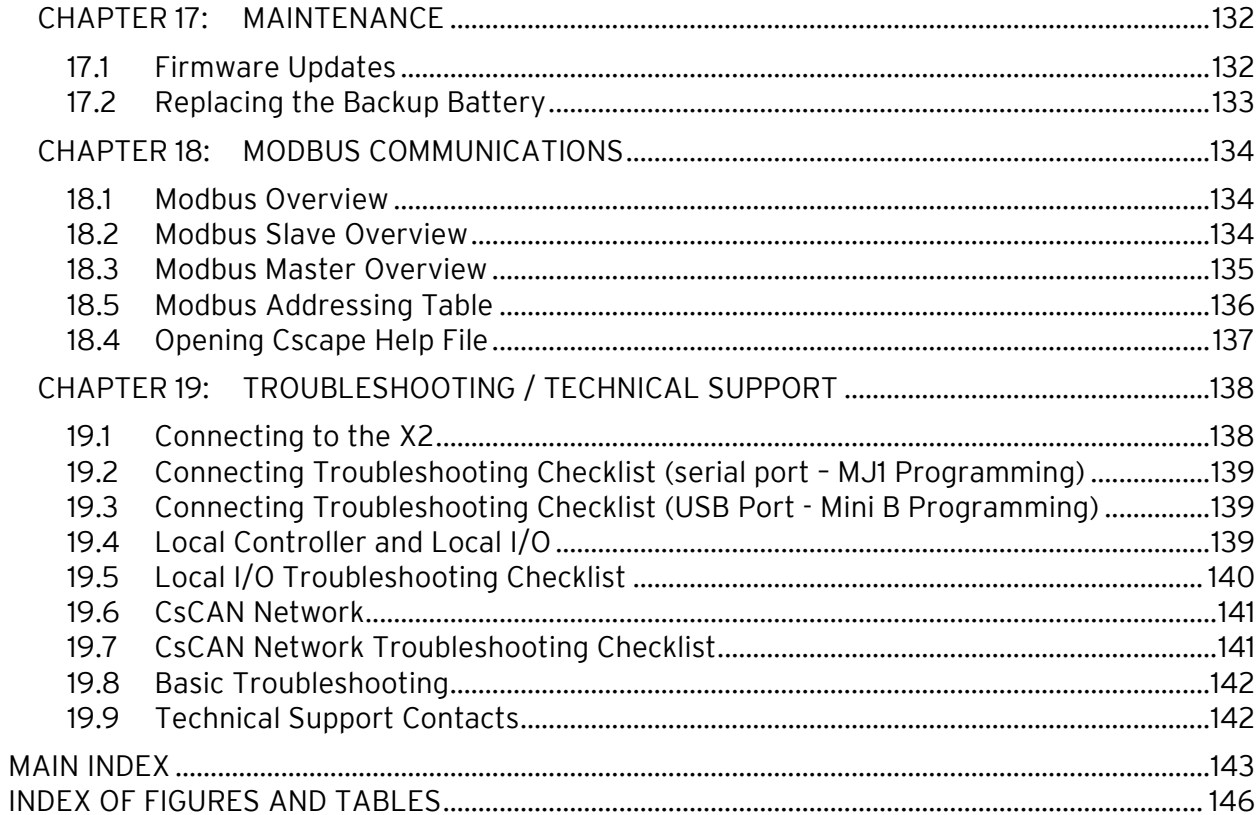

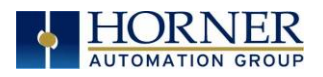

## <span id="page-8-0"></span>CHAPTER 1: SAFETY / COMPLIANCE

### <span id="page-8-1"></span>1.1 Safety Warnings and Guidelines

When found on the product, the following symbols specify:

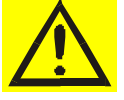

Warning: Consult user documentation.  $\|\cdot\|/\|\cdot\|$  Warning: Electrical Shock Hazard.

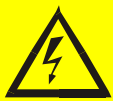

WARNING - EXPLOSION HAZARD: Do not disconnect equipment unless power has been switched off or the area is known to be non-hazardous

WARNING: To avoid the risk of electric shock or burns, always connect the safety (or earth) ground before making any other connections.

WARNING: To reduce the risk of fire, electrical shock, or physical injury it is strongly recommended to fuse the voltage measurement inputs. Be sure to locate fuses as close to the source as possible.

WARNING: Replace fuse with the same type and rating to provide protection against risk of fire and shock hazards.

WARNING: In the event of repeated failure, do not replace the fuse again as a repeated failure indicates a defective condition that will not clear by replacing the fuse.

WARNING: EXPLOSION HAZARD—Substitution of components may impair suitability for Class I, Division 2.

WARNING: The USB parts are for operational maintenance only. Do not leave permanently connected unless area is known to be non-hazardous.

#### WARNING: EXPLOSION HAZARD—BATTERIES MUST ONLY BE CHANGED IN AN AREA KNOWN TO BE NON-HAZARDOUS

WARNING: BATTERY MAY EXPLODE IF MISTREATED. DO NOT RECHARD, DISASSEMBLE, OR DISPOSE OF IN FIRE.

WARNING: Only qualified electrical personnel familiar with the construction and operation of this equipment and the hazards involved should install, adjust, operate, or service this equipment. Read and understand this manual and other applicable manuals in their entirety before proceeding. Failure to observe this precaution could result in severe bodily injury or loss of life.

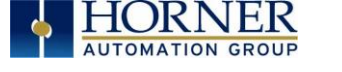

All applicable codes and standards need to be followed in the installation of this product.

• For I/O wiring (discrete), use the following wire type or equivalent: Belden 9918, 18 AWG, or larger.

Adhere to the following safety precautions whenever any type of connection is made to the module.

- a. Connect the green safety (earth) ground first before making any other connections.
- b. When connecting to electric circuits or pulse-initiating equipment, open their related breakers. Do not make connections to live power lines.
- c. Make connections to the module first; then connect to the circuit to be monitored.
- d. Route power wires in a safe manner in accordance with good practice and local codes.
- e. Wear proper personal protective equipment including safety glasses and insulated gloves when making connections to power circuits.
- f. Ensure hands, shoes, and floors are dry before making any connection to a power line.
- g. Make sure the unit is turned OFF before making connection to terminals. Make sure all circuits are de-energized before making connections.
- h. Before each use, inspect all cables for breaks or cracks in the insulation. Replace immediately if defective.

### <span id="page-9-1"></span>1.2 Grounding

Grounding is covered in various chapters within this manual.

#### <span id="page-9-2"></span>1.3 Compliance

To check for compliance and updates, visit the Horner website.

<span id="page-9-0"></span>North America [https://hornerautomation.com](https://hornerautomation.com/)  Europe [www.hornerautomation.eu](file:///C:/Users/mgaring/Desktop/Mantis%20Tickets/2204%20-%20X2%20Docs/User_Manual/www.hornerautomation.eu)

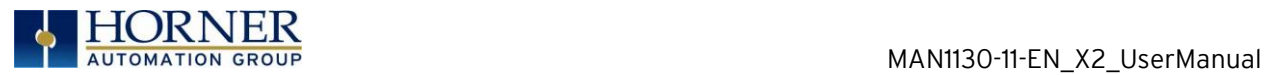

### <span id="page-10-0"></span>CHAPTER 2: INTRODUCTION

### <span id="page-10-1"></span>2.1 Visual Overview of the X2

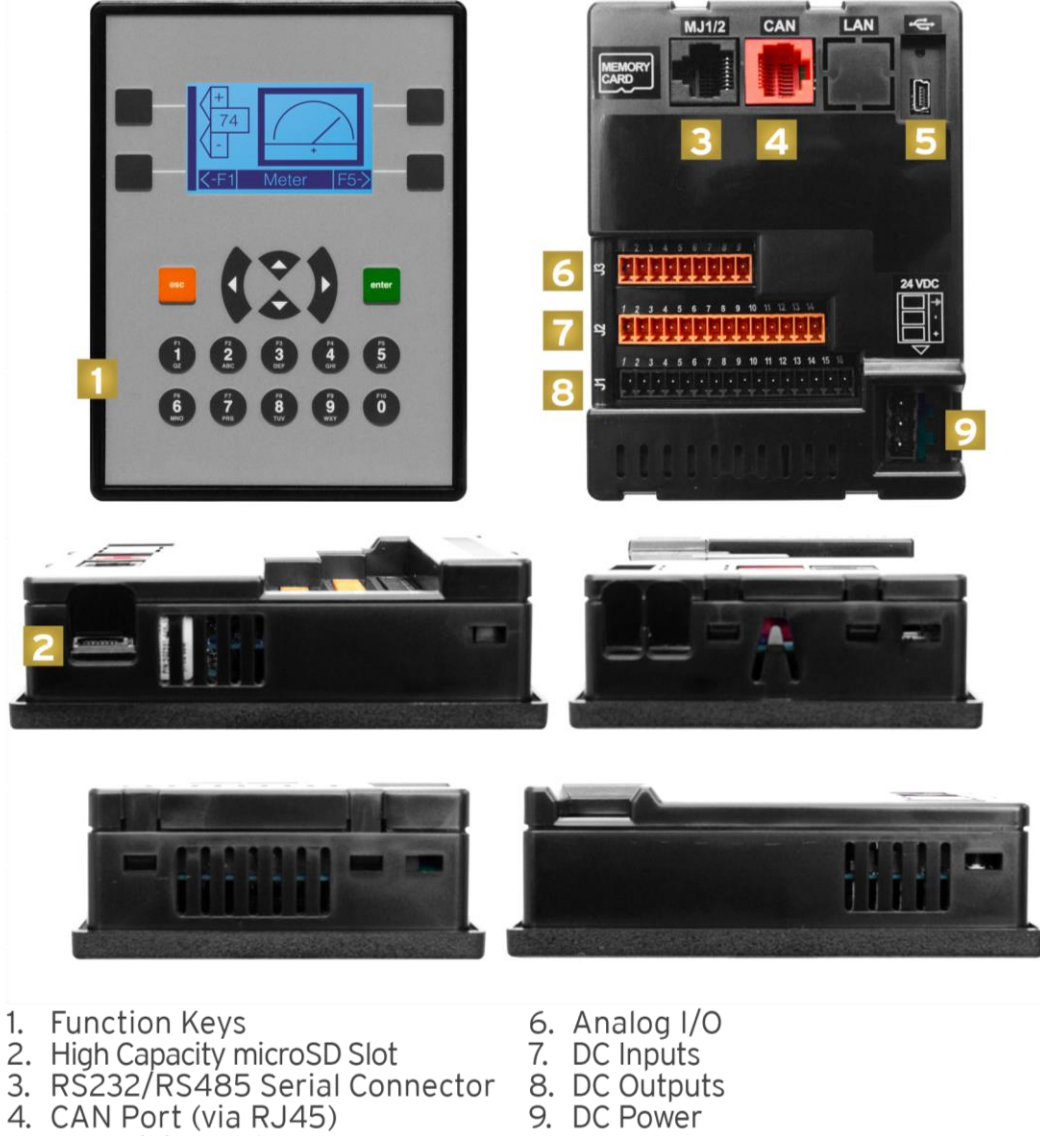

5. USB Mini-B Port

Figure 2.1 – Visual Overview of the X2

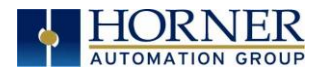

#### <span id="page-11-0"></span>2.2 Where to Find Information about the X2 OCS

a) Datasheet – The datasheet is the first document to refer to for key information related to specific X2 OCS models.

- 1. The X2 datasheet, MAN1131, is available on the Horner website.
- 2. The datasheet contains model specific details.

#### b) User Manual – This manual provides general information that is common to X2 OCS models and can be downloaded from our website.

Visit the Horner website to obtain user documentation and updates.

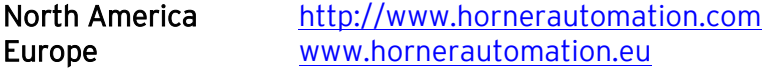

### <span id="page-11-1"></span>2.3 Four Main Types of Information are covered in this Manual

- a) Safety and Installation guidelines / instructions (Mechanical and Electrical)
- b) Descriptions of hardware features Serial ports, Removable Media, Communications, etc.
- c) Configuration and Use of the X2 OCS
- d) Maintenance and Support

### <span id="page-11-2"></span>2.4 Manual Index

Major topics of interest may be found in the [Main Index](#page-141-0) near the end of this manual.

### <span id="page-11-3"></span>2.5 Table of Figures

Location of important drawings, illustrations, etc., may be found in the [Index of Figures and](#page-144-0)  [Tables](#page-144-0) at the end of this manual.

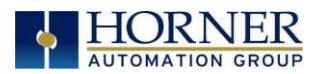

### <span id="page-12-0"></span>2.6 Connectivity to the X2 OCS

The X2 has excellent capability for connecting to a variety of devices. The diagram below shows some examples of devices that can be used with the X2 OCS.

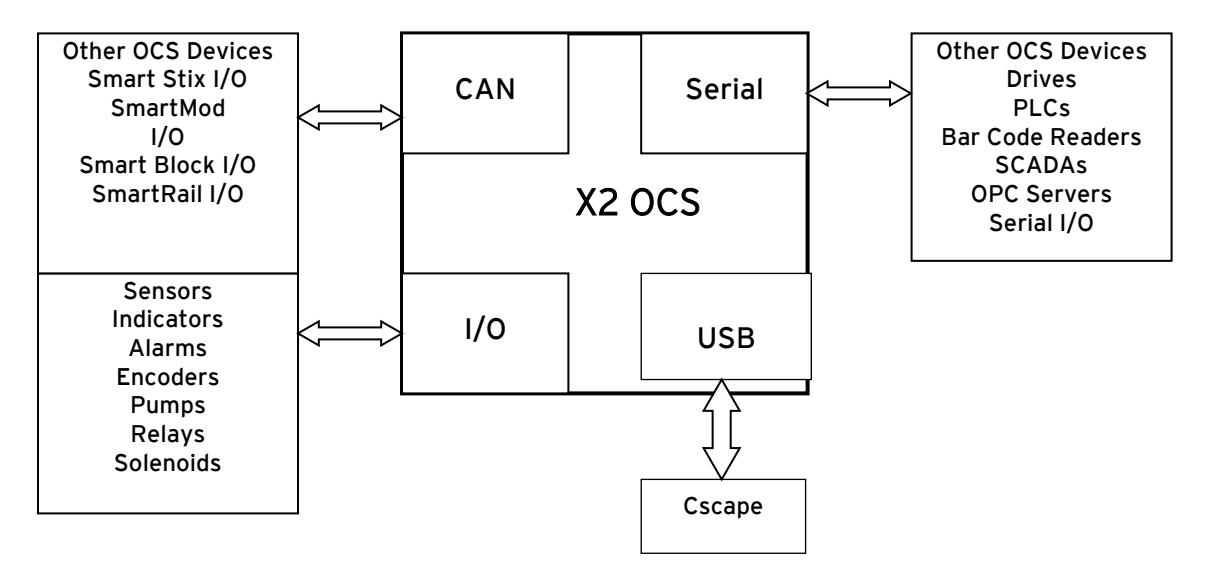

Figure 2.2 – Visual Overview of X2 Connectivity

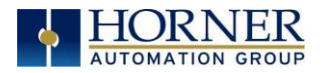

### <span id="page-13-0"></span>2.7 Features of the X2 OCS

The X2 OCSs are all-in-one industrial control devices. They combine control, user interface, I/O and networking into a single, integrated package. Unique features of the X2 OCs include the following.

- Small, sleek profile saves space and resources.
- Physical Specifications
	- o mm: 89.76 tall x 119.18 wide x 35.8 deep
	- $\circ$  inches: 3.53 tall x 4.69 wide x 1.41 deep
	- $\circ$  weight: 270 g / 9.5 oz.
- Bright monochrome display
- Display of complex graphical objects including trends, gauges, meters and animations
- Advanced control capabilities including floating point, multiple auto-tuning PID loops and string handling capabilities
- Intuitive interface
- Removable media for storage of programs, data logging, or screen captures
- CsCAN networking port for communication with remote I/O, other controllers or PCs
- Cscape programming software that allows all aspects of the X2 to be programmed and configured from one integrated application
- Fail Safe System which allows an application to continue running in the event of "Soft" failures such as (Battery power loss or Battery Backed register RAM / Application Flash corruption)
- Clone Unit allows the user to "clone" the OCS. This feature "clones" application program and unit settings stored in Battery backed RAM of an OCS. It can then be used to clone a different OCS (but must be the exact same model).
- Suited for most applications across a diverse range of industries

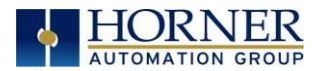

### <span id="page-14-1"></span>2.8 Accessories

Please visit the Horner Control Accessories website for communication, programming, and I/O accessories.

North America <http://hornerautomation.com/product-category/home/control-accessories/> Europe [www.hornerautomation.eu](file:///C:/Users/mgaring/Desktop/Mantis%20Tickets/2204%20-%20X2%20Docs/User_Manual/www.hornerautomation.eu)

### <span id="page-14-2"></span>2.9 Useful Documents and References

Visit the Horner website to obtain user documentation, supplemental documents, certificates, and other documentation.

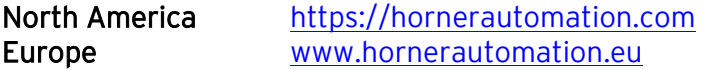

### <span id="page-14-3"></span>2.10 Opening Cscape Help File

After opening the Cscape Help file, either use the Contest, Index or Search tabs to located information. The Cscape Help file has more information than the scope of this user manual.

<span id="page-14-0"></span>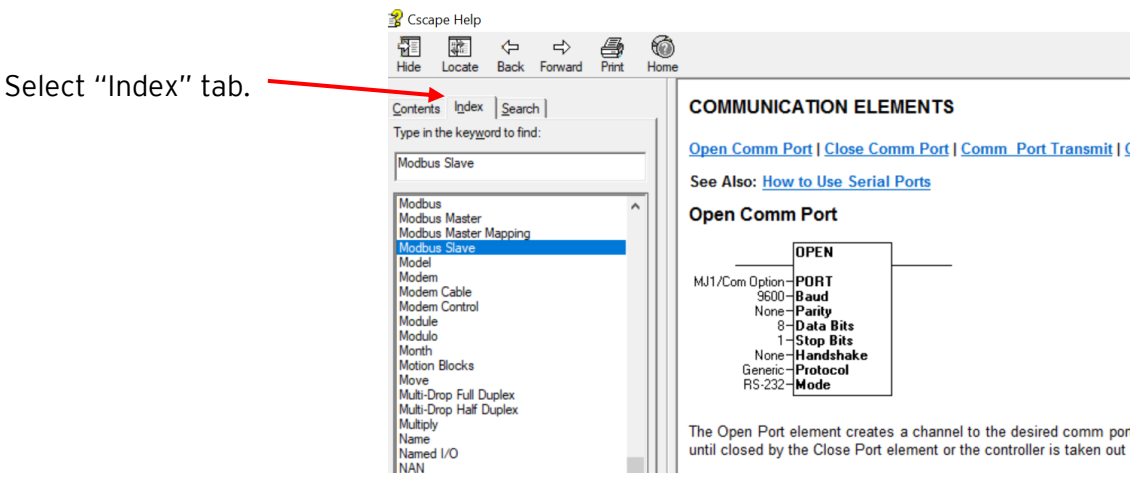

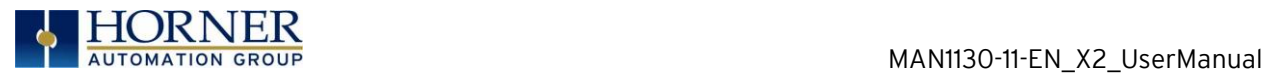

### <span id="page-15-0"></span>CHAPTER 3: MECHANICAL INSTALLATION

NOTE: The datasheet is the first document to refer to for model-specific information related to X2 OCS models. Visit the Horner websites to obtain datasheets, user documentation, and updates.

### <span id="page-15-1"></span>3.1 Mounting Overview

The mechanical installation greatly affects the operation, safety, and appearance of the system. Information is provided to mechanically install the unit such as cut-out sizes, mounting procedures, and other recommendations for the proper mechanical installation of the unit.

#### <span id="page-15-2"></span>3.2 Mounting Procedures (Installed in a Panel Door)

Once the panel design has been completed using the criteria and suggestions in the following sections, use the following steps to panel mount the X2 OCS.

NOTE: Unit comes with composite clips, which are tested for typical wash down, shock, and vibration. If metal mounting clips are needed, they can be ordered at the Horner Automation website.

- 1. Carefully locate an appropriate place to mount the X2. Be sure to leave enough room at the top of the unit for insertaion. Remove the microSD card to prevent damage to the panel edge.
- 2. Carefully cut the host panel per the measurements found in the datasheet (MAN1131). Dimensions can also be found below in Dimensions  $\&$  Panel Cutout. If the opening is too large, water may leak into the enclosure, potentially damaging the unit. If the opening is too small, the OCS may not fit through the hole without damage.
- 3. Remove any burrs and/or shape edges and ensure the panel is not warped in the cutting process.
- 4. Make sure the gasket is installed on the X2 OCS and is free from dust and debris. Check that the corners of the gasket are secure.
- 5. Pass the unit through the panel.
- 6. Insert each of the four (4) mounting clips into the slots in the X2 OCS case. One composite plastic clip should be installed on each corner. Lightly tignten each screw so the clip is held in place.
- 7. Tighten the screws on the clips such that the gasket is compressed against the panel. Recommended torque is 2-3 in-lbs (0.23 – 0.34 Nm). If metal mounting clips are used in place of the plastic composite mounting clips, the recommended torque is 4-8 in-lbs (0.45-0.90 Nm).
- 8. Connect communications cables to the serial port, USB ports, and CAN port as required.

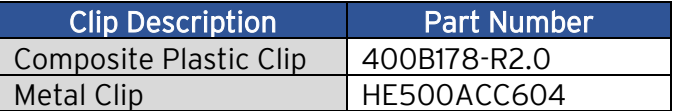

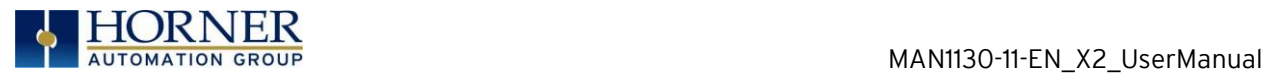

### <span id="page-16-0"></span>3.3 Mounting Clip Locations

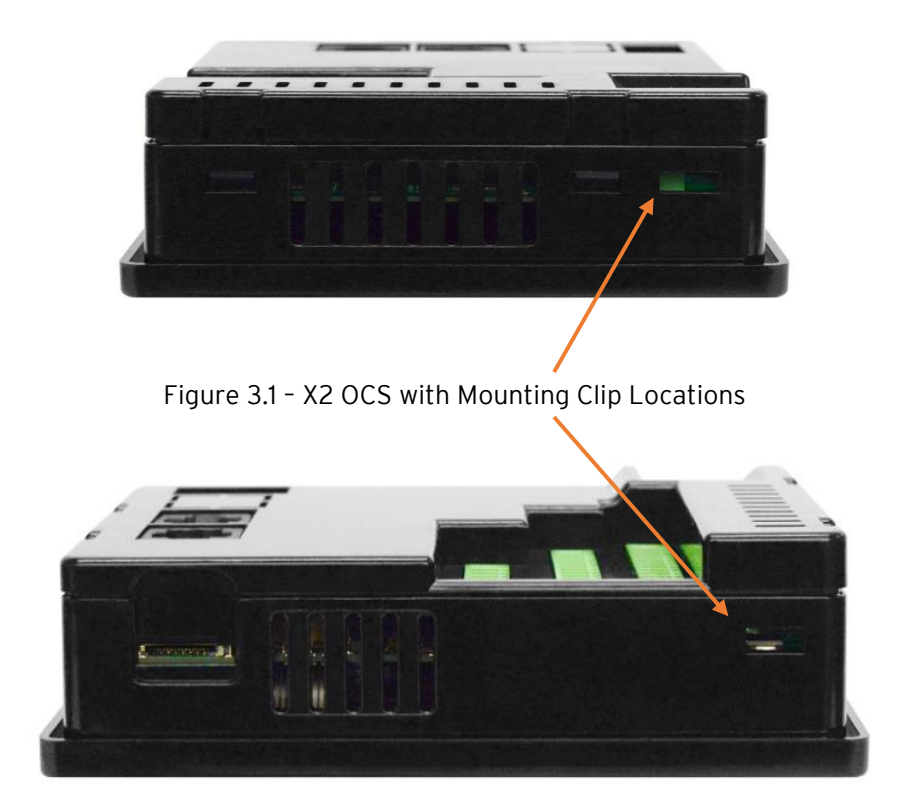

### <span id="page-16-1"></span>3.4 Mounting Orientation

<span id="page-16-2"></span>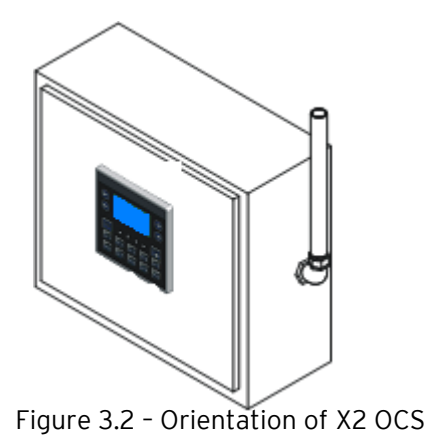

NOTE: For panel mounting—The orientation shown provides for optimum readability screen and ease of use of the keypad.

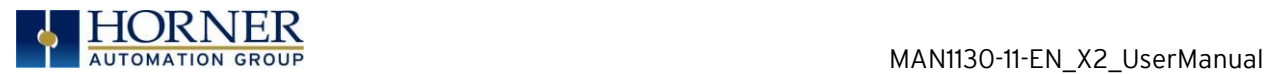

### <span id="page-17-0"></span>3.5 Dimensions & Panel Cutout

NOTE: For installations requiring NEMA4X liquid and dust protection, the panel cutout should be cut with a tolerance of +/- 0.005" (0.1 mm).

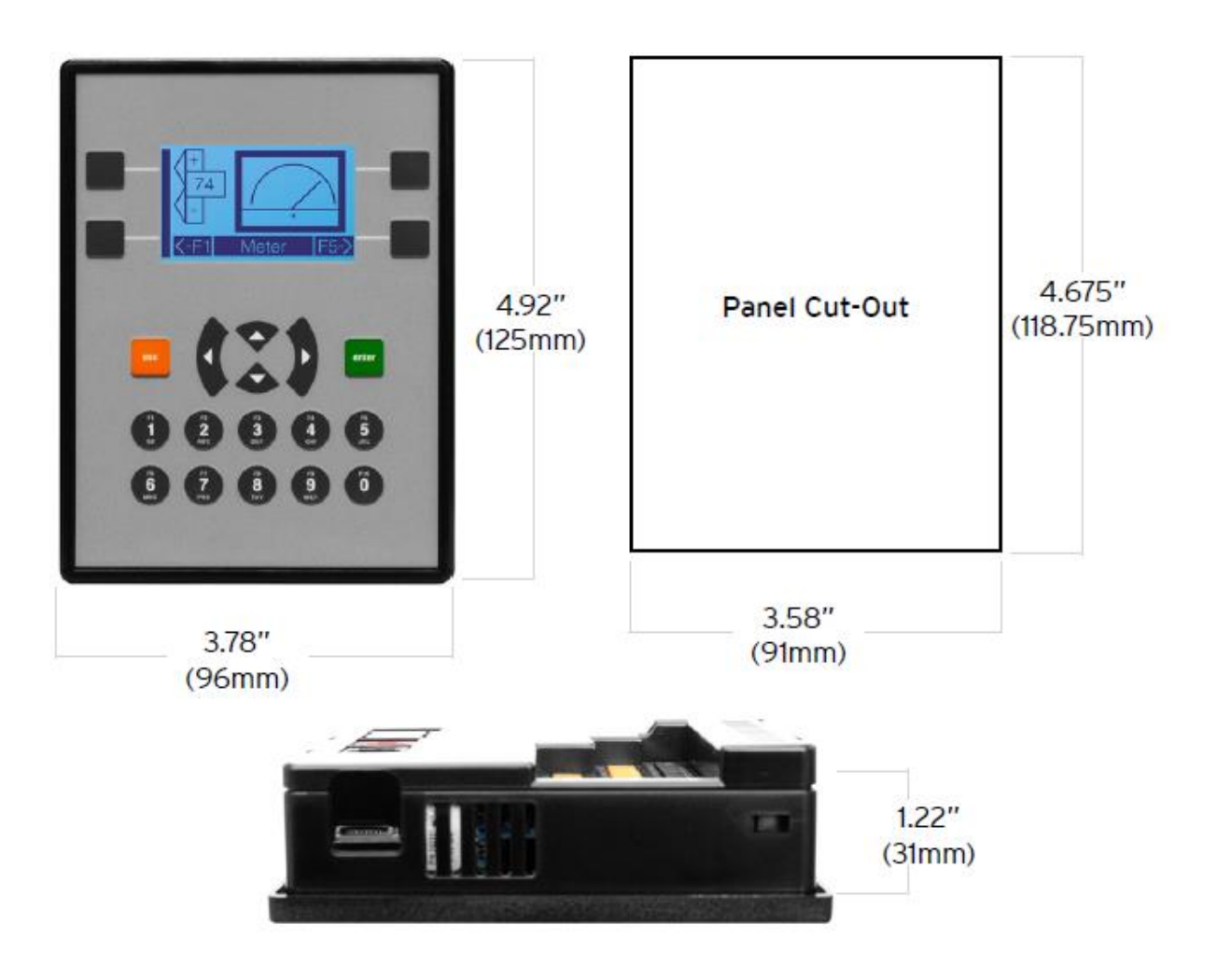

Figure 3.3 – X2 Dimensions & Panel Cutout

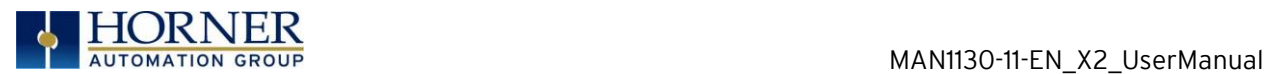

### <span id="page-18-0"></span>3.7 Factors Affecting Panel Layout Design and Clearances

WARNING: It is important to follow the requirements of the panel manufacturer and to follow all applicable electrical codes and standards.

The designer of a panel layout needs to assess the requirements of a particular system and to consider the following design factors.

#### 3.7.1 Clearance / Adequate Space

Install devices to allow sufficient clearance to open and close the panel door.

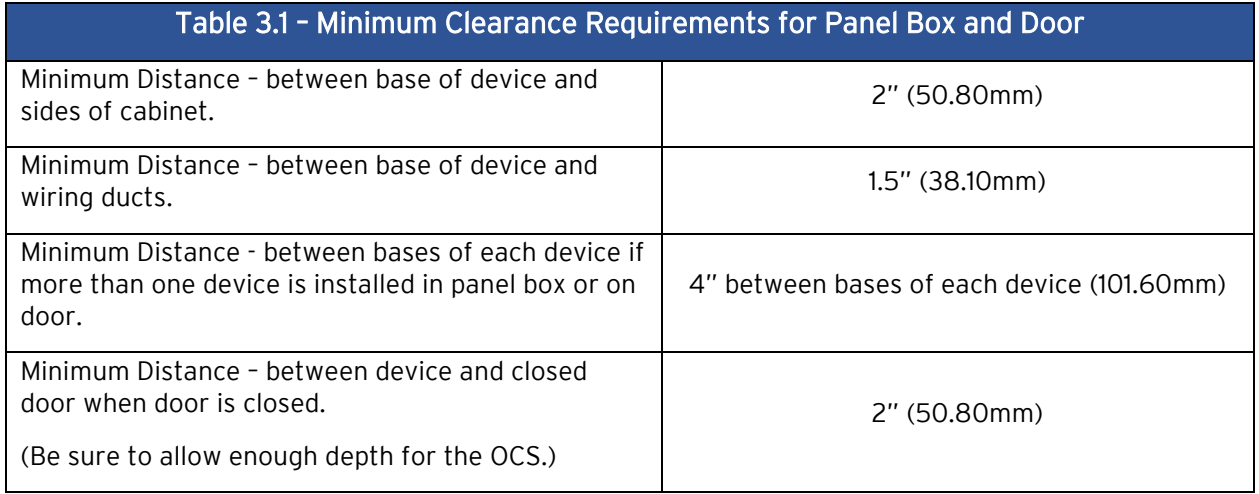

#### 3.7.2 Grounding

WARNING: Be sure to meet the ground requirements of the panel manufacturer and also meet applicable electrical codes and standards.

Panel Box: The panel box needs to be properly connected to earth ground to provide a good common ground reference.

Panel Door: Tie a low impedance ground strap between the panel box and the panel door to ensure that they have the same ground reference.

#### 3.7.2 Temperature / Ventilation

Ensure that the panel layout design allows for adequate ventilation and maintains the specified ambient temperature range. Consider the impact on the design of the panel layout if operating at the extreme ends of the ambient temperature range. For example, if it is determined that a cooling device is required, allow adequate space and clearances for the device in the panel box or on the panel door.

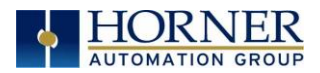

#### 3.7.3 Noise

Consider the impact on the panel layout design and clearance requirements if noise suppression devices are needed. Be sure to maintain an adequate distance between the X2 OCS and noisy devices such as relays, motor starters, etc.

For details on output protection, especially when using contactors and solenoids, see MAN0962 on "Spark Quenchers".

#### 3.7.4 Shock and Vibration

The X2 OCS has been designed to operate in typical industrial environments that may inflict some shock and vibration on the unit. For applications that may inflict excessive shock and vibration, please use proper dampening techniques or relocate the X2 OCS to a location that minimizes shock and/or vibration.

#### 3.7.5 Panel Layout Design and Clearance Checklist

The following list provides highlights of panel layout design factors:

<span id="page-19-0"></span>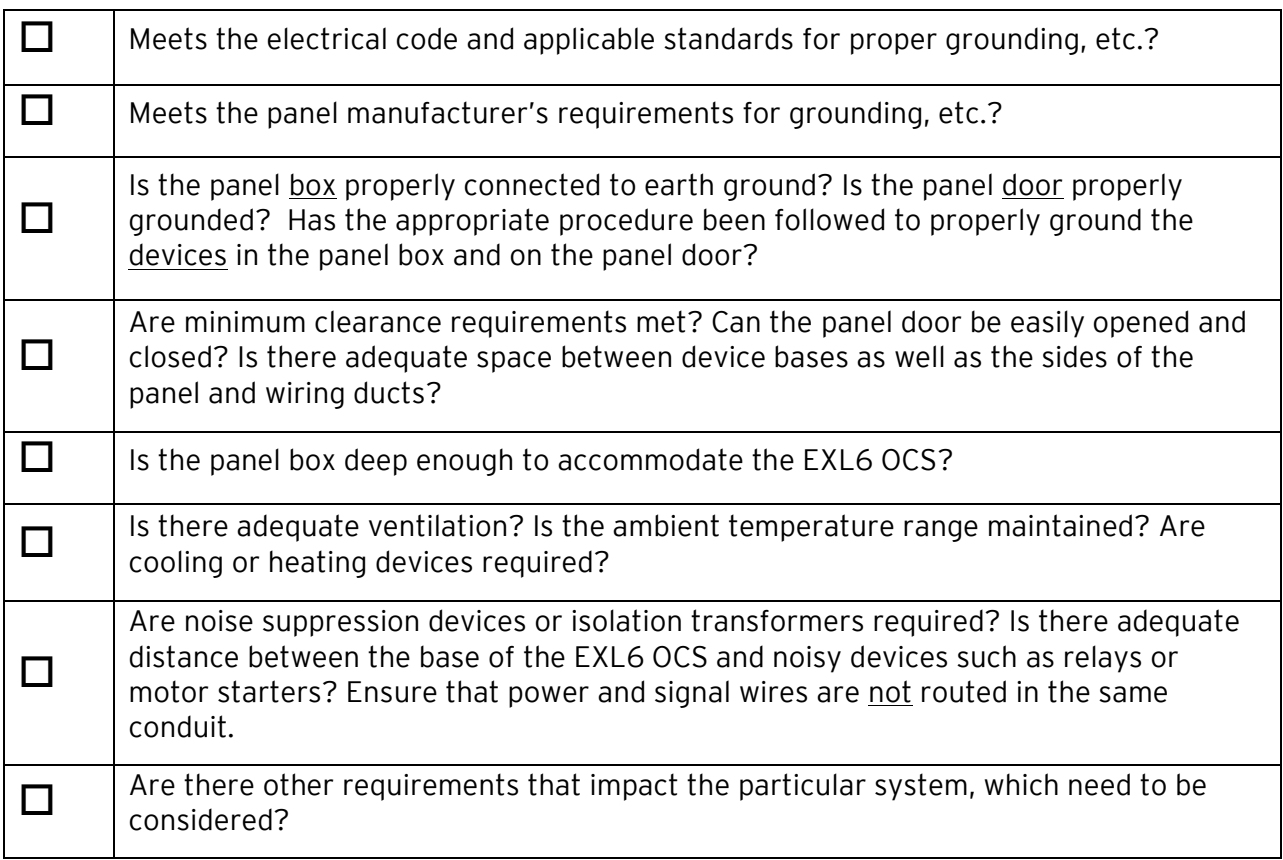

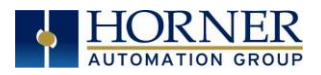

### <span id="page-20-0"></span>CHAPTER 4: ELECTRICAL INSTALLATION

NOTE: The datasheet is the first document you need to refer to for model-specific information related to X2 OCS models.

Visit our website to obtain datasheets, user documentation, and updates.

North America [https://hornerautomation.com](https://hornerautomation.com/)  Europe [www.hornerautomation.eu](file:///C:/Users/mgaring/Desktop/Mantis%20Tickets/2204%20-%20X2%20Docs/User_Manual/www.hornerautomation.eu)

### <span id="page-20-1"></span>4.1 Grounding Definition

Ground: The term Ground is defined as a conductive connection between a circuit or piece of equipment and the earth. Grounds are fundamentally used to protect an application from harmful interference causing either physical damage such as by lightning or voltage transients or from circuit disruption often caused by radio frequency interference (RFI).

### <span id="page-20-2"></span>4.2 Ground Specifications

Ideally, a ground resistance measurement from equipment to earth ground is 0  $\Omega$ . In reality, it typically is higher. The U.S. National Electrical Code (NEC) states the resistance to ground shall not exceed 25 Ω. Horner Automation recommends *less than* 15 Ω resistance from our equipment to ground. Resistance greater than 25  $\Omega$  can cause undesirable or harmful interference to the device.

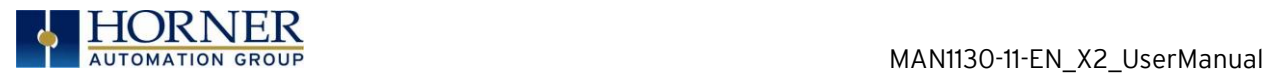

### <span id="page-21-0"></span>4.3 How to Test for Good Ground

To test ground resistance, a Ground Resistance Tester must be used. A typical Ground Resistance Meter Kit contains a meter, two or three wire leads, and two ground rods. Instructions are supplied for either a two-point or a three-point ground test.

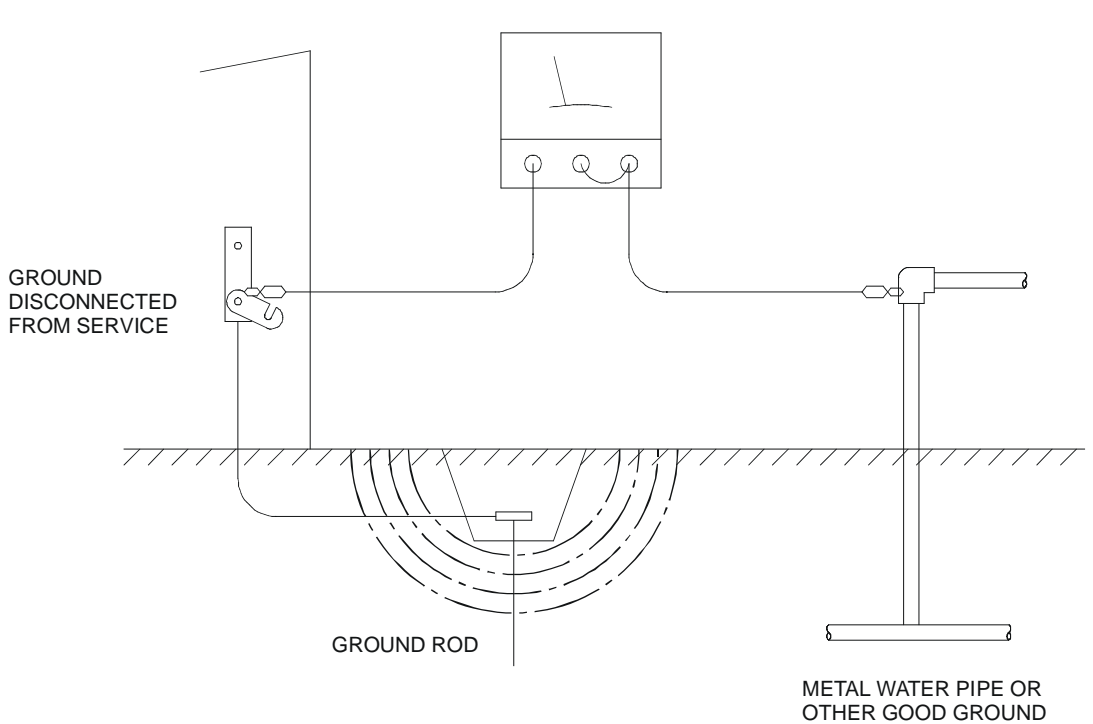

GROUND RESISTANCE METER

Figure 4.1 – Two-Point Ground Connection Test

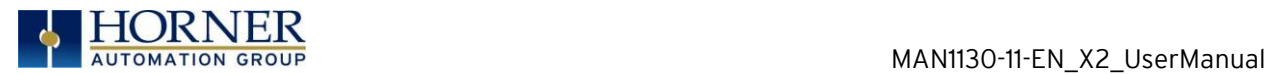

### <span id="page-22-1"></span>4.4 Primary Power Port

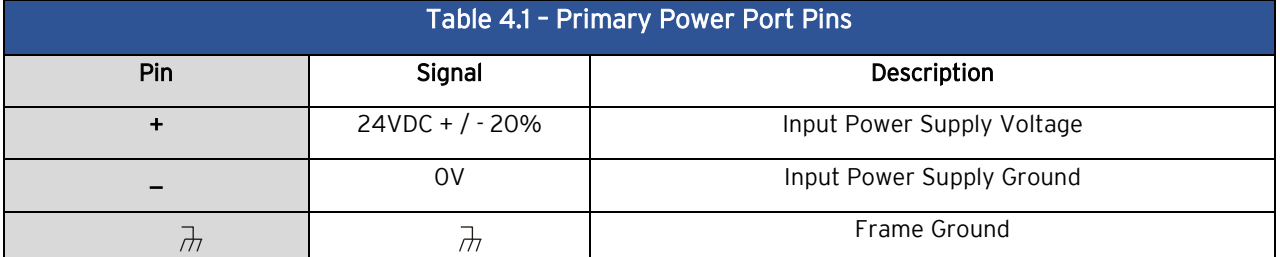

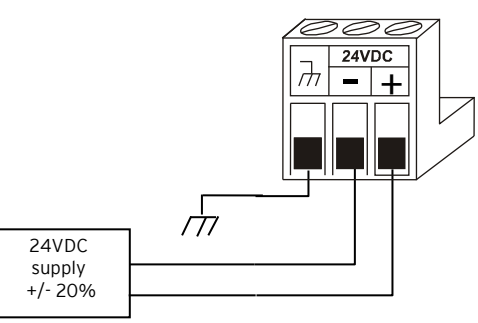

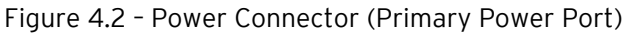

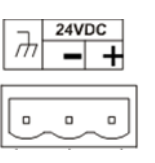

#### DC INPUT / FRAME

Solid/Standard Wire: 12-24 awg (2.05-0.511mm or 3.31-.205mm+). Strip Length: 0.28" (7mm). Torque Rating: 4.5 – 7 in-lbs (0.50 – 0.78 Nm). DC- is internally connected to I/O 0 V. A Class 2 power supply must be used.

<span id="page-22-0"></span>Figure 4.3 – Primary Power Port

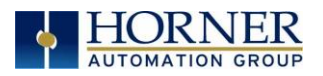

### <span id="page-23-0"></span>CHAPTER 5: SERIAL COMMUNICATIONS

### <span id="page-23-1"></span>5.1 Overview

All X2 OCS models provide two serial ports, which are implemented with a single 8-position modular jack that is labeled MJ1/2. The MJ1 serial port is RS-232 while the MJ2 port is RS-485. MJ1 defaults to OCS programming by connecting it to the COM port of a PC running Cscape. In addition, both MJ1 and MJ2 can be used for application-specific communication, using a variety of standard data exchange protocols.

### <span id="page-23-2"></span>5.2 Port Descriptions

The MJ1 serial port contains a RS-232 interface with RTS/CTS handshaking.

The MJ2 serial port contains half-duplex RS-485 interface with no handshaking. The MJ2 RS-485 interface provides switchable termination and bias resistors internally.

### <span id="page-23-3"></span>5.3 Wiring—MJ1/MJ2 Serial Ports

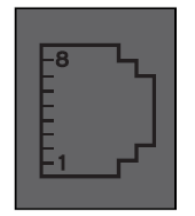

MJ1: RS-232 w/Full Handshaking MJ2: RS-485 Half-Duplex

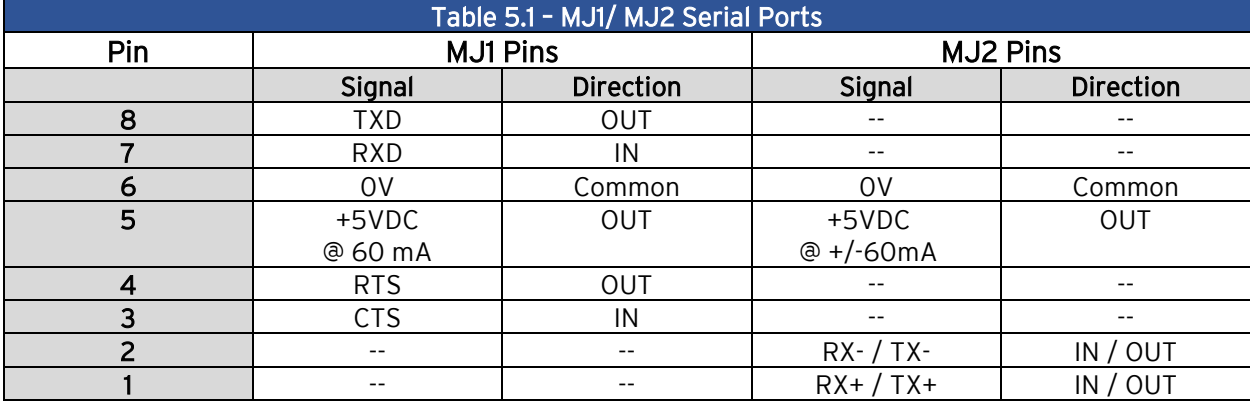

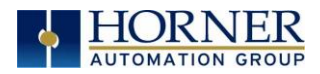

### <span id="page-24-0"></span>5.4 RS-485 Termination and Biasing

Termination—Proper RS-485 termination minimizes reflections and improves reliability.

The MJ2 serial port allows an internal termination resistor to be placed across pins 1 and 2 by software control. Only the two devices physically located at the endpoints of the RS485 network should be terminated.

This termination is only in place when the X2 is powered on. This would typically only be an issue if the X2 is being used as a slave on the RS485 network. In that case, the electronic should not be used, but a physical external termination resistor should be used instead.

Biasing—RS485 biasing passively asserts a line-idle state when no device is actively transmitting, which is useful for multi-drop RS485 networking. The MJ2 serial port allows internal bias resistor to be activated by software control, pulling pin 1 up to 3.3 V and pulling pin 2 down to ground.

NOTE: If biasing is used, it should be enabled in only one of the devices attached to the RS485 network.

The "Set Serial Ports" option in the OCS System Menu can be used for termination and biasing. Also, an application graphics screen that writes to %SR can do the same thing.

Biasing Details:

- %SR152.3 enables RS485 Port Termination
- %SR164.1 enables RS485 Port Biasing

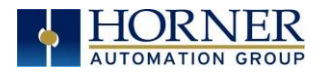

### <span id="page-25-1"></span>5.5 Cscape Programming via Serial Port

MJ1 is the default programming port. The connection is RS232 serial and is compatible with the Horner programming cable kits, HE-XCK or HE-CPK. MJ2 can be configured as the programming port; however, it is only RS485 and is not compatible with the programming cable kits.

Selecting the default programming port between the MJ1 and MJ2 ports is done in the System Menu. No configuration is required to use the Mini-B USB port for programming.

NOTE: Only one Cscape software connection is allowed at a time.

### <span id="page-25-2"></span>5.6 Ladder-Controlled Serial Communication

Using Serial Communication function blocks, both MJ1 and MJ2 support Generic, Modbus Master and Modbus Slave Protocols. In addition, external modems can be connected and accessed using Init, Dial and Answer Modem function blocks.

### <span id="page-25-3"></span>5.7 Configuration via Mini-B USB

NOTE: The unit must be connected via the mini-USB port to the PC or laptop.

It is possible to load the program and monitor data via the Mini-B USB. To load via Mini-B USB, configure the communications port in Cscape as follows: Select Tools from the toolbar  $\rightarrow$  Application Settings  $\rightarrow$  Communications  $\rightarrow$  USB button.

It is possible to download or upload and use the data monitoring functions once connected.

<span id="page-25-0"></span>NOTE: It is advisable to use an isolated USB cable between the PC or laptop and the X2 when third party devices are connected to the X2 to avoid damage to the PC or laptop and/or the X2.

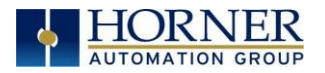

### <span id="page-26-0"></span>CHAPTER 6: CAN COMMUNICATIONS

NOTE: For additional CAN information, refer to the CAN Networks manual (MAN0799) on the website.

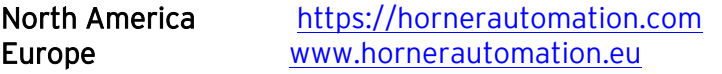

#### <span id="page-26-1"></span>6.1 Overview

The X2 OCs provides a CAN networking port, which is implemented with an 8-position RJ-45 modular jack. The connector is labeled CAN and is red.

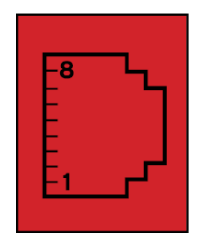

Modular jack (8posn RJ45)

CAN

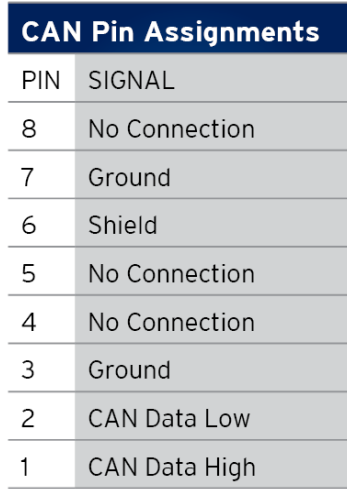

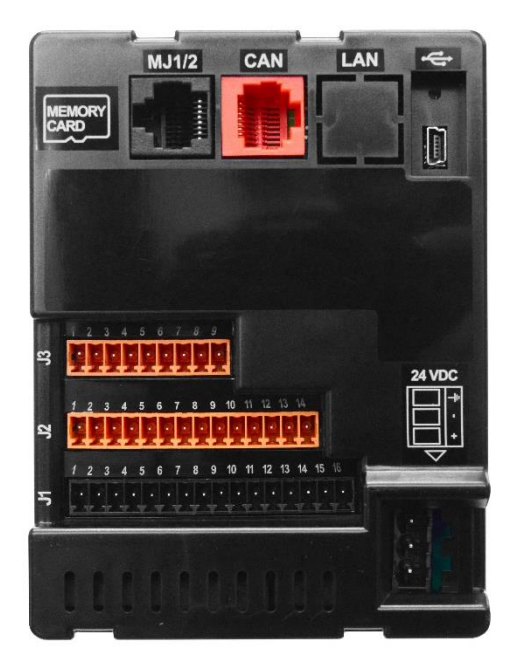

Figure 6.1 – CAN Connector (Red)

### <span id="page-26-2"></span>6.2 Cscape Programming via CAN

The CAN port supports CsCAN Programming Protocol. If a PC has a CAN interface installed (via PCI card or USB), and the PC CAN port is connected to the X2 CAN port, then Cscape can access the X2 for programming and monitoring.

In addition, the X2 supports single-point-programming of all X2 and other Horner controllers that are connected to a CAN network. If the PC COM port is connected to the X2 programming port, then the X2 can act as a pass-through gateway allowing Cscape to access all X2 and Horner controllers that are attached to the CAN network.

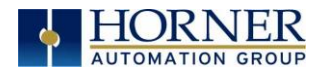

### <span id="page-27-1"></span>6.3 Ladder-Controlled CAN Communication

Using Put and Get Network Words function blocks, the CAN port can exchange digital and analog global data with other X2 or Horner controllers attached to the CAN network.

In addition, Put and Get Network Heartbeat function blocks allow nodes on the CAN network to regularly announce their presence and to detect the presence (or absence) of other nodes on the network.

### <span id="page-27-2"></span>6.4 Using CAN for I/O Expansion (Network I/O)

Connecting remote I/O to the X2 CAN port, allows the X2 I/O to be economically expanded and distributed. A variety of remote I/O modules are available for this purpose.

### <span id="page-27-3"></span>6.5 CAN and Termination and Bias

If there is controller to controller communication on a network, and an X2 will be at either end, then it is recommended that onboard electronic termination NOT be used. Physical external resistors should be used instead. In this case utilizing an RJ-45 to open-style connector cable will make termination easier.

NOTE: %SR152.4 enables CAN port termination.

<span id="page-27-0"></span>NOTE: When powered down, the biasing and termination is no longer in effect.

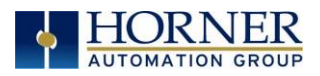

### <span id="page-28-0"></span>CHAPTER 7: DOWNLOADABLE COMMUNICATION PROTOCOLS

### <span id="page-28-1"></span>7.1 Overview

Through loadable protocol device drivers, certain models of the OCS family can provide the ability to exchange data with remote devices such as variable-frequency drives, PLCs, and remote I/O devices. This feature greatly expands the OCS 's control capability with negligible effect on the OCS 's ladder scan time.

Remote devices that communicate serially must do so under certain rules of data transfer known as a protocol. Many device manufactures have created their own protocol for communications with their device. For an OCS to communicate with a specific device, it must be loaded with the corresponding serial communications protocol device driver that supports that protocol.

A limited number of protocol device drivers are packaged with the Cscape distribution; however, as more are developed, they will be made available as add-on packages. A device driver is typically distributed as a Windows module, which contains the Configuration Menus, Help Files and the Target Executable Driver Code. When updating device drivers, an install routine loads the device driver to the Cscape directory structure and makes that driver available to Cscape applications.

Once installed, the protocol device driver can be included as part of a Cscape application by selecting it from a list of installed protocol device drivers and attaching it to the desired serial port (Program > Protocol Config menu). Only one protocol device driver can be associated with a serial port, though some OCS models support multiple protocols on a single Ethernet port.

Once the protocol is selected for a specific port, that port must be configured to match the bit transfer size and rate of the target device(s). This is configured under the Network Config menu, which contains port specific information such as the basic serial port parameters (i.e. baud rate, stop bits parity, retries, etc.). In addition to the serial port parameters, this menu also contains the transaction scan update control configuration and any network level protocol specific configuration.

Once the network is configured, each device on the serial communications network must be configured. For some communications (i.e. RS232), the network can be limited to one device. The devices are configured under the **Device Config** menu, which contains an arbitrary device name, the device ID and optionally an OCS status register that contains any device fault information.

Once each device(s) is configured, a Scan List of entries must be created which defines the transfer of data between a local (OCS) register(s) and a remote device register(s). These entries are created under the Data Mapping menu, which contains an OCS register, a target device ID, a target device register address, the number of registers to transfer, and update type.

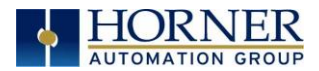

Each entry can be configured for one of two types of initiating a transaction: Polled and Triggered. Polled type entries initiate a transaction with the remote device on every transaction scan. Triggered type entries only initiate a transaction when a corresponding local (OCS) binary trigger register is *set*. Once a triggered type transaction completes, the protocol device driver *resets* the local (OCS) binary register to indicate completion. See Section 8.5 for more details on Polled and Triggered entries.

These basic types are also subdivided into Read or Write operations. For polled operations, a Read operation only reads from a remote device. Likewise, a Read/Write operation continuously reads from the remote device unless the target OCS register value changes from one ladder scan to another. In this case, the new OCS value is written to the target device. For triggered operations, only a Read or Write action is available.

When downloaded to the OCS , the Scan List is scanned sequentially to generate data transactions with the remote device. This transaction scanning can be on a continual basis (automatic) or controlled from ladder logic (manual) once a complex connection is programmatically created (i.e., dialup modem). The specific transaction-scanning mode is selected from the Network Config menu.

The following Horner Automation websites offer OCS Protocol Software Downloads. North America <http://hornerautomation.com/support-files/>

Europe [www.hornerautomation.eu](file:///C:/Users/mgaring/Desktop/Mantis%20Tickets/2204%20-%20X2%20Docs/User_Manual/www.hornerautomation.eu)

Please refer to the Cscape Help file for more information on Downloadable Protocols Configuration. After opening the Cscape Help file, select **Contents** → **Networking and Communications** → **Protocol Configuration.** 

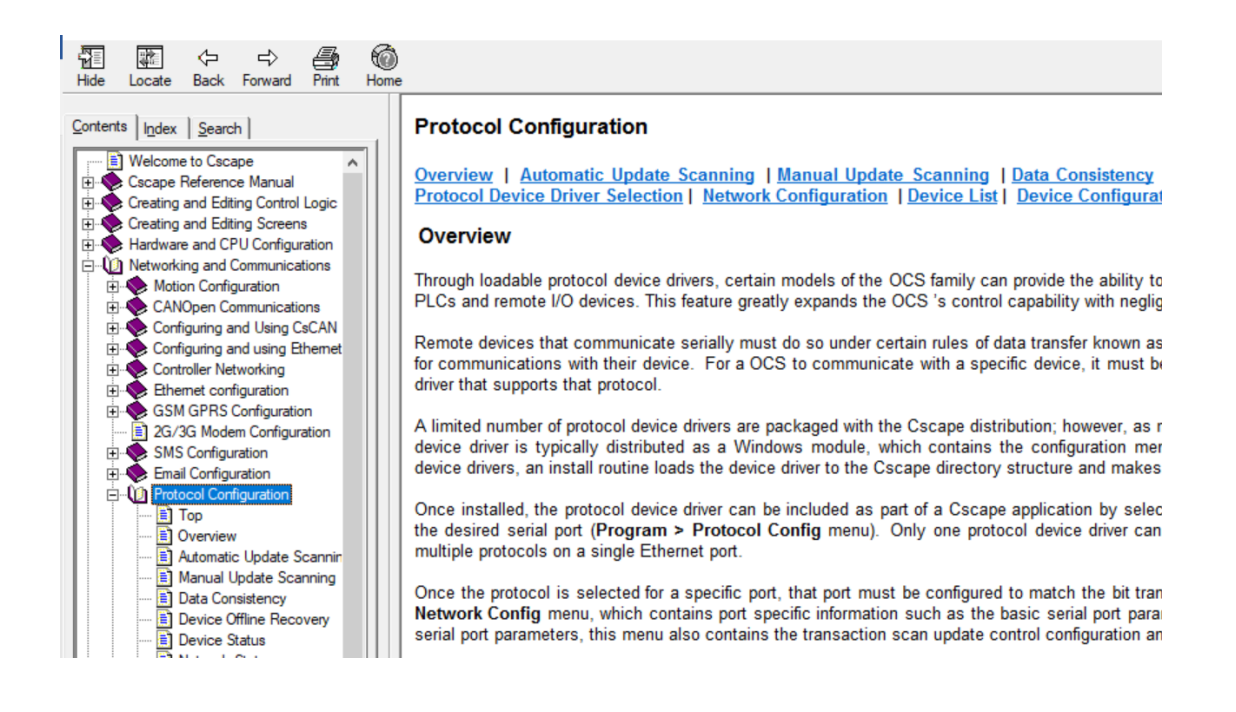

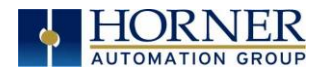

### <span id="page-30-0"></span>7.2 Protocol Config

After opening Cscape, choose Program  $\rightarrow$  Protocol Config.

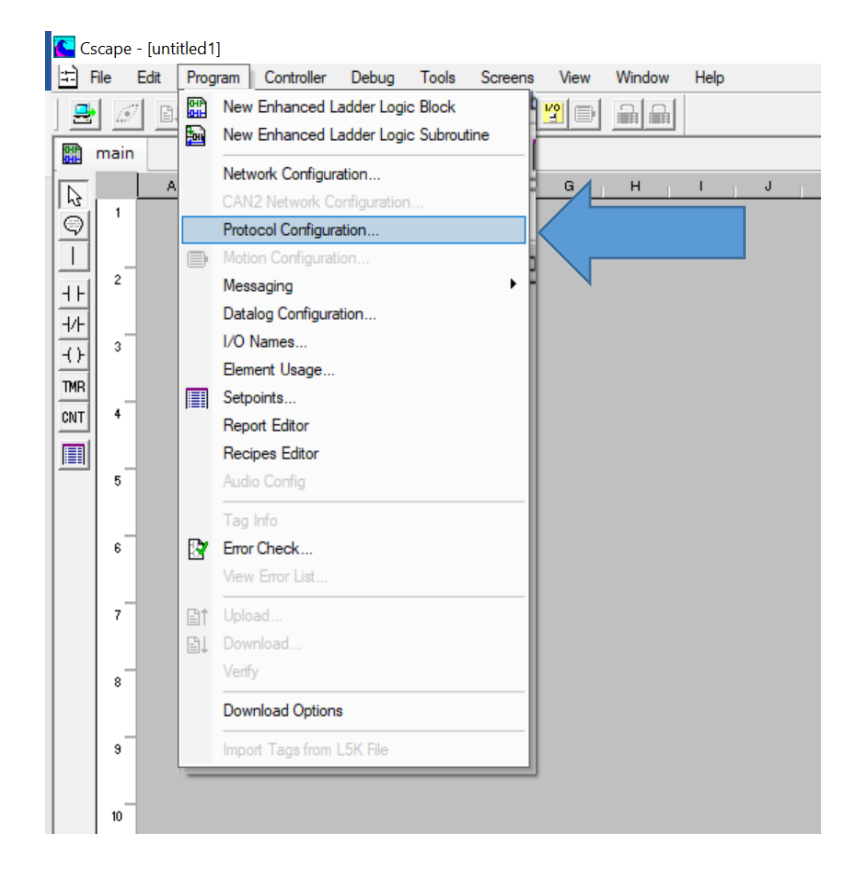

Then select the port drop-down box to select a protocol device driver. All protocol device drivers currently loaded in Cscape are displayed in the dropdown selection. Some OCS models can be limited in the number of ports or number of protocol device drivers that can be selected. Once a protocol is selected, the Network, Devices, and Data (Scan List) must be configured through corresponding dialogs accessible through the respective buttons (Network, Device, and Scan List.)

NOTE: If the MJ1 port is to be used in the Protocol Config, it will no longer be available for Cscape programming unless the controller is put into IDLE mode.

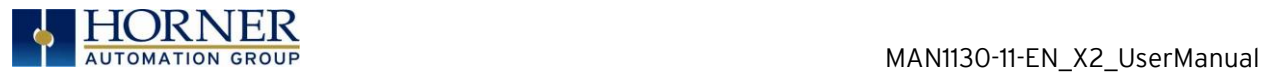

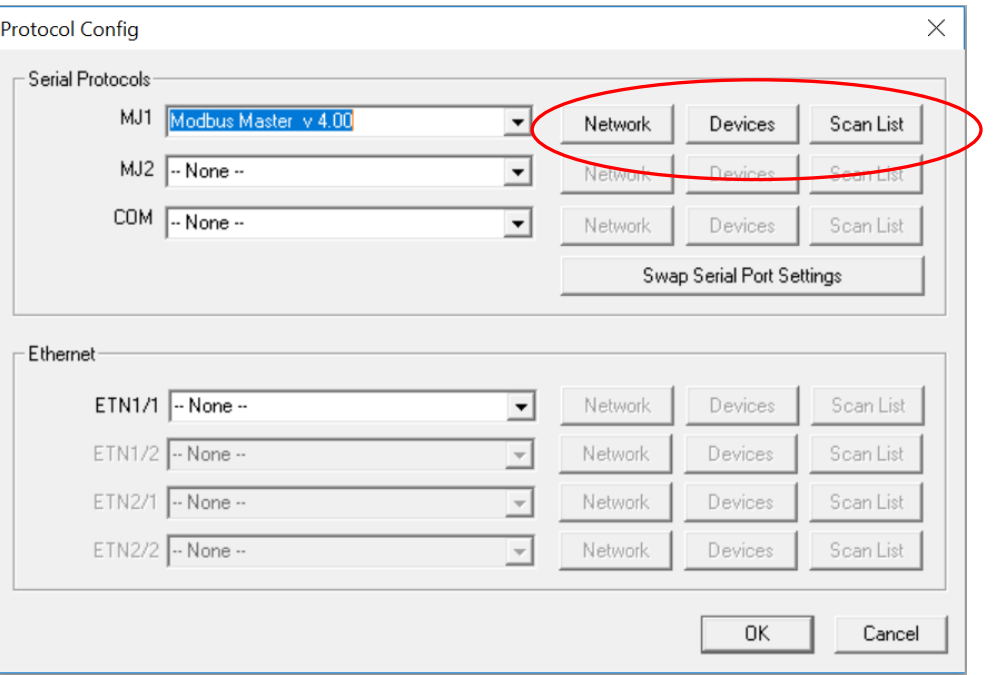

Figure 7.1 – Protocol Config Dialog

Three fields must be configured after a protocol is selected:

- 1. Network
- 2. Devices
- 3. Scan List

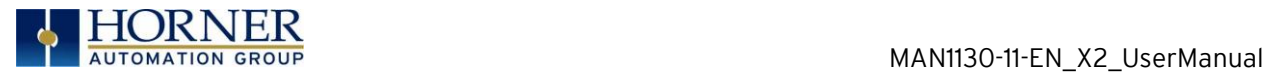

### <span id="page-32-0"></span>7.3 Network Configuration

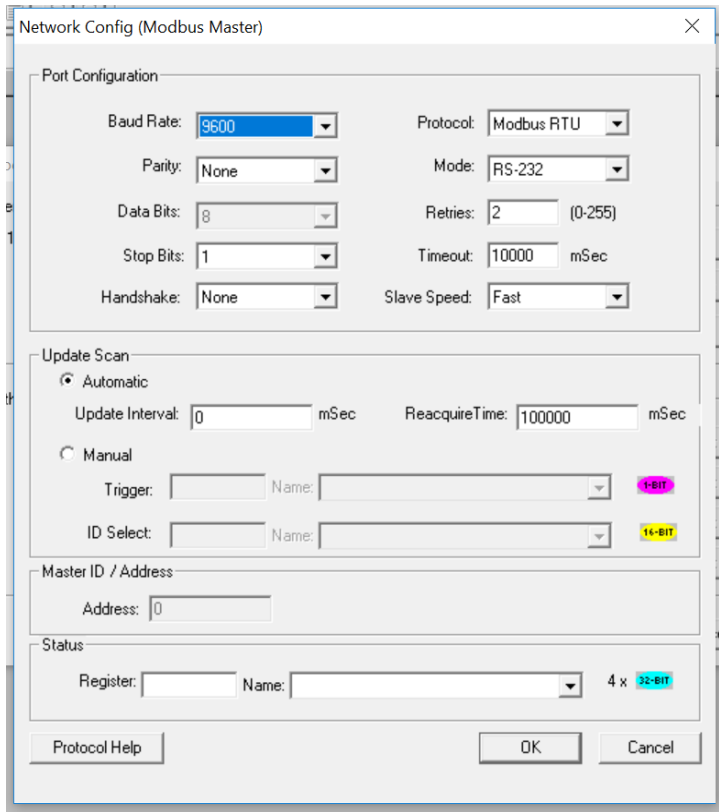

Network Configuration provides the required parameters to configure the network. Each protocol is different and may not require all the Network Config field. Please refer to the table below for the options in the Network Config field.

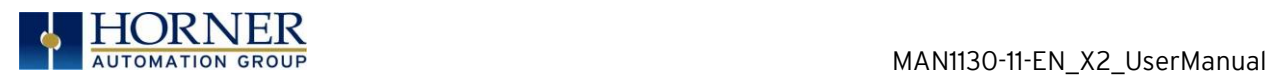

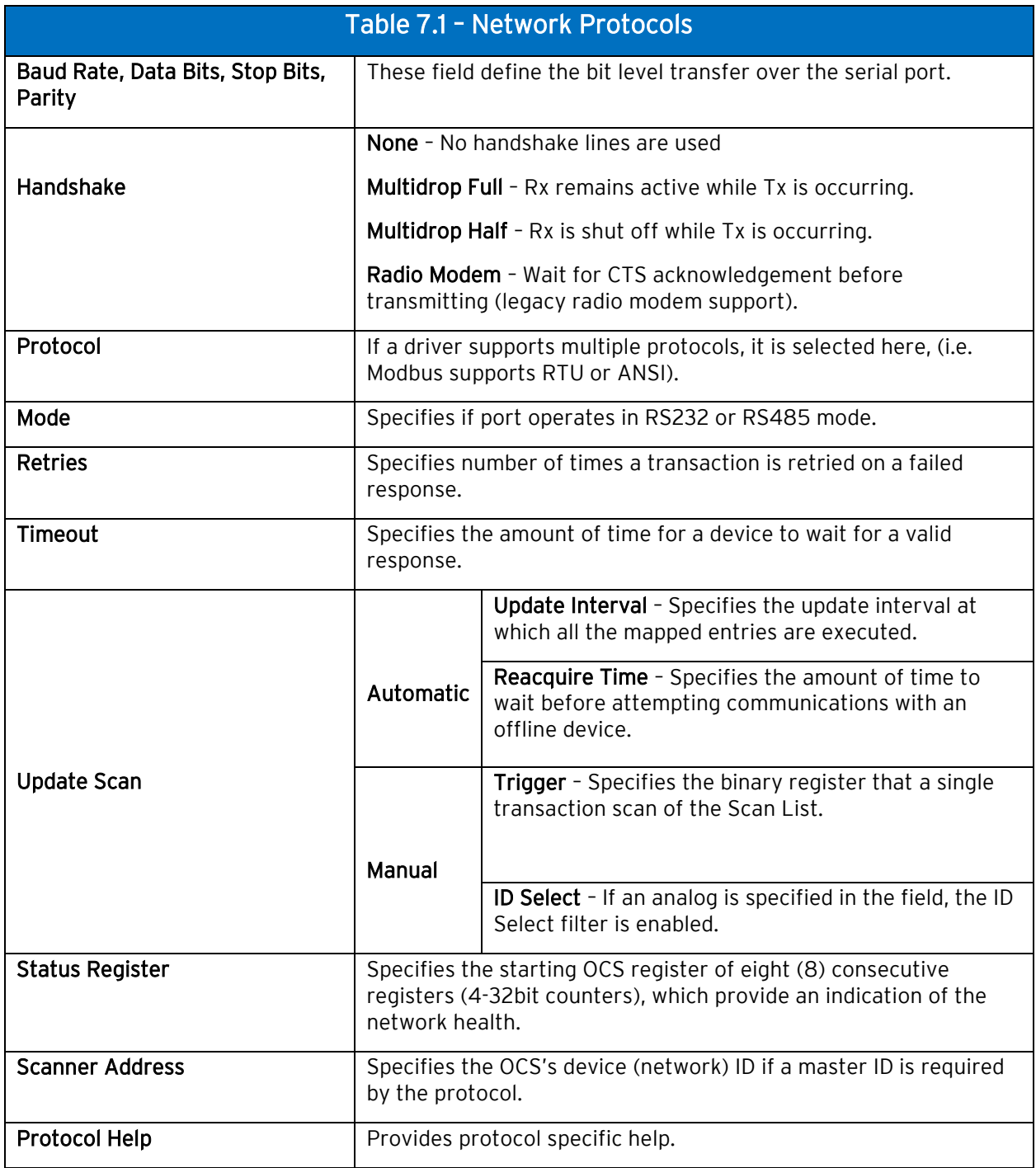

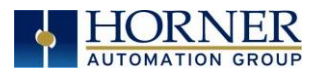

### <span id="page-34-0"></span>7.4 Device List and Device Configuration

#### Device List

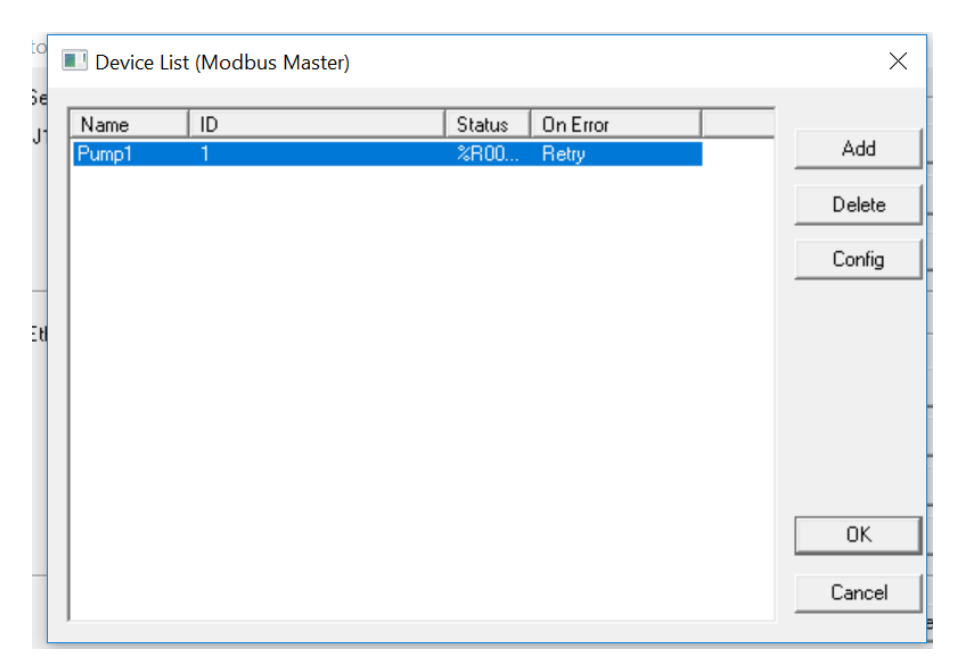

The Device List is reached from the Device button on the Protocol Config screen and provides a list of the configured devices on the Network. Devices must be created and exist in this list before corresponding Scan List entries can be created for this device. Typically, the number of entries is limited to 64 devices.

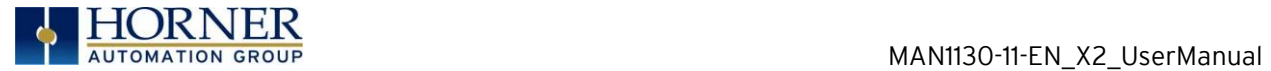

### Device Configuration Dialog

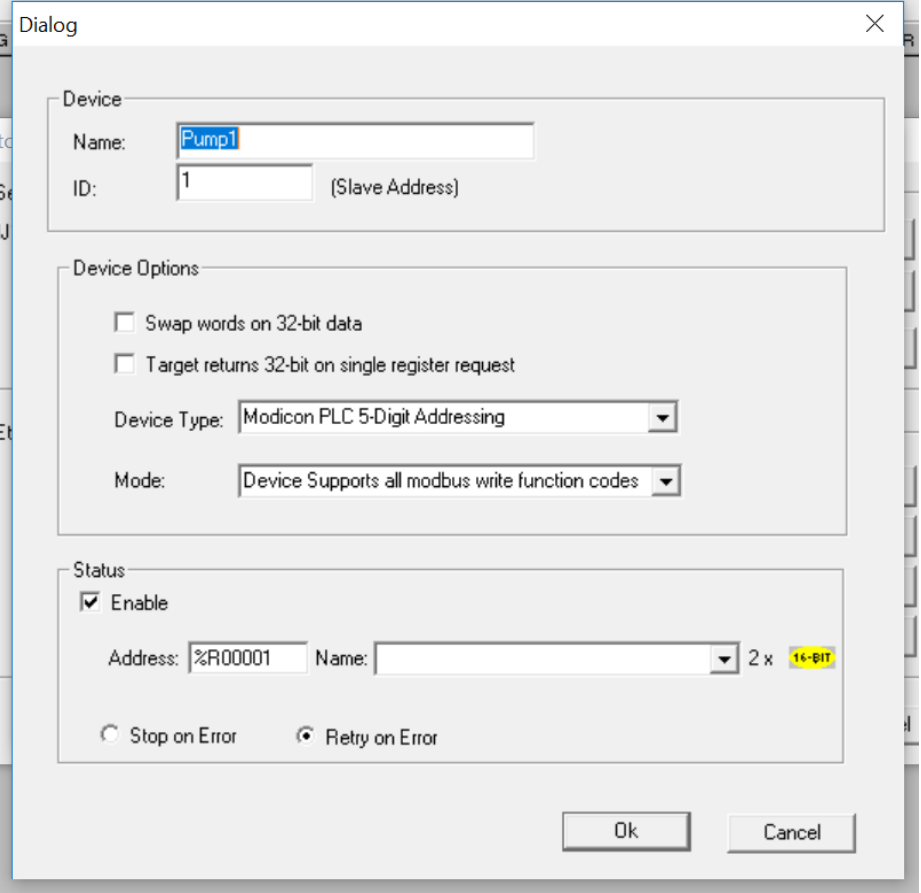

This configuration is reached from the Device List when adding or modifying an existing device.
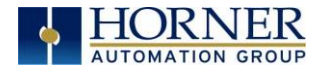

## 7.5 Scan List

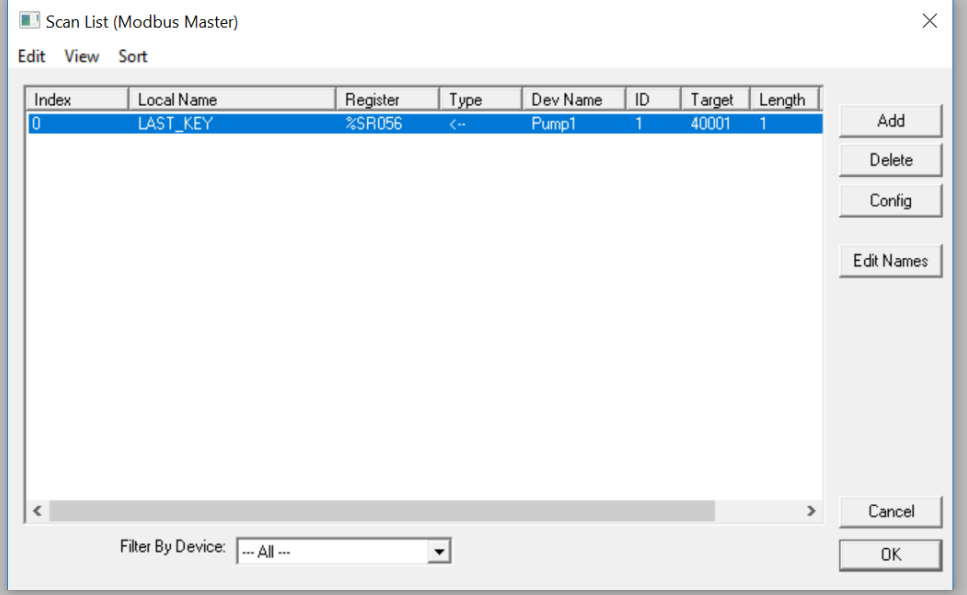

This can be accessed from the Scan List button on the Protocol Config screen or the Mapping button on the Device List screen and provides a Scan List of the Data Mapping entries. To transfer data between the OCS and remote target, a Scan List must be created that defines each transaction. Each mapping entry (transaction) contains the source and destination registers, the number of consecutive registers transferred, the direction of the transfer and what triggers the transfer. Typically, the number of entries is limited to 512.

NOTE: The order of the Scan List is the order in which the transactions occur. Sort functions are provided to change the order of the list. Each entry also has an identifying index. If the device status register is enabled and a transaction failure occurs, the status register indicates the index number of the transaction that has failed.

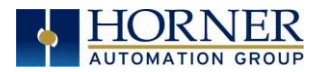

## 7.6 Data Mapping Configuration (Scan List Entry)

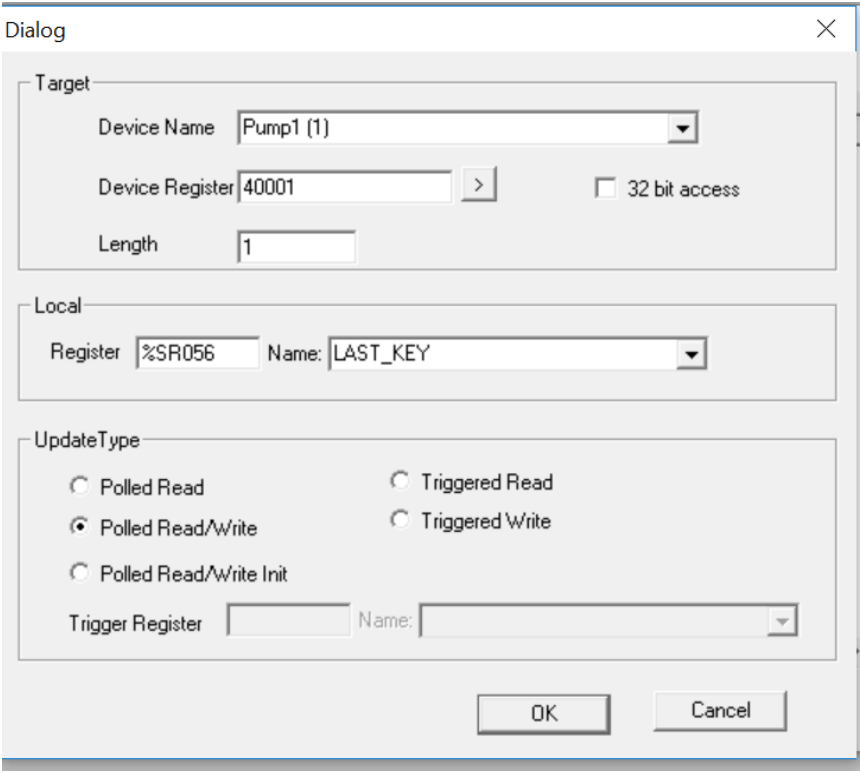

#### Update Type

This field specifies the direction and what triggers the transfer of data between the OCS and target device for a mapping entry.

#### Polled Read

On every transaction scan, a read-only target device register(s) transaction occurs.

#### Polled Read/Write

On every transaction scan, a read target device register transaction occurs unless a local register value has changed. The write transaction only updates those local registers that have changed in value. If several non-consecutive local registers (contained in a single mapping entry) change value between transaction scans, it takes several consecutive transaction scans to write each changed register.

When the OCS is placed in RUN mode, the initial action for this mapping type is a read target register transaction. This transaction initializes the local (OCS) register(s) to match that of the remote device register(s). Thereafter, any change to the corresponding OCS register(s) triggers a write operation to the remote device.

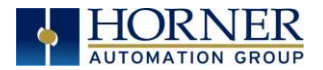

#### Polled Read/Write/Init

On every transaction scan, a read target device register transaction occurs unless a local register value has changed. The write transaction only updates those local registers that have changed in value. If several non-consecutive local registers (contained in a single mapping entry) change value between transaction scans, it takes several consecutive scans to write each changed register.

When the OCS is placed in RUN mode, the initial action for this mapping type is a write target register transaction. This transaction initializes the target device register(s) to match that of the local (OCS) register(s). Thereafter, any change to the corresponding OCS register(s) triggers a write operation to the remote device.

The initial write transaction does not occur until after the first logic scan of the OCS. This allows registers to be initialized locally before Writing to the target device register(s).

#### Triggered Read

A read transaction is triggered by a high level on a separately designated OCS (binary) trigger register. Once the read transaction is complete (or the device is offline), the OCS trigger register is cleared by the OCS. This update type can be used for occasion data accesses such as retrieving trend data.

NOTE: This operation increases the associated transaction scan time and can cause the Update Interval Exceeded Counter to increment on a tightly adjusted update interval.

#### Triggered Write

A write transaction is triggered by a high level on a separately designated OCS (binary) trigger register. Once the write transaction is complete (or the device is offline), the OCS trigger register is cleared by OCS. This function can be used for occasion data accesses such as sending recipe data.

NOTE: This operation increases the associated transaction scan time and can cause the Update Interval Time Exceeded Counter to increment on a tightly adjusted update interval.

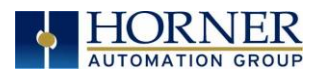

## CHAPTER 8: SYSTEM SETTINGS AND ADJUSTMENTS

#### 8.1 System Menu - Overview

The X2 controller has a built-in System Menu, which lets the user view System Settings and make adjustments. To start the System Menu, press the  $\downarrow$  and  $\uparrow$  keys at the same time (or set %SR3 to 1), which will display the Main Menu, as shown Figure 7.1. Then use the  $\downarrow$  and  $\uparrow$  keys to select a Main Menu item and press Enter to display the item's Sub-Menu.

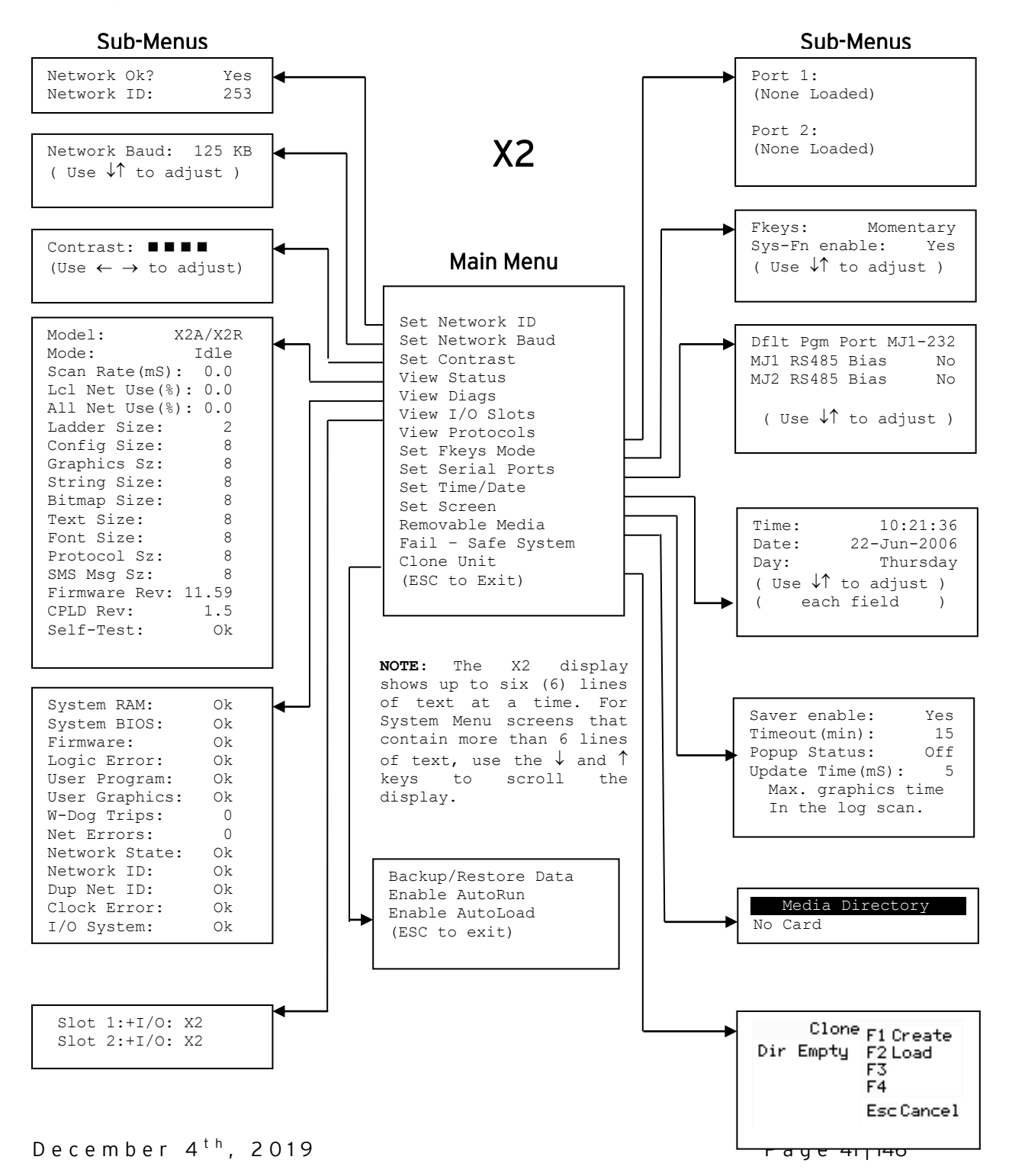

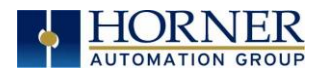

## 8.2 System Menu – Navigation and Editing

As mentioned above, the System Menu is started by pressing the  $\downarrow$  and  $\uparrow$  keys at the same time for the X2. Then, either press ESC to exit the System Menu, or use the  $\downarrow$  and  $\uparrow$  keys to select an item and press **Enter** to display the item's Sub-Menu.

A Sub-Menu generally shows a list of System Settings and their values. After opening a Sub-Menu, if any of its System Settings are editable, the first System Setting that can be edited is highlighted. If desired, the  $\downarrow$  and  $\uparrow$  keys can be used to select a different System Setting to be edited.

At this point, either press ESC to exit the Sub-Menu (returning to the Main Menu) or press Enter to edit the highlighted System Setting. If Enter is pressed, the System Setting's value will be highlighted, indicating that it is ready to be modified.

When modifying a System Setting's value, use either the arrow keys ( $\leftarrow \rightarrow \downarrow \uparrow$ ) or the numeric keys to select a new value.

The arrow keys are used to edit System Settings that have just a few possible values. Each time the arrow key is pressed, a new possible value is displayed. When the desired value appears, press the **Enter** key to save it; otherwise press the **ESC** key to cancel the edit.

The numeric keys are normally used to enter numeric System Settings. In addition, to edit a single numeric digit, use the  $\leftarrow$  or  $\rightarrow$  key to select the digit and then either press a numeric key or use  $\downarrow$  or  $\uparrow$  to modify the digit. In any case, after entering the new desired value, press the Enter key to save it; otherwise press the ESC key to cancel the edit.

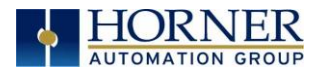

## 8.3 System Settings Details

#### Set Network ID

The Network ID Sub-Menu appears for both X2 models. This Sub-Menu displays two System Settings of which only Network ID is editable.

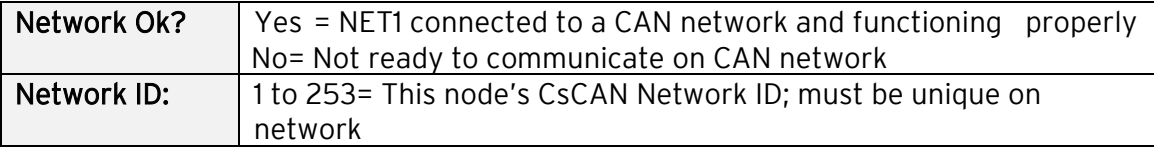

#### Set Network Baud

The Network Baud Sub-Menu for both X2 models. This Sub-Menu displays just one System Setting and it is editable.

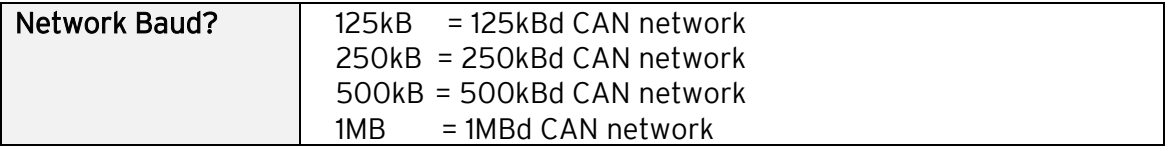

#### Set Contrast

The Set Contrast Sub-Menu displays just one System Setting and it is editable.

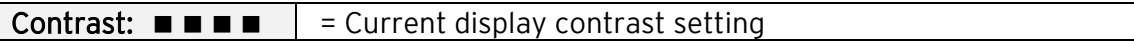

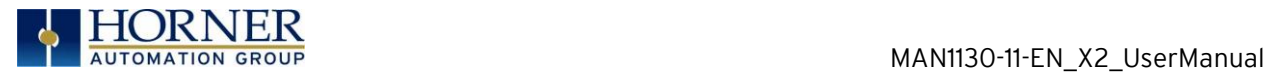

#### View Status

The View Status Sub-Menu displays up to 17 System Settings. Only the Mode System Setting is editable.

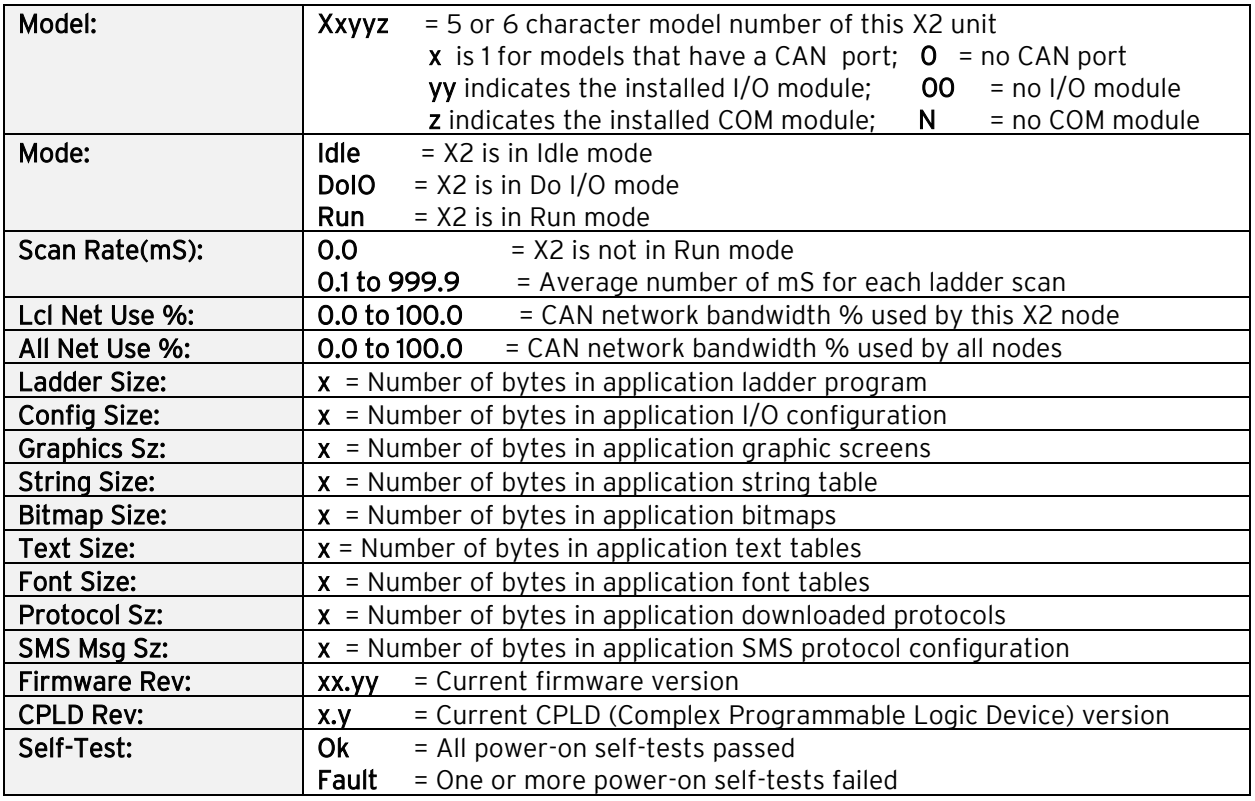

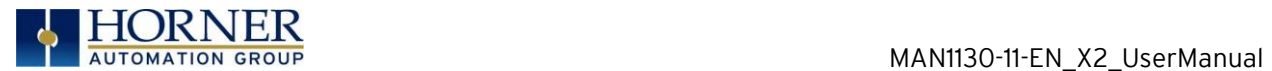

#### View Diags

The View Diags Sub-Menu displays up to 11 System Diagnostics, none of which are editable. The first two System Diagnostics are critical. If either of these indicate a Fault condition, then the X2 OCS will not enter or remain in Run mode, and the problem must be investigated and corrected.

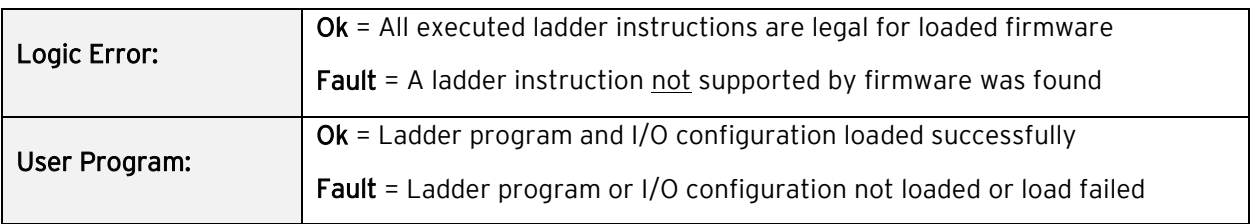

The first five System Diagnostics are critical. If any of them indicate a Fault condition, then the X2 will not enter or remain in Run mode, and the problem must be investigated and corrected.

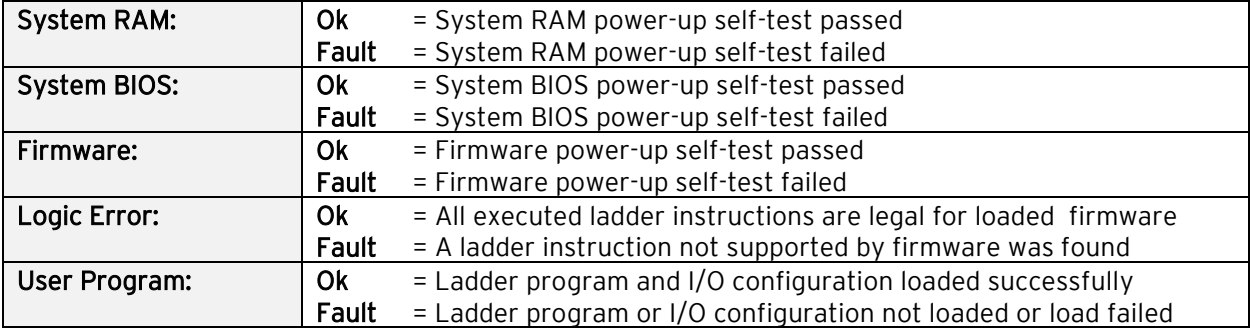

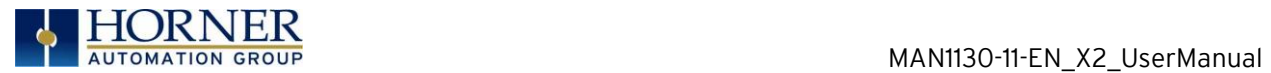

The last nine System Diagnostics are informational. If any of them indicate a Warning condition, then the X2 can still enter and remain in Run mode, but the problem should be investigated and corrected.

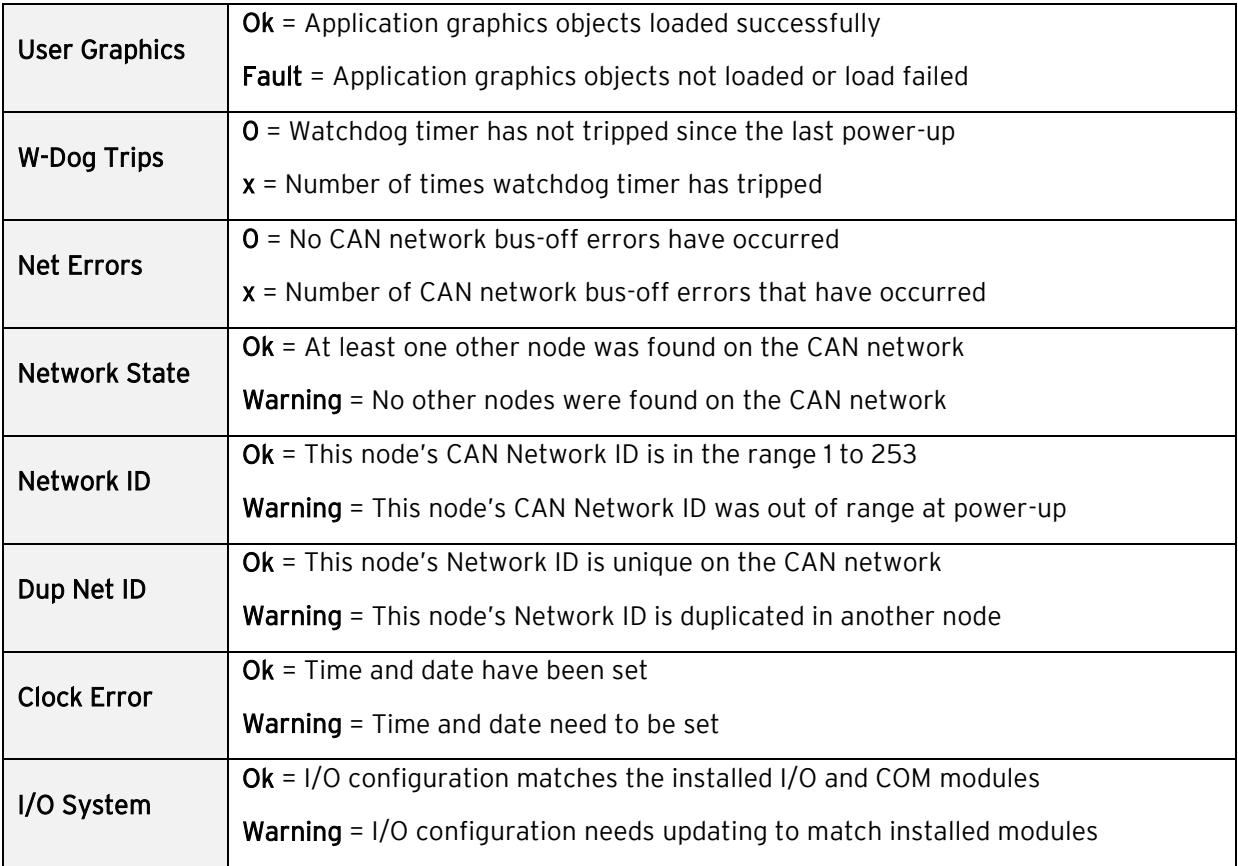

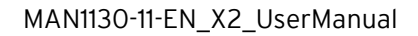

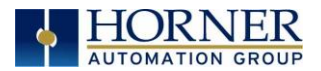

#### View Protocols

The View Protocols Sub-Menu displays two System Settings, both of which are not editable.

As mentioned in, both the MJ1 (Port 1) and MJ2 (Port 2) serial ports support downloadable protocols. To assign a downloadable protocol to an X2 serial port, select the Protocol Config item in Cscape's Program menu and then setup a protocol for Port 1 or Port 2 (or both).

In the View Protocols Sub-Menu, the currently downloaded protocol, if any, and its version number are displayed for both Port 1 and Port 2.

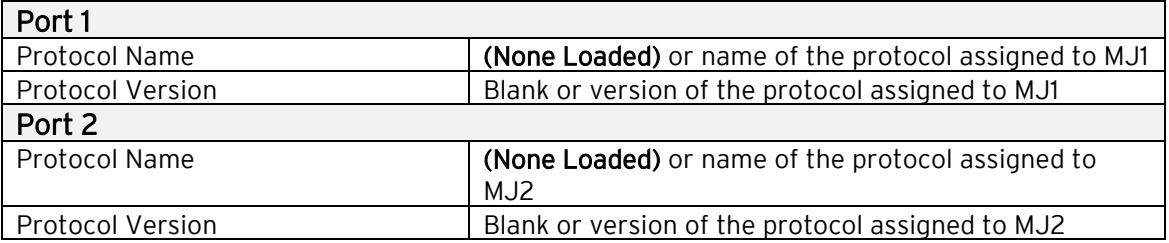

#### Set Fkeys

The Set Fkeys Sub-Menu displays two System Settings, both of which are editable.

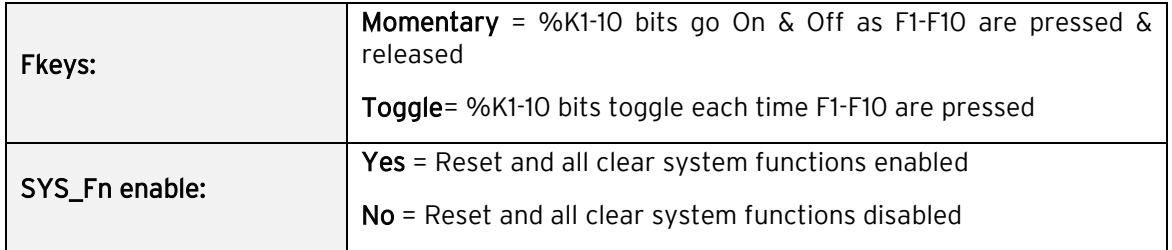

#### Set Serial Ports

The Set Serial Ports Sub-Menu displays three System Settings, all of which are editable, and one optional item.

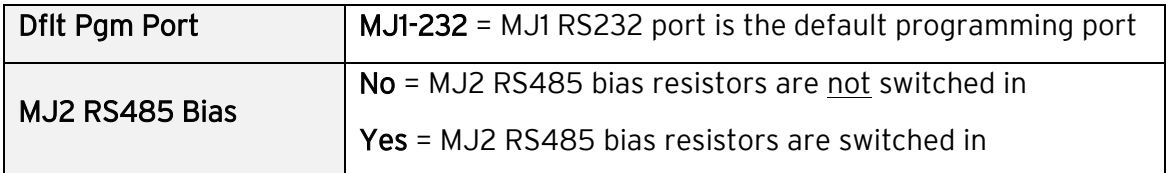

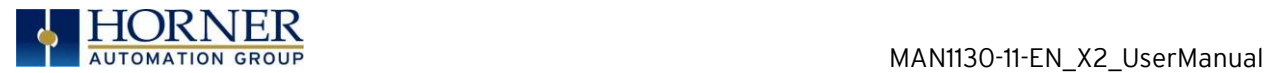

#### Set Time/Date

The Set Time/Date Sub-Menu displays three System Settings. Time and Date are editable, and Day is automatically calculated from the Date setting.

NOTE: Time and Date are split into three editable fields each. Use  $\leftarrow$  or  $\rightarrow$  to select a field and then use  $\downarrow$  or  $\uparrow$  to edit the field.

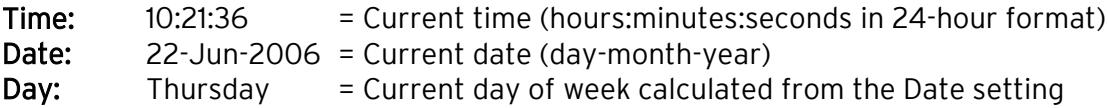

NOTE: The X2 must be power-cycled (or reset) before the changes take effect.

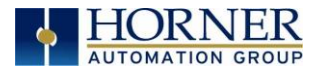

#### Removable Media

The Removable Media Sub-Menu displays the Removable Media Manager. After selecting Removable Media from the Main Menu, one of four Sub-Menu screens will appear:

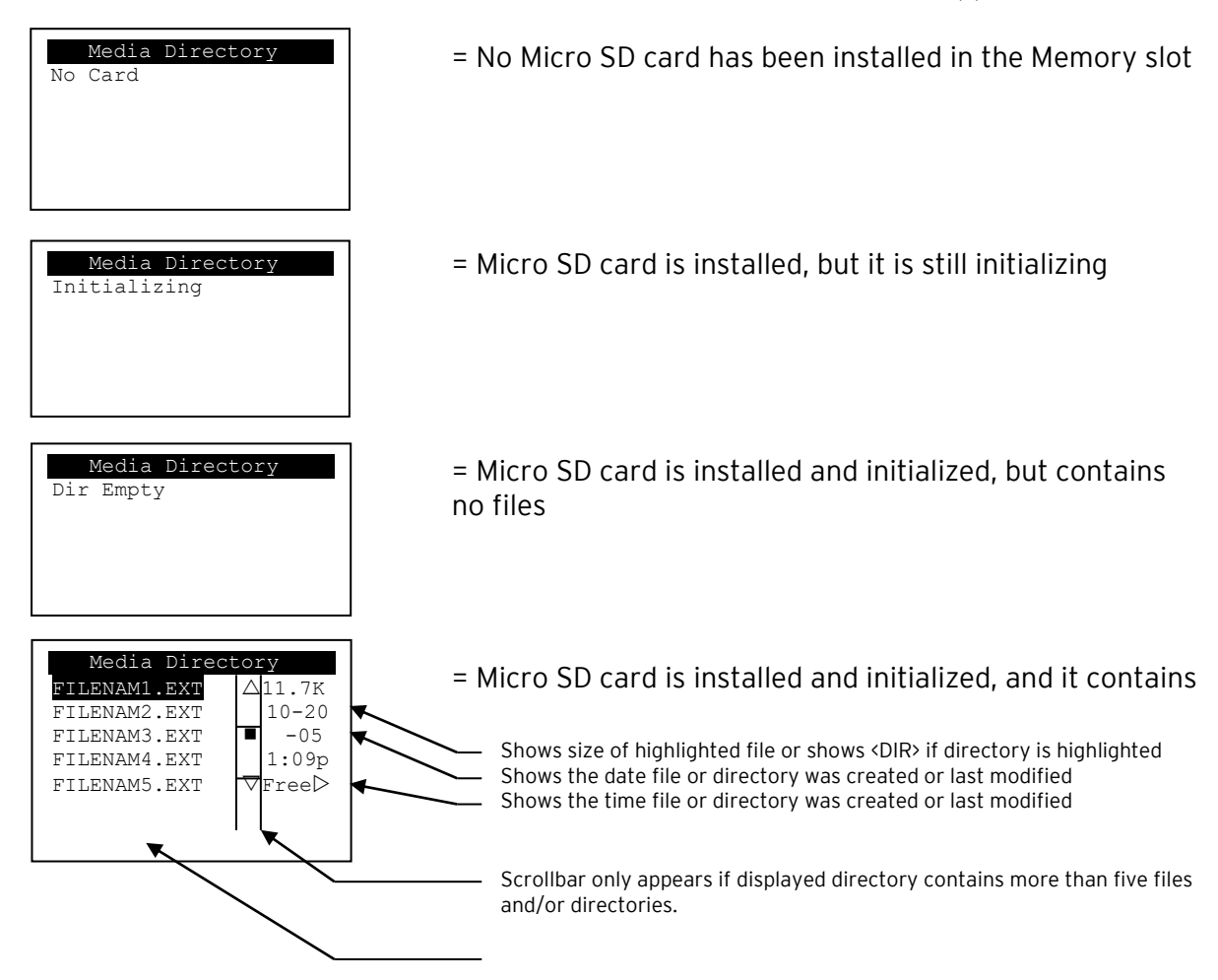

Figure 8.2 - Removable Media Submenu

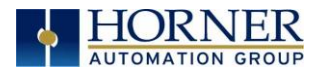

If the Removable Media Manager displays files or directories, as in the last example above, there are several options available:

If  $\rightarrow$  is pressed, the number of total and free bytes is displayed. Then, pressing  $\leftarrow$  returns to the normal file and directory display.

If a soft key (on either side of the display) is pressed, a pop-up window appears on the right side of the display, showing the function key options as follows:

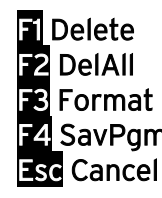

- $\blacksquare$  Delete  $\blacksquare$  Delete the highlighted file or directory
- $\blacktriangleright$  DelAll  $\blacktriangleright$  Delete all files and directories
- $\blacksquare$  Format  $=$  Format the microSD card
- $F4$  SavPgm  $=$  Save XLE/XLT application to DEFAULT.PGM
- $\textsf{Esc}$  Cancel  $\textsf{Cancel}$  = Cancel current operation (back up one screen)

Pressing the soft key again or pressing ESC returns to the normal file and directory display.

If a directory name is highlighted, pressing Enter will switch to that directory showing its files and sub-directories. In a sub-directory, highlighting .. (dot dot) and pressing Enter will move up one directory.

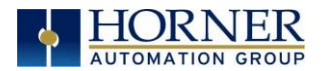

#### Fail – Safe System

The Fail-Safe System is a set of features that allows an application to continue running in the event of certain types of "soft" failures. These "soft" failures include:

- Battery power loss
- Battery-Backed Register RAM or Application Flash corruption due to, for example, an excessive EMI event.

The fail-safe system can be accessed through the system menu of the controller. A new menu "Fail-Safe System" has been added at the end of the main system menu for this. Selecting "Fail-Safe System" menu will open the following menu screen:

> Backup/Restore Data Enable AutoRun Enable AutoLoad

(ESC to exit)

Selecting this option brings up a screen having four operations:

Backup OCS Data-Copies Battery Backed RAM contents on to the onboard flash memory of the OCS.

Restore OCS Data-Copies the backed up data from onboard flash to the battery backed RAM. Clear Backup Data— The backup data will be erased from the onboard flash.

Exit— Goes back to previous menu.

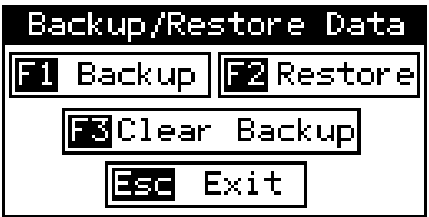

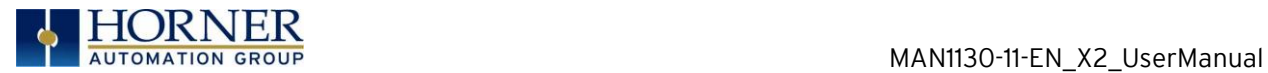

#### Enable AutoRun

"Enable AutoRun" displays the following options which can be selected:

Enable AutoRun No.  $(******CAUTION******)$ ( Auto Enters RUN)<br>( after AutoLoad  $\mathcal{L}$ ) ( or Battery Fail  $\mathbf{y}$ 

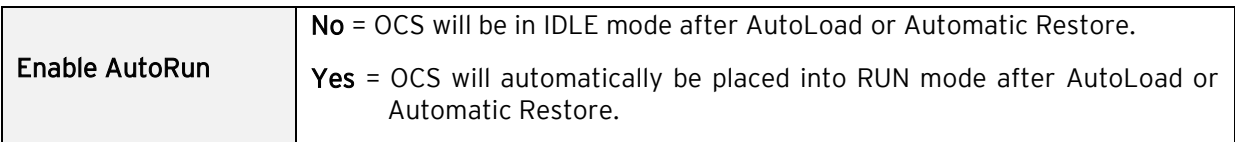

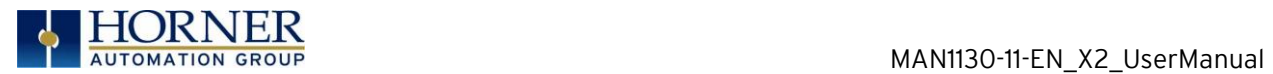

#### Enable AutoLoad

"Enable AutoLoad" displays the following options:

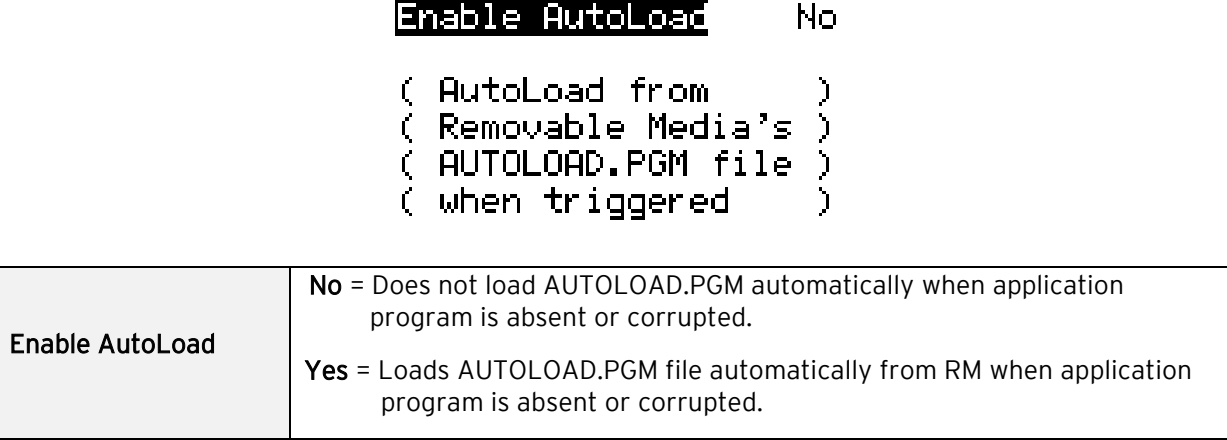

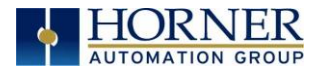

#### Clone Unit

The 'Clone Unit' feature allows the user to "clone" the OCS of the exact same model. This feature "clones" application program and unit settings stored in Battery backed RAM of an OCS into the RM. Refer to [Removable Media](#page-52-0) chapter for more details. It can then be used to clone a different OCS (same model).

This feature can be used for:

- Replacing an OCS by another unit of the same model.
- Duplicating or "clone" units without a PC.

#### Make Clone

Selecting "Clone Unit" menu will open the following menu screen:

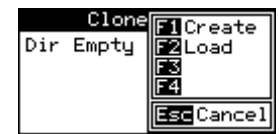

Selecting "Create" will open the following screen:

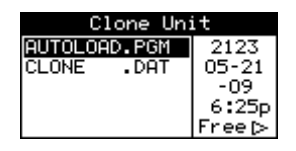

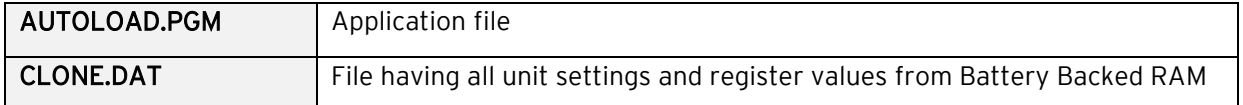

#### Load Clone

<span id="page-52-0"></span>Selecting "Clone Unit" menu will open the following menu screen. Select "Load".

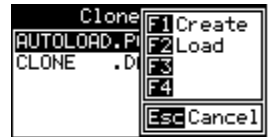

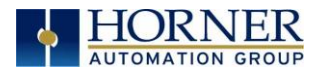

## CHAPTER 9: REMOVABLE MEDIA

#### 9.1 Overview

All X2 models provide a Removable Media slot, labeled Memory, which supports standard microSD Flash memory cards. microSD cards can be used to save and load applications, to capture graphics screens, and to log data for later retrieval.

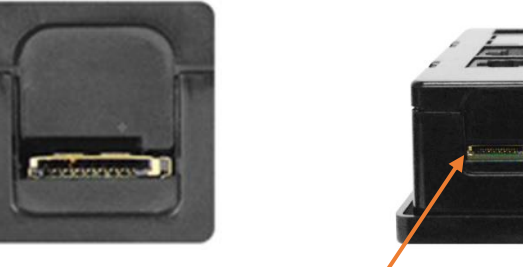

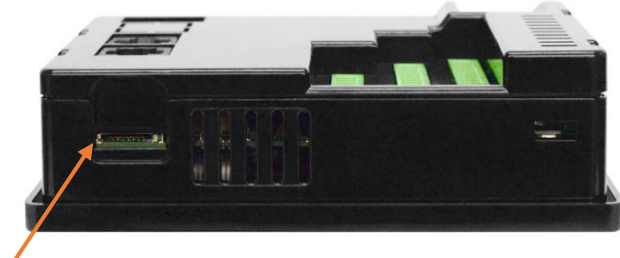

Figure 9.1 – Removable microSD Memory Card Slot

## 9.2 microSD Cards

The X2 Memory slot is equipped with a "push-in, push-out" connector and a microSD card can be safely inserted into the Memory slot when the X2 is powered On or Off.

To install a microSD card: Align its 8-pin gold edge connector down, facing the front of the X2; then carefully push it all the way into the Memory slot. Ensure that it clicks into place.

To remove the microSD card: Push down on the top of the card gently to release the spring. The card pops up for removal.

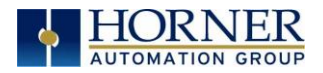

## 9.3 microSD File System

The X2 supports displaying files in the 8.3 format. Files with up to 8 characters as a file name before the dot and up to 3 characters as a file extension after the dot will display in full on the X2 screen. Filenames exceeding the 8.3 format will be truncated.

Directories and sub-directories may be nested up to 16 levels deep as long as each pathname string does not exceed 147 characters.

## 9.4 Using the Removable Media Manager

The Removable Media Manager can be accessed via the System Menu or by using Cscape to place a Removable Media Manager object on an application graphics screen.

The Removable Media Manager is an interactive X2 screen that performs the following functions:

- Display number of total and free bytes
- Browse file and directory lists
- Delete files and directories
- Format a microSD card
- Load and save application programs
- View screen capture bitmaps

To access via System Menu, press the Up and Down keys simultaneously. In the System Menu, you can press the Down arrow key until Removable Menu is selected and then press Enter.

For additional options, press one of the soft keys to the right of the display. Options are as follows:

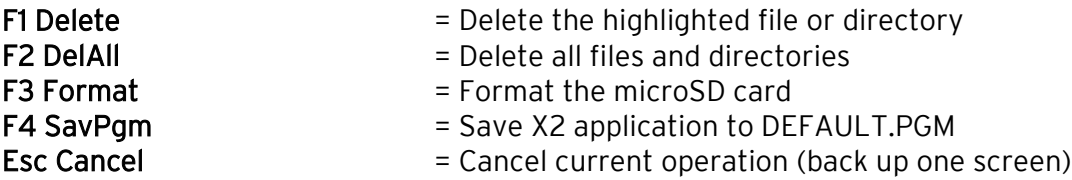

Pressing the soft key again or pressing ESC returns to the normal file and directory display. If a directory name is highlighted, pressing Enter will switch to that directory showing its files and sub-directories. In a sub-directory, highlighting .. (dot dot) and pressing **Enter** will move up one directory.

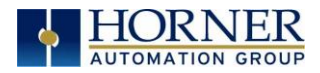

## 9.5 Using Removable Media to Log Data

Using Read and Write Removable Media function blocks, an application ladder program can read and write X2 register data in the form of comma-delimited files, with a .CSV extension. These files are compatible with standard database and spreadsheet PC programs. In addition, an application ladder program can use Rename and Delete Removable Media function blocks to rename and delete files.

## 9.6 Using Removable Media to Load and Save Applications

A special file type, with a .PGM extension, is used to store X2 application programs on microSD. To load an application from microSD to the X2, use the Removable Media Manager to find and highlight the desired .PGM file, and then press **Enter.** 

To save an application from the X2 to microSD, open the Removable Media Manager in the System Menu and press the F4 function key. The application will be saved in a file called DEFAULT.PGM in the microSD root directory. Press either of the two soft-keys to the right of the display to see options.

NOTE: Saving an application to microSD can only be done from the System Menu and is not available on a Removable Media Manager object that is placed on an application graphics screen by Cscape.

NOTE: Saving an application to microSD does not also save register data. Cscape can also save an application directly to a microSD card, which is plugged into the PC's microSD compatible card reader by selecting the Export to Removable Media item on the File menu.

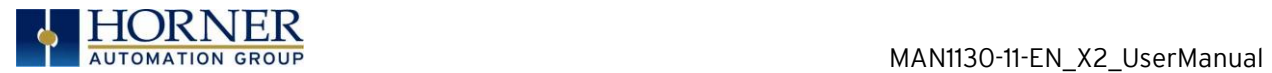

## 9.7 Configuration of a Removable Media

The configuration of the Removable Media Object that invokes the Removable Media Viewer defines what buttons are enabled and available to the user.

The  $\downarrow$  (Enter) button performs certain operations based on the selected file's type:

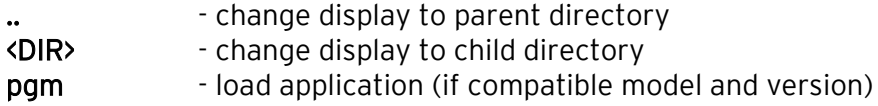

Alternately, by checking the 'Write Selected Filename' option, the RM Manager object will load the currently displayed path and filename into a block of registers for use with other Removable Media functions. The register block is assigned in the 'File Select' config found in the Config menu of the graphic/screen editor.

Once view operations are complete, simply touch the *Esc* button to remove the pop-up removable media viewer.

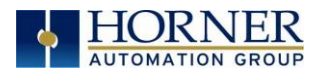

## 9.8 Removable Media (RM) Features—Program Logic

NOTE: For detailed information regarding RM function blocks and parameters, refer to the Help file in Cscape software. Refer to "USB Flash Media support for RM Functions" for USB Flash drive access details.

The following RM function blocks are available in Cscape Software. These function blocks will reference:

- microSD when filename is prefixed with 'A:' or nothing, or
- USB A Flash Drive when filename is prefixed with 'B:'.

a. Read RM csv—This function allows reading of a comma-separated value file from the microSD interface into the controller register space.

b. Write RM csv—This function allows writing of a comma-separated value file to the microSD interface from the controller register space.

c. Rename RM csv—This function allows renaming a file on the RM card. The data in the file is not changed.

d. Delete RM csv—This function allows deleting a file on the RM card.

e. Copy RM csv—This function can be used to copy files from A: to B: or vice versa. The data in the file is not changed.

Additional features that utilize the Removable Media port are the datalog and report features, as well as graphic editor options: alarm and trend objects, screen capture, filename counters, and file select.

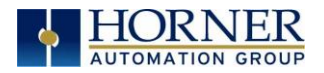

## 9.9 Removable Media (RM) Features— Program Features

a. Datalog Configuration–This feature allows the controller to periodically log register values to Removable Media. The register data is stored in .csv (comma separated value) format, which is compatible with  $3<sup>rd</sup>$  party PC applications, such as Microsoft Excel.

b. Report Editor-This feature allows the OCS to be configured to generate text printouts which incorporate data from the registers embedded in the text. The reports can be printed using a serial interface printer through any of the serial ports of the OCS or can be saved on the removable media of the device.

c. Recipes Editor—Recipes allow the user to send or update multiple registers simultaneously.

## 9.10 Removable Media (RM) Features—Graphic/Screen Editor

a. Trends—The historic support feature in the trend object utilizes Removable Media.

b. Removable Media—This is a graphic object used to access files and functions pertaining to Removable Media.

c. Recipes-This is a graphic object that is used in conjunction with the recipe editor which is mentioned above.

## 9.11 Removable Media Features—Additional Configuration

a. Alarms-Alarm data can be logged to a .csv file stored on Removable Media.

b. Screen Capture—The screen capture function allows a bitmap or jpeg image of the displayed OCS screen to be written to the Removable Media card.

c. Filename Counters— The filename counters can be accessed wherever Removable Media functions require a path name. A typical application is the auto-incrementing of a file name when doing screen captures.

d. File Select— File Select is used to specify the register block that is used with the Removable Media Manager object 'Write Selected Filename' option.

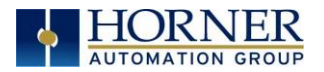

#### 9.12 Filenames used with the Removable Media (RM) Function Blocks

The X2 supports displaying files in the 8.3 format. Files with up to 8 characters as a file name before the dot and up to 3 characters as a file extension after the dot will display in full on the X2 screen. Filenames exceeding the 8.3 format will be truncated.

The entire filename including any path must be less than or equal to 147 characters.

When creating filenames and directories it is sometimes desirable to include parts of the current date or time, or even the screen number in the case of screen capturing. There are special symbols that can be entered into a filename that are replaced by the OCS as follows.

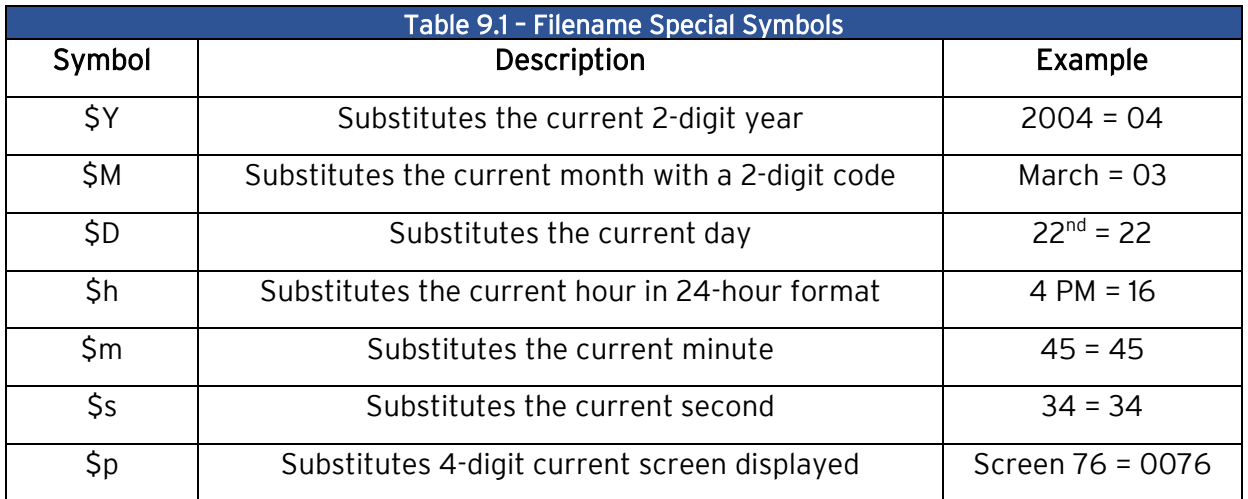

NOTE: All the symbols start with the dollar sign (\$) character. Date symbols are in upper case, time symbols are in lower case. The following are examples of the substituted time/date filenames:

Current date and time: March 1, 2004 3:45:34 PM; Screen 4 is currently displayed.

Filename: Data\$M\$D.csv = Data0301.csv

Filename: Year\$Y\Month\$M\aa\$D\_\$h.csv = Year04\Month03\aa01\_15.csv

Filename: Month\_\$M\Day\_\$D\\$h\_\$m\_\$s.csv = Month\_03\Day\_01\15\_45\_34.csv

Filename: captures\SCR\$p.bmp = captures\SCR0004.bmp

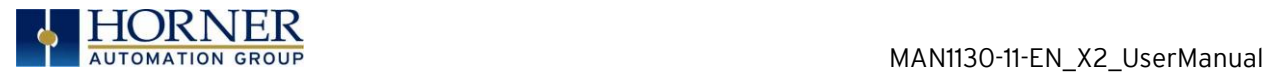

## 9.13 System Registers used with RM

%SR174 - Removable Media Protect. Write a one (1) to %SR174 to prohibit read/write access to the removable media card. Write a zero (0) to allow access.

%SR175 Status – This shows the current status of the RM interface.

%SR176 Free Space - This 32-bit DINT register shows the free space on the RM card in bytes.

%SR178 Card Capacity – This 32-bit DINT register shows the total card capacity in kilobytes.

Possible status values are shown in the table:

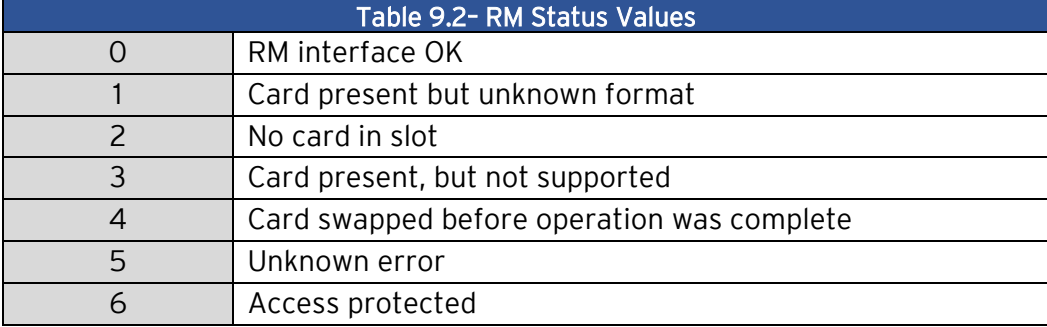

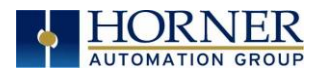

## 9.14 Safe Removal of Removable Media Card

If the Removable Media card should need to be removed during operation, it can be safely removed by moving a one (1) into %SR174. This prevents corruption to the file system if the card is removed during a file-write sequence. The graphic objects should set OCS register %SR174.1 (when requesting the card be removed) and provide an indicator based on OCS register %SR174.2 (which indicates that it is safe to remove the removable media). %SR174 must be set back to zero after the card is reinserted.

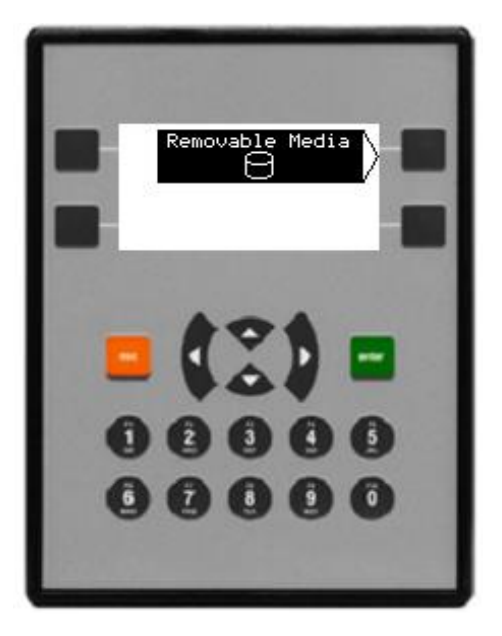

Figure 9.3 – Safe Removal of Removable Media

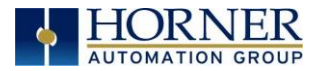

## CHAPTER 10: GENERAL I/O

NOTE: Each X2 unit is shipped with a datasheet in the box. The datasheet is the first document to refer to for model-specific information. Visit the website to obtain datasheets, user documentation, and updates.

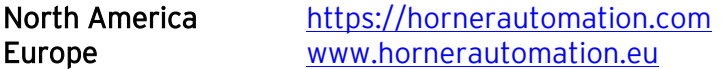

#### 10.1 Overview

The X2 is a compact unit that contains high density and very versatile I/O. Using the I/O properly requires wiring to the proper terminals and configuring Cscape properly. This section will offer some tips and suggestions to configure the I/O properly. For the register mapping of the I/O, refer to the [Registers](#page-90-0) chapter.

NOTE: To remove remote I/O connectors, gently pry up the connectors with a small flathead screwdriver.

#### **Removing and Inserting Connectors:**

Use a small screwdriver to gently pry up the connector. Gently press on connector to snap into place.

#### **Wiring Details:**

Solid/Stranded wire  $-12-24$  awg (2.5-0.2mm<sup>2</sup>). Strip length - 0.28" (7mm). Torque rating: 4.5 - 7 in-lbs (0.50 - 0.78 N-m).

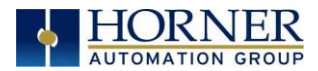

## 10.2 Model and I/O Overview

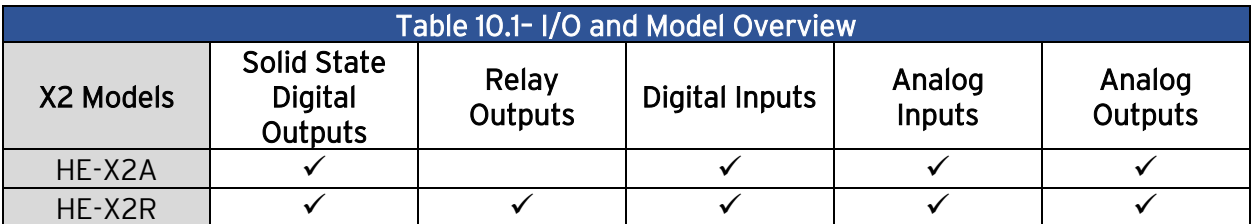

Table 10.1 shows the different types of I/O included with the two X2 models. Specific specifications and wiring diagrams can be found on the data sheets. Descriptions and applications of the different type of I/O can be found below.

## 10.3 Solid-State Digital Outputs

X2—Model A: Solid-state digital outputs are generally used to activate lamps, low voltage solenoids, relays, and other low voltage and low current devices.

NOTE: The digital outputs used on the X2 are "sourcing" outputs. This means the output applies a positive voltage to the output pin when turned ON. When turned off, the output applies approximately zero (0) volts with respect to the I/O ground.

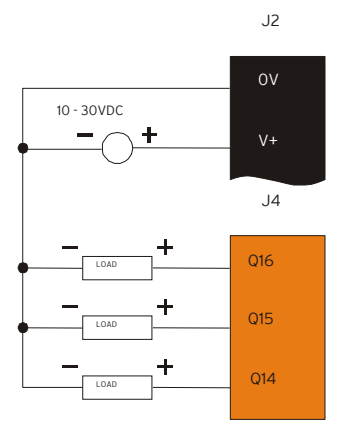

Figure 10.1 – Typical Output Wiring

The digital outputs used in the X2 have electronic short circuit protection and current limiting. While these electronic protections work in most applications, some applications may require external fusing on these outputs.

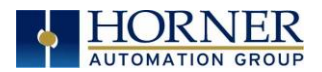

The digital outputs in the X2 are typically controlled via %Q bits in the register mapping. Some of the outputs are designed for high-speed applications and can be used for PWM or frequency output applications. Please see the datasheet and the [High Speed I/O](#page-70-0) chapter for additional information.

When the controller is stopped, the operation of each output is configurable. The outputs can hold the state they were in before the controller stopped or they can go to a predetermined state. By default, digital outputs turn off. For more information on Stop State, refer to the [Cscape Configuration](#page-101-0) chapter.

The digital outputs feature an output fault bit. %I32 will turn on if any of the outputs experience a short circuit, over-current or the output driver overheats. Below are the Wiring Connectors for Model A and R Digital Output

> Model A - Digital Out **J1 Specifications**

| <b>POSITION/PIN</b> |                | <b>DIGITAL MODEL</b> |
|---------------------|----------------|----------------------|
| 1                   | Q1             | Output 1 (PWM)       |
| 2                   | Q <sub>2</sub> | Output 2 (PWM)       |
| 3                   | Q <sub>3</sub> | Output 3             |
| 4                   | Q4             | Output 4             |
| 5                   | $V +$          | External V+          |
| 6                   | C              | Common               |
| $\overline{7}$      | Q <sub>5</sub> | Output 5             |
| 8                   | Q6             | Output 6             |
| 9                   | Q7             | Output 7             |
| 10                  | Q8             | Output 8             |
| 11                  | Q9             | Output 9             |
| 12                  | Q1O            | Output 10            |
| 13                  | Q11            | Output 11            |
| 14                  | Q12            | Output 12            |
| 15                  | $V +$          | External V 2 +       |
| 16                  | C              | Common               |

Figure 10.2 – Model A Digital Output

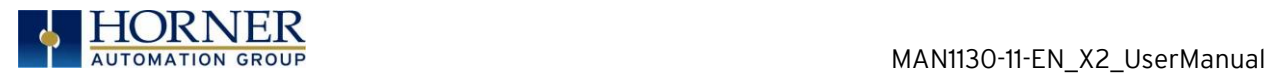

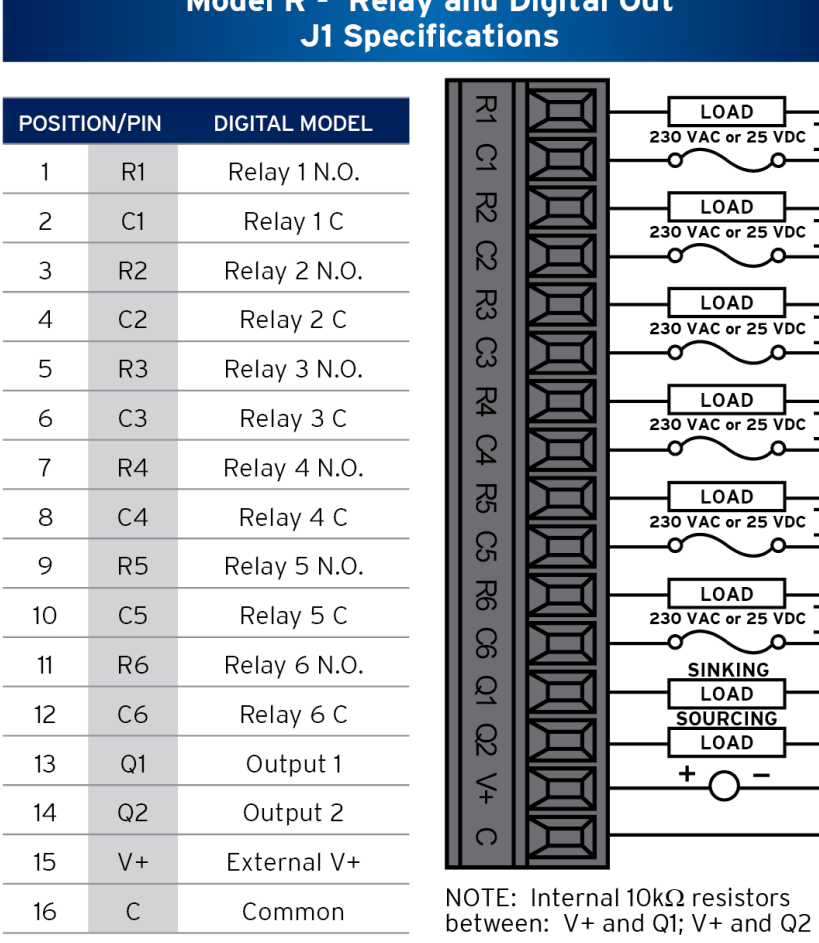

## Model R - Relay and Digital Out

Figure 10.3 – Model R Relay and Digital Output

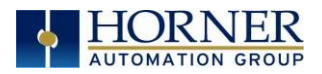

 $\overline{\phantom{a}}$  $\overline{a}$ 

## 10.4 Relay Outputs

Relay outputs are designed to switch loads that typically have high voltage or current requirements or require isolation that relays provide.

NOTE: The design of the X2 does not require external coil power for the relays to function. The relays may be activated as long as the X2 is powered.

There are several factors that should be considered when using relays.

- Relay Life Relays are mechanical devices that have a long but limited life. Typically switching more current limits the life of relays. Please check the datasheet for expected relay life.
- Current / Temperature De-Rating Products containing relays often have total current limits based on the ambient temperature of the application. Please see the product datasheet for current / temperature de-rating information for relays.
- Fusing External fusing is generally required to protect the relays, devices and wiring from shorts or overloads.

WARNING: To protect the module and associated wiring from load faults, use external (5A) fuse(s) as shown. Fuses of lower current or fusing for the entire system must be in place to ensure that the maximum current rating of the unit is not exceeded. WARNING: Connecting high voltage to any I/O pin can cause high voltage to appear at other I/O pins.

Protection for Inductive Loads – Inductive loads can cause reverse currents when they turn off that can shorten the life of relay contacts. Some protective measures must be determined by an engineer. Below are some recommendations that will work for many applications. If there are additional questions on protection from inductive load, consult Horner Technical Support.

DC Loads – General purpose diode (IN4004) in reverse bias across the load. AC Load – MOV (Harris V140xxx for 120 V, V275xx for 220V)

Output State on Controller Stop - When the controller is stopped, the operation of each output is configurable. The outputs can hold the state they were in before the controller stopped or they can go to a predetermined state. By default, relay outputs turn off. For more information on stop state, see [Cscape Configuration](#page-101-0) for Cscape settings.

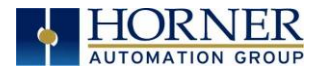

#### 10.4.1 Model R: Sinking and Sourcing Outputs

## Model R: Sourcing Outputs

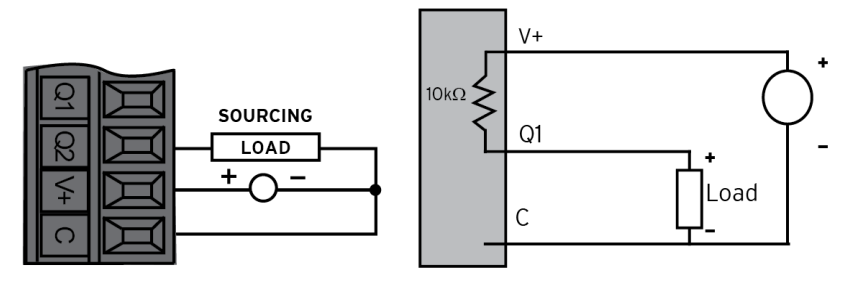

Sourcing: 2.4mA sourcing @ 24V

## **Model R: Sinking Outputs**

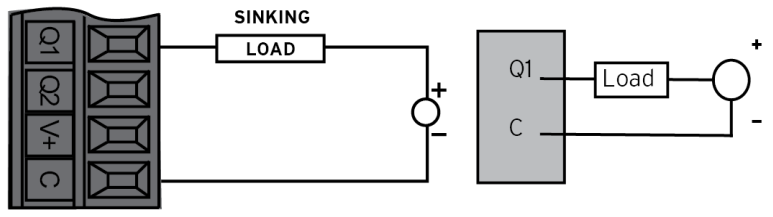

Sinking: Outputs can sink 500mA

Figure 10.4 – Model R: Sinking and Sourcing Outputs

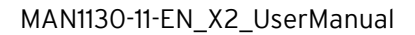

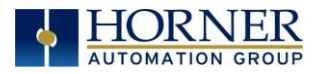

## 10.5 Digital Inputs

#### NOTE: The digital inputs on the X2 are designed for low voltage DC inputs.

The inputs are designed to support both positive and negative input modes. The mode is set by software setting in Cscape and a configuration parameter also in Cscape. All the inputs on the unit must be configured to the same mode.

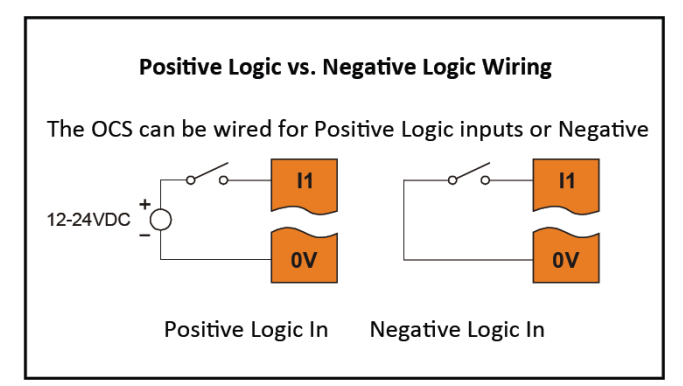

Figure 10.5 – Positive and Negative Inputs

In positive logic mode, a positive voltage applied to the input will turn the input 'On'. The internal design of this mode is basically a resistor from the input to I/O ground. This mode is sometimes called sourcing.

In negative logic mode, connecting the input to the I/O ground or zero volts will turn the input 'On'. The internal design of this mode is basically a resistor from the input to the positive I/O voltage (usually 12 or 24 V). This mode is sometimes called sinking.

Some of the digital inputs may support high-speed input functions such as counting or frequency measurement.

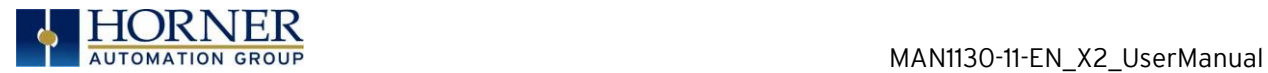

# Model R & Model A - Digital Input<br>J2 Specifications

| <b>POSITION/PIN</b> |                | <b>DIGITAL MODEL</b> |                         |                |
|---------------------|----------------|----------------------|-------------------------|----------------|
| 1                   | 1              | Input 1 (HSC)        | $\mathbf{r}$            |                |
| 2                   | 12             | Input 2 (HSC)        | $\overline{5}$          |                |
| 3                   | $\overline{3}$ | Input 3 (HSC)        | $\overline{\omega}$     |                |
| $\overline{4}$      | 4              | Input 4 (HSC)        | $\overline{4}$          |                |
| 5                   | 15             | Input 5              | ត                       |                |
| 6                   | 16             | Input 6              | $\overline{\bullet}$    |                |
| $\overline{7}$      | 7              | Input 7              | $\overline{\mathbf{u}}$ | $\pm$<br>12-24 |
| 8                   | 18             | Input 8              | $\overline{\bullet}$    | <b>VDC</b>     |
| 9                   | 9              | Input 9              | 6                       |                |
| 10                  | 110            | Input 10             | Ξ                       |                |
| 11                  | 11             | Input 11             | 도                       |                |
| 12                  | 112            | Input 12             | $\overline{12}$         |                |
| 13                  | $\mathsf C$    | Common               | ဂ                       |                |
| 14                  | $\mathsf{C}$   | Common               | ဂ                       |                |

Figure 10.6 – Model R and A Digital Input

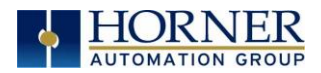

## 10.6 Analog Inputs

The X2 supports 0-20mA or 4-20mA on the analog inputs.

NOTE: See the datasheet and the [Cscape Configuration](#page-101-0) chapter for details on how to use Cscape to configure the digital filtering.

The analog inputs have a digital filter that can be used to filter electrical noise that may be unavoidable in some installations. The downside to digital filtering is the inputs will respond more slowly to sudden changes in the actual input.

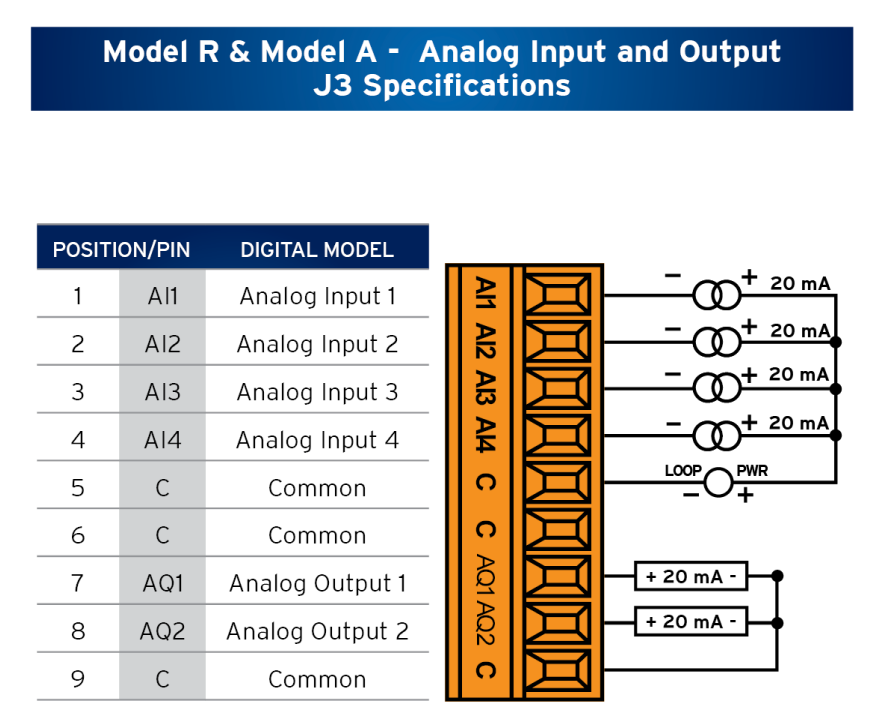

Figure 10.7 – Model R and A Analog In and Out

## 10.7 Analog Outputs

The X2 supports 4-20mA on the analog outputs.

NOTE: See [High-Speed I/O](#page-70-0) chapter for more information or the X2 datasheet.

<span id="page-70-0"></span>When the controller is stopped, the operation of each output is configurable. The outputs can hold the state they were in before the controller stopped or they can go to a predetermined value. By default, analog outputs are set to a value of zero (0). For more information on Stop State, see the [Cscape Configuration](#page-101-0) chapter.

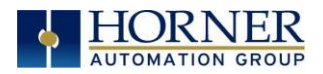

## CHAPTER 11: HIGH SPEED I/O (HSC/PWM)

## 11.1 Overview

In addition to the compliment of simple analog and digital I/O, the X2 supports High Speed Counting (HSC) I/O functions and may support Pulse Width Modulation (PWM) Output functions. The HSC functions include frequency, totalizing, pulse width, and quadrature measurement. The PWM functions include traditional PWM (with variable rate and duty) with variable acceleration and deceleration rates. To determine function availability, refer to the associated model's Specification/Installation sheet (Digital DC Input/Output sections).

This chapter describes the operation of these high-level I/O functions. For configuration details of these functions, see the [Cscape Configuration](#page-101-0) chapter.

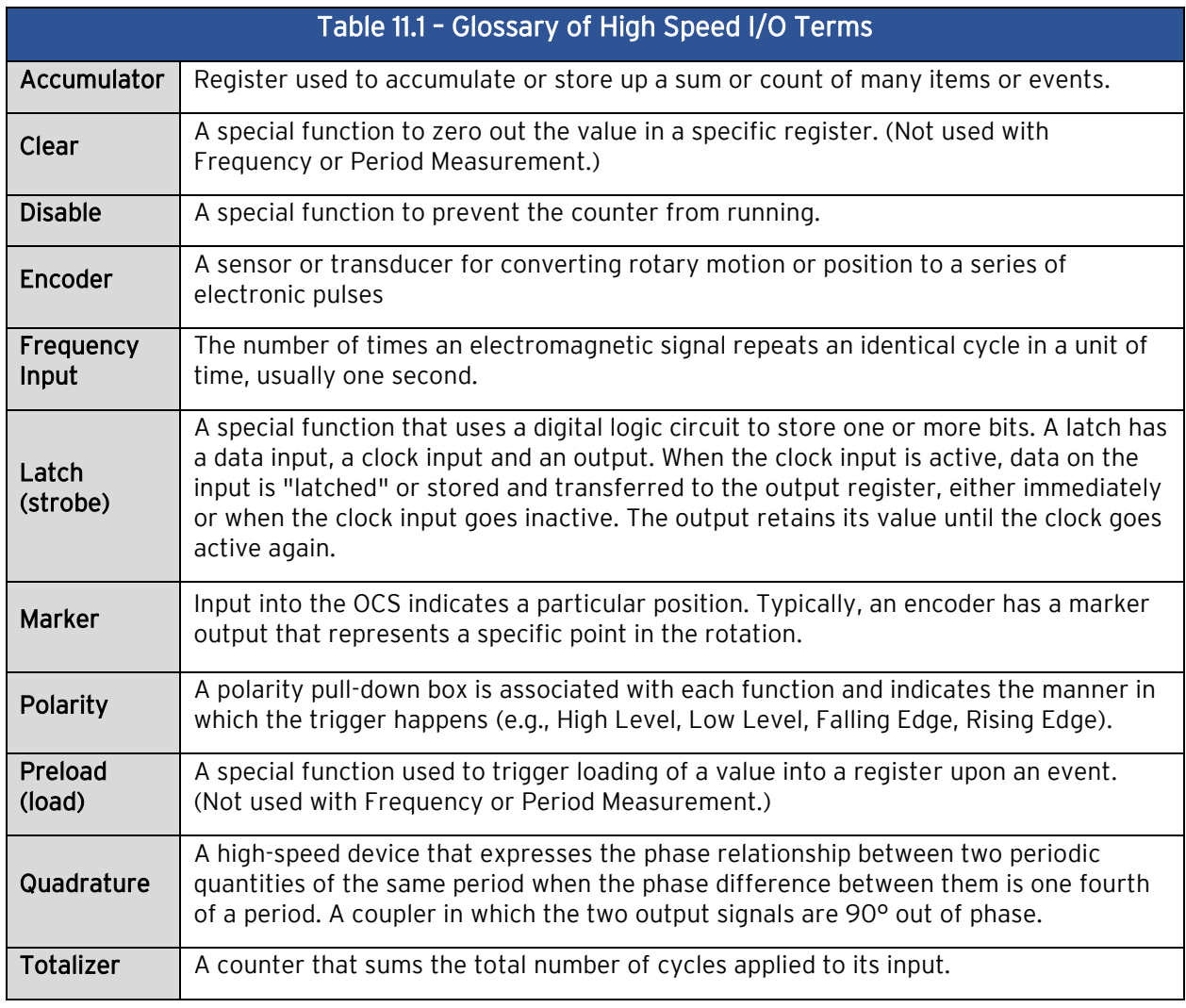

## 11.2 Glossary of High Speed I/O Terms
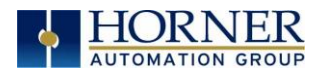

#### 11.3 High Speed Counter (HSC) Functions

Four dedicated inputs are available that can be configured for one of four modes of operation. Those modes are Frequency, Count (totalize), Pulse width or period (pulse) and Quadrature measurement. For some modes, more than one HSC input may be consumed. The measurement value is provided to ladder in a %AI register.

NOTE: While the high-speed input circuitry has a resolution of 1μs, measured edge transitions must not occur faster than 100μs for accurate measurements. Keep in mind that pulse width measurements utilize both the rising and falling edges of the waveform, thus the pulse width must exist longer than 100μs.

#### 11.4 Frequency

In frequency mode, the frequency of the input signal is written to the accumulator in terms of Hertz (cycles/second). When using frequency mode, four update selections are provided which specify the width of the sample window.

NOTE: Selecting a shorter sample window provides a quicker measurement (faster response) but lowers the frequency accuracy (resolution) and increases the minimum frequency measurement limit.

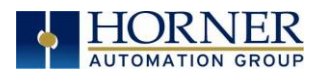

#### 11.5 Totalize

In totalize mode, the accumulator is simply incremented each time the input transitions in a specific direction. Totalize mode is configurable to specify the edge (rising or falling) on which the accumulator is incremented.

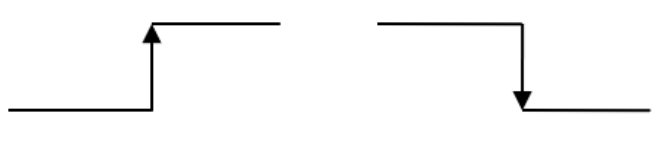

Rising Edge Signal

**Falling Edge Signal** 

Three different options are available to reset the current count.

• Configured reset value

When configuring the Totalize function, a value may be specified under the *Counts per* Rev column. When the totalizer accumulator reaches the value - 1, the accumulator will reset to zero on the next count. Specifying zero for this value allows the totalizer to count through the full 32-bit range before resetting.

• Ladder control

Setting registers %Q17-20 reset HSC1-4 (respectively) with no additional configuration. When these registers are asserted, the associated totalizer accumulator is reset and held at zero (level sensitive).

• Direct digital input control (HSC1 and HSC2 only) HSC3 (%I11) and HSC4 (%I12) may be configured as hardware digital reset signals for HSC1 and HSC2 (respectively). To enable these inputs as reset signals, specify the type as Totalize Reset (note that the corresponding Totalize HSC must be previously configured before this option is available). The direct digital reset controls are edge sensitive with the edge polarity configurable.

NOTE: Maximum direct digital reset latency is 100μs.

The totalize function also supports an option which compares the current accumulator value with a supplied Preset Value (PV), which is provided through a %AQ, and drives a physical digital output based on the that comparison.

• This option (available for HSC1 and HSC2 only) drives Q1 or Q2 output point (respectively) once the associated totalizer accumulator reaches (or exceeds) the PV value. To enable this function, the corresponding PWM function output (Q1 or Q2) must be configured for HSCx Output.

NOTE: Q1 and Q2 are PWM function outputs that may be configured independently as one of the following: standard digital output, PWM, or HSCx output.

Preset values may be modified during run-time. A preset value of zero disables (resets) the totalizer compares function output causing the output to remain low.

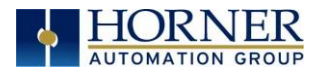

#### 11.6 Pulse

In pulse mode, the high-speed input can measure the width or period of a pulse stream in one of four modes and provides a continuous indication of the last sampled value.

Width High 1µs Counts - In this sub-mode the accumulator value will contain the number of 1μs counts for which the pulse is high.

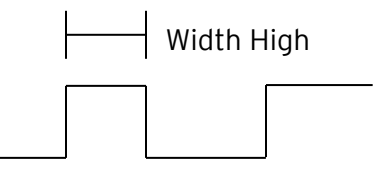

Width Low 1μs Counts - In this sub-mode the accumulator value will contain the number of 1μs counts for which the pulse is low.

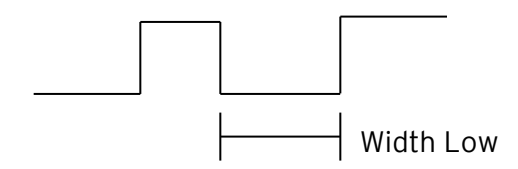

Period Rising Edges 1μs Counts – In this sub-mode the period of the input signal is reported in one (1) μs units. The period measurement will start on the rising edge of the input.

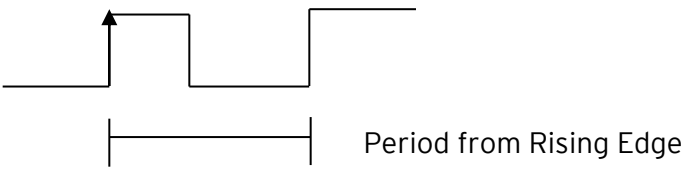

Period Falling Edges 1μs Counts – In this sub-mode the period of the input signal is reported in one (1) μs units. The period measurement will start on the falling edge of the input.

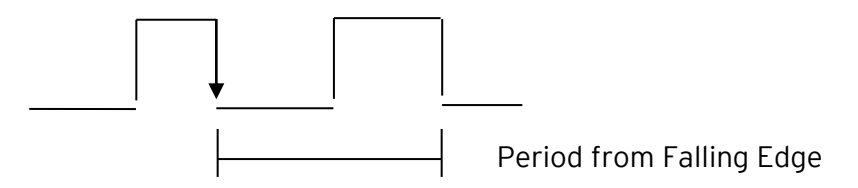

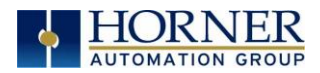

#### 11.7 Quadrature

Two HSC inputs are consumed for each of the two possible Quadrature counters. For example, selecting quadrature mode for HSC 1 will use HSC inputs 1 and 2, which correspond to A and B quadrature signals. Therefore, HSC 1 and 3 may be configured for quadrature input. Alternately, HSC 3 may be configured to reset HSC1 (quadrature) count on a marker input Quadrature mode works much like the totalizer except the accumulator will automatically increment or decrement based on the rotation phase of the two inputs. See the following example for more details. Quadrature inputs are typically used for reporting the value of an encoder.

Two modes are available for quadrature that select whether the accumulator counts up or down when the phase of input 1 leads input 2. Check your encoder's documentation to determine the output form it uses or try both modes to determine if the encoder counts up when expected.

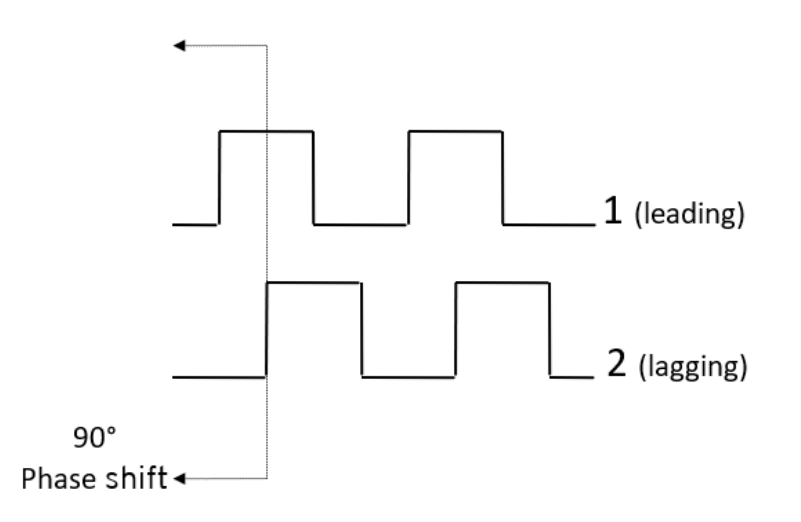

Using the above waveforms and an HSC input configuration of "Quadrature" - "1 leads 2, count up," the accumulator will count up when 1 is rising and 2 is low, 1 is high and 2 is rising, 1 is falling and 2 is high, and when 1 is low and 2 is falling. This results in 4 counts per revolution. In order to determine the number of cycles, the accumulator would have to be divided by 4.

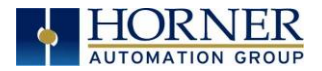

Three different options are available to reset (or set) the current count.

#### • Configured *Counts per Rev* value

When configuring the quadrature function, a value may be specified under the *Counts* per Rev column. When rotation produces an increasing count, the quadrature accumulator resets to zero on reaching the *Counts per Rev* count. Alternately, when rotation produces a decreasing count, the quadrature accumulator is set to *Counts per*  $ReV$  – 1 on the count following zero. Specifying zero for this value allows the totalizer to count through the full 32-bit range before resetting.

For example, if your encoder outputs 1024 counts per revolution, the value of 1024 can be entered into the configuration for *Counts per rev*. This will result in a counter that produces counts in the range of 0 to 1023.

#### • Ladder control

Setting registers %Q17 or Q19 resets quadrature (HSC) 1 or quadrature (HSC) 3 (respectively) with no additional configuration. Setting registers %Q18 or Q20 sets quadrature (HSC) 1 or quadrature (HSC) 3 (respectively) to *Counts per Rev* - 1.

#### • Direct digital input control (HSC3) [Marker]

When HSC input 1 and 2 are used for quadrature inputs, an additional choice of marker input becomes available for HSC input 3. The marker input is typically part of an encoder or motion system that signals when a cycle of motion is complete. When the marker input is triggered, the accumulator is reset to zero or to *Counts per rev - 1* based on rotation direction.

Marker reset operation is enabled when HSC3 is configured for *Marker* type. Once selected, one of several modes is available for marker operation. These modes can be sub-divided into two groups of marker operation.

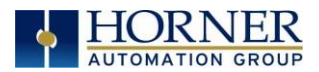

Asynchronous modes ignore the quadrature inputs and reset the quadrature accumulator to zero on the configured edge (rising, falling or both). These are the most common settings used. When configuring, asynchronous mode selections are prefixed with the word *Async.* 

Synchronous modes synchronize the reset (or set) to the selected quadrature input and the selected marker polarity. Figure 10.1 below indicates which mode to select based on the markers timing diagram. Consult the documentation provided with your encoder to determine the marker pulse timing.

NOTE: The Marker input is sampled within 50 μs of the associated quadrature edge. It is left to the user to determine if this meets the time constraints of the measured drive.

NOTE: If the Marker input pulse consecutively spans more than one of the specified edges, quadrature-decoding operation is unpredictable.

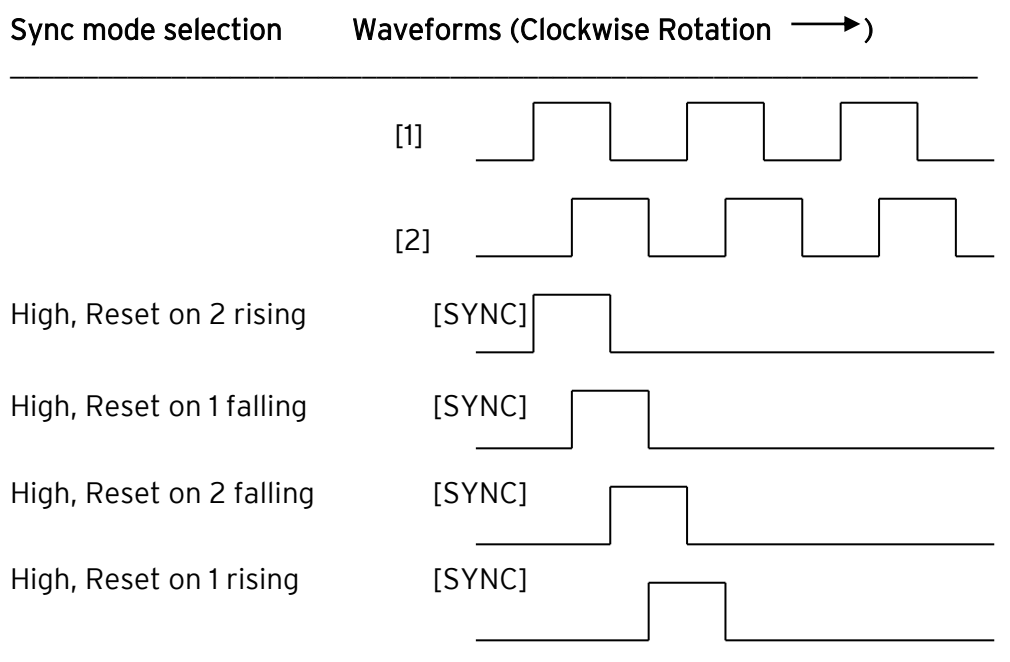

\*While not displayed in this figure, modes for low level (inverse logic) are also supported for each state.

Figure 11.1 – Sync pulse mode illustration

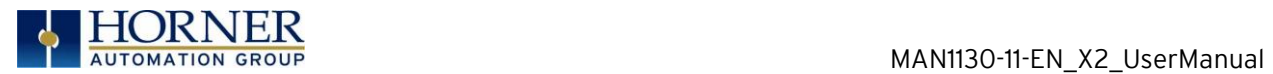

The accumulator is reset to zero on the specified edge if rotation is clockwise (as shown in Figure 10.1 above). However, if rotation is reversed, the accumulator is alternately set to Counts per rev - 1 on that same physical edge. When direction is reversed, that same physical edge is seen (by the internal decoder) as having the opposite edge polarity as shown below.

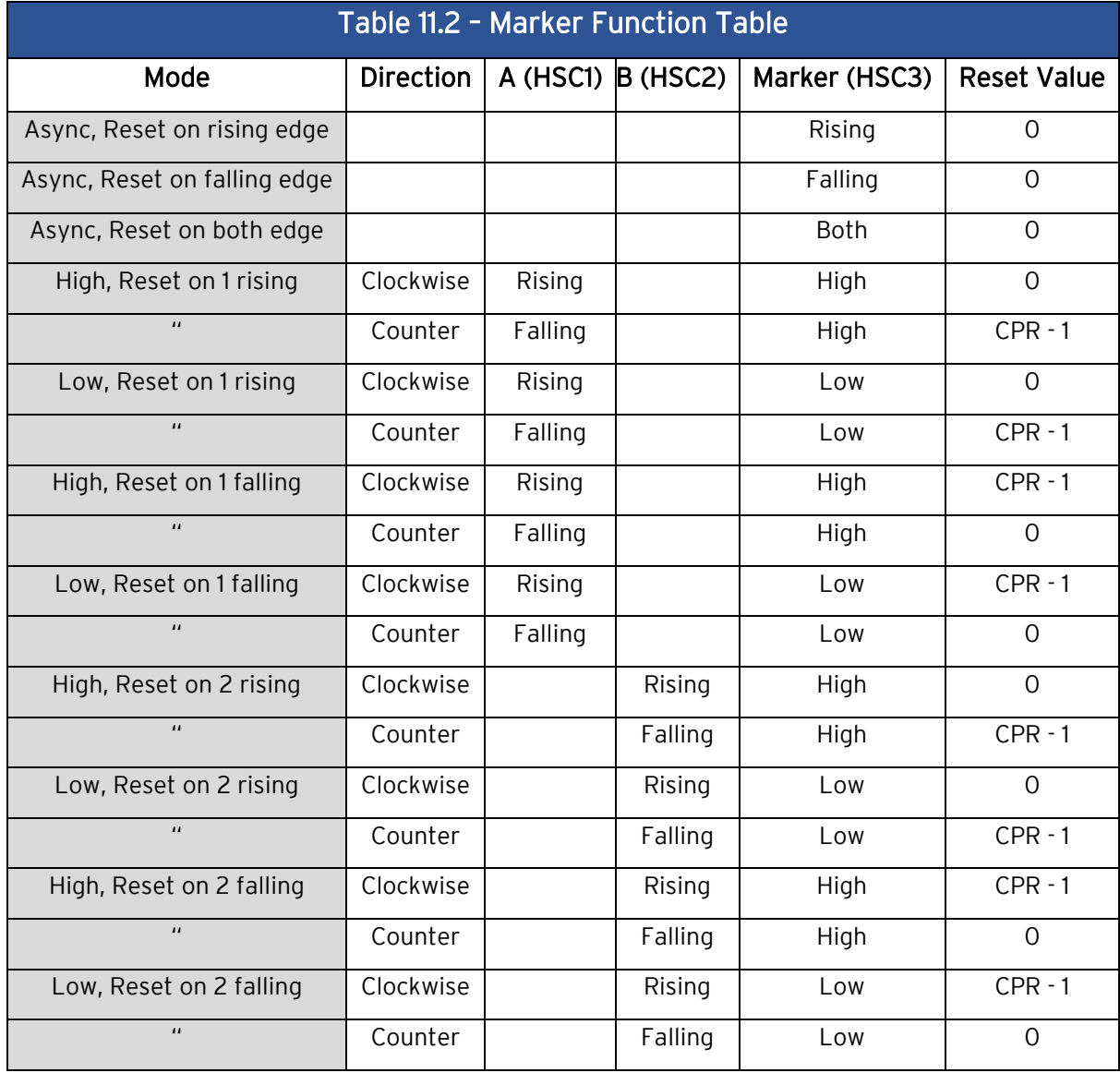

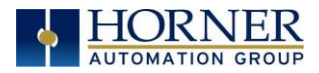

#### 11.8 HSC (High Speed Counter)

When either Q1 or Q2 is configured for HSC operation, HSC1 or HSC2 totalize functions are extended to allow respective direct output control based on a comparison of the current count and a preset value (PV). See totalize in the HSC section above for more information.

### 11.9 HSC Functions Register Map

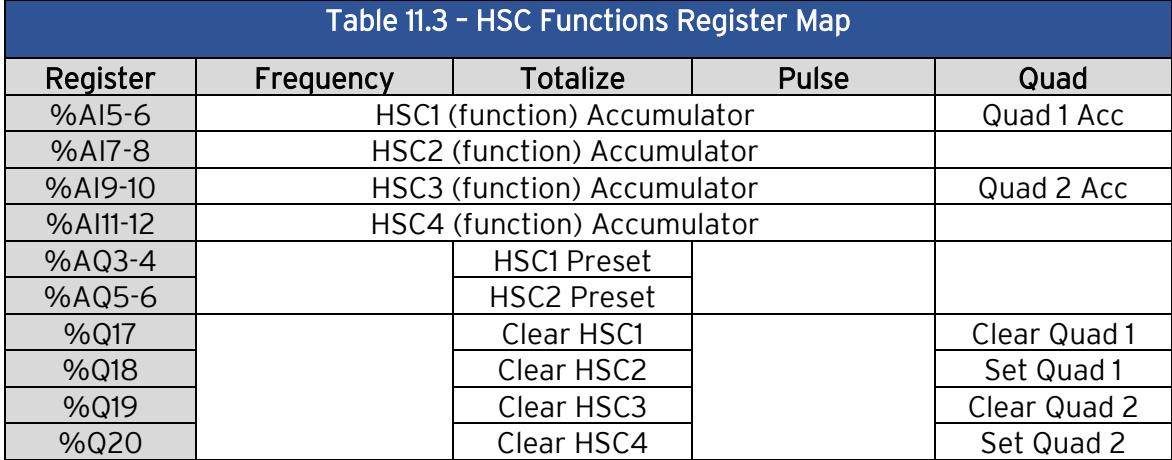

#### 11.10 Pulse Width Modulation (PWM) Functions

On units that support the PWM, two dedicated outputs are available that can be configured for one of four modes of operation. Those modes are Normal, PWM, and HSC (count = PV).

NOTE: In Cscape, the X2 automatically defaults to Extended PWM Mode.

#### 11.11 Normal

When either Q1 or Q2 is configured for Normal operation, the digital output registers %Q1 and %Q2 drives that respective output.

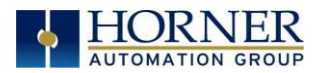

#### 11.12 PWM

When either Q1 or Q2 is configured for PWM, the PWM function drives that respective output. Both PWM channels may be individually enabled and can have independent frequency and duty cycles.

Duty Cycle – The Duty Cycle is a 32-bit value from 0 to 32,000 indicating the relative duty cycle of the output. For example, a value of 8000 would indicate a 25% duty cycle, a value of 16,000 would indicate a 50% duty cycle. Zero (0) turns the output off, and 32,000 turns the output on.

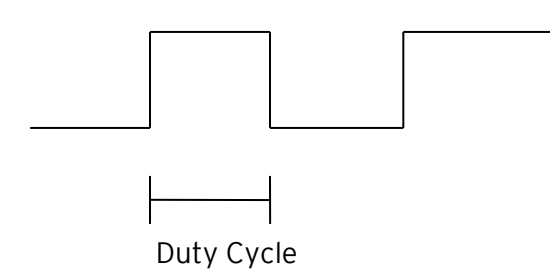

Frequency - The Frequency is a 32-bit value indicating the output frequency in Hertz. One over the frequency is the period.

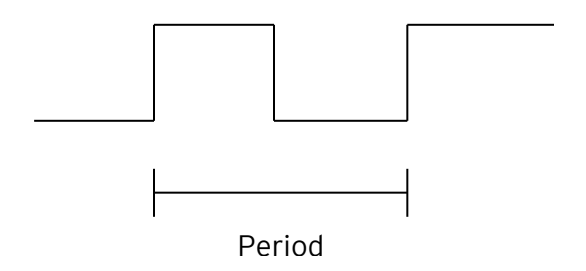

Figures 12.7 & 12.8 – PWM, two parameters, Duty Cycle & Frequency

At controller power-up or during a download, the PWM output is maintained at zero until both the Period (count) and the Duty cycle (count) are loaded with non-zero values. When the controller is placed in stop mode, the state of the PWM outputs is dependent on the PWM State on Controller Stop configuration. This configuration allows for either hold-last-state, period and duty cycle counts. Specifying zero for either the period or duty causes the PWM output to remain low during stop mode.

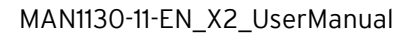

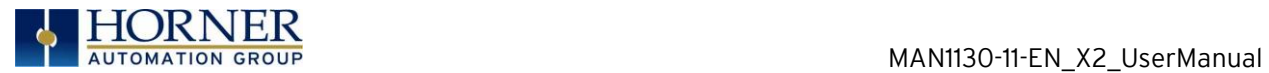

## 11.13 PWM Output Waveform

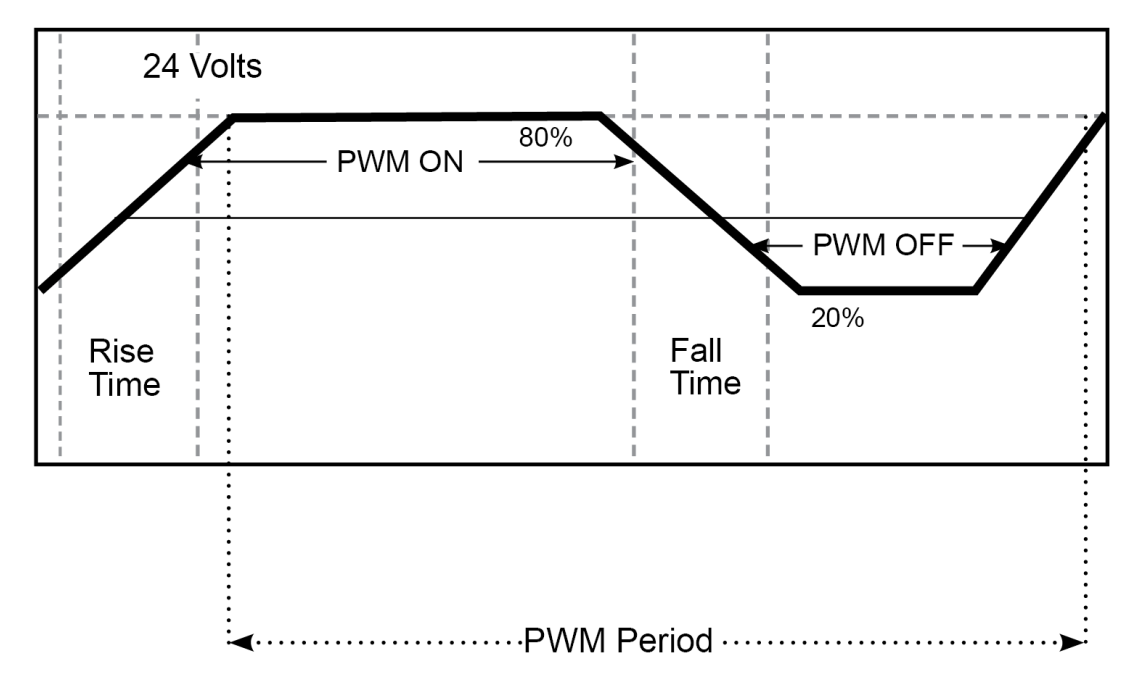

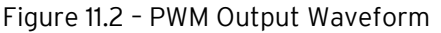

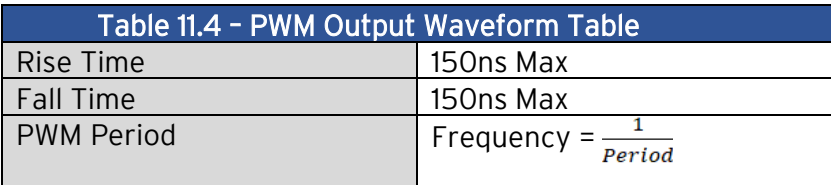

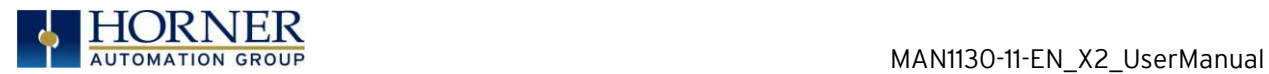

## 11.14 PWM Functions Register Map

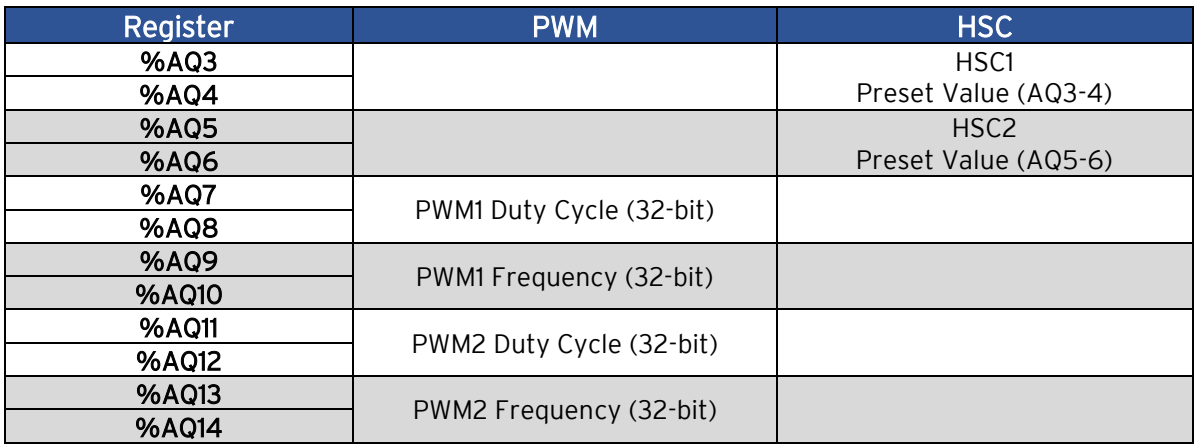

## 11.15 PWM Examples

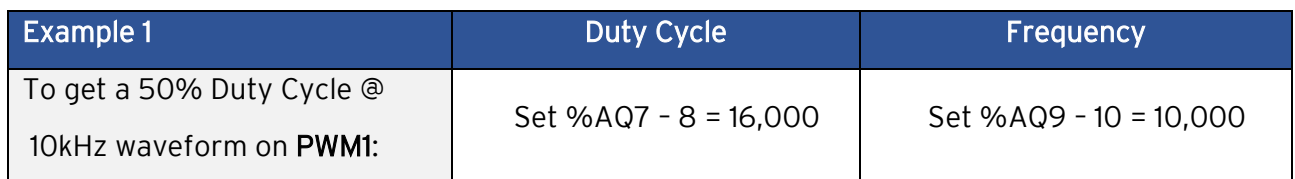

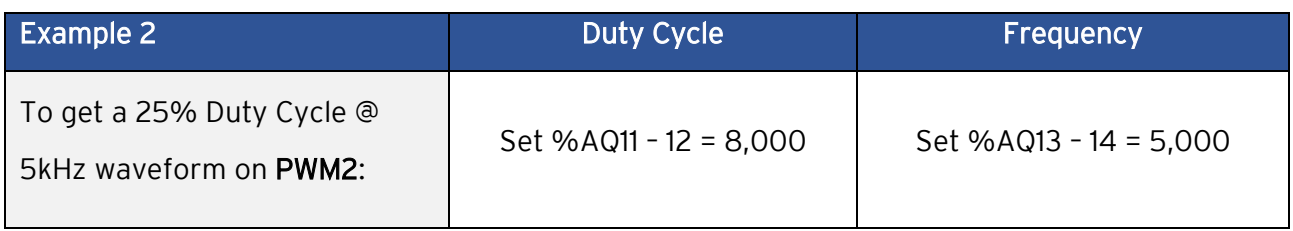

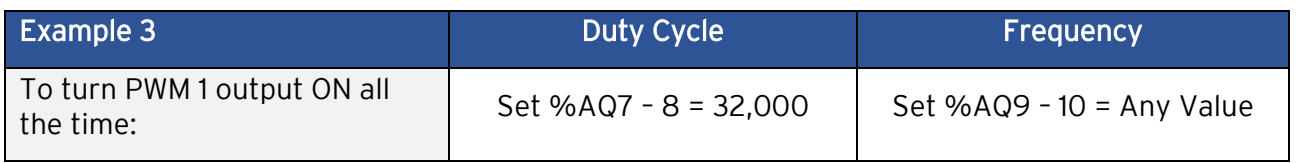

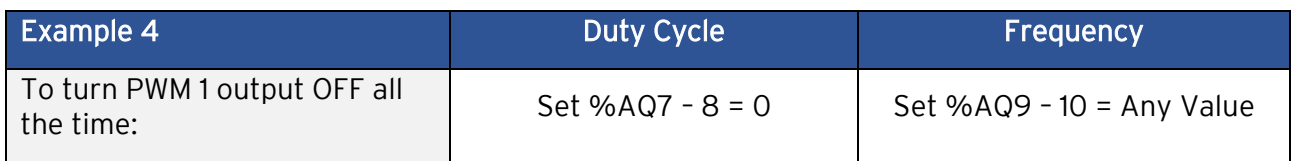

Table 11.6 – PWM Examples

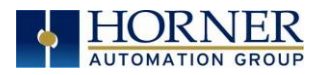

# CHAPTER 12: USER INTERFACE

#### 12.1 Overview

This chapter presents the user interface (or operator view) of the X2 and some of the model specific characteristics of the X2 as compared to the rest of the OCS line. This chapter does NOT cover building screens or using the Cscape graphics editor. For instructions on creating screens and using the graphics editor, refer to the Graphics Editor Help file in Cscape.

#### 12.2 Screen Specifications

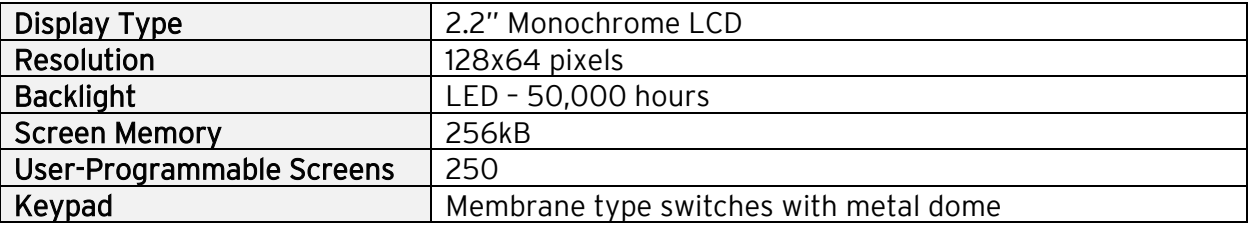

#### 12.3 Displaying and Entering Data

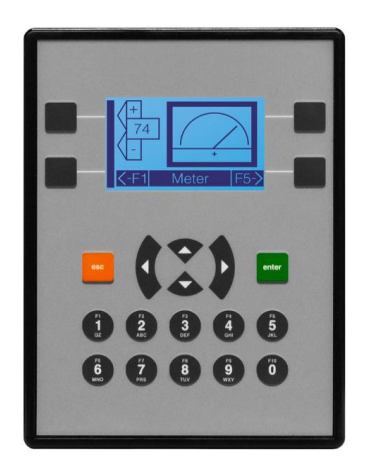

Figure 12.1 – Types of Keys and Buttons

The X2 uses multiple objects to display data. The user can use either the soft keys, which are the black buttons on either side of the screen to select items. The user can also use the arrows or the alpha-numeric keys that can also be used as function keys.

Based on the editable field as programmed in Cscape, the numeric entry will automatically switch between numbers or letters. In order to type in some letters, a button may have to be pressed numerous times until the desired letter is displayed.

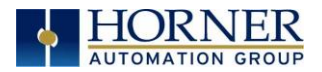

### 12.4 Types of Objects

The X2 has two types of objects which must be defined using the Cscape program. Please refer to the Cscape Help file for further instructions.

Display Objects—Display objects just display data and cannot be edited.

Editable Screen Objects— Editable Field Objects contain fields that can be edited by using the arrow keys and the Function Keys.

### 12.5 Using Editable Screen Objects

When a screen contains editable objects, one of the objects will be selected by default. Selected objects will be **outlined with a dotted line**. The arrow keys can be used to navigate the editable objects and allow selection of an object to edit. When the object to be edited is selected, press the **Enter** button. This enters the objects editing mode. The most common editable object is the numeric object.

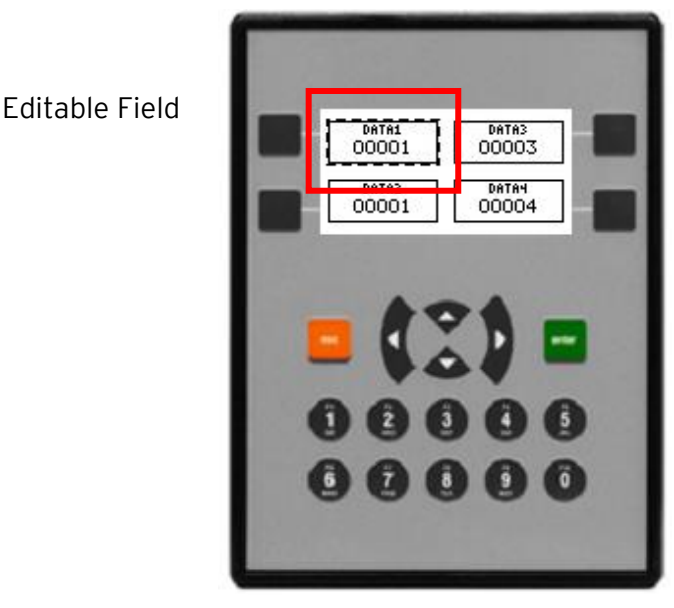

Figure 12.2—X2 and Editable Field

If the X2 displays >>>>>> in a numeric field, the value is too big to display in the field or is above the maximum for an editable field. If the X2 displays <<<<<< in a numeric field, the value is too small to display or is below the minimum for an editable field.

NOTE: Display Objects-Some objects just display data and cannot be edited.

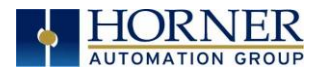

MAN1130-11-EN\_X2\_UserManual

### 12.6 Navigation Keys

The X2 has two types of navigation keys: Soft Keys Arrow Keys

Soft Keys—The black squares on the sides of the screen are called "soft keys" and can be used to select objects that have an arrow icon pointing to the soft key. Soft keys can be assigned to certain objects, such as switch objects or jump objects.

Arrow Keys—The arrows keys are used for editable fields. Select an editable field by using one of the arrow keys to highlight a field to be edited. Then press Enter to change the value using the numeric key pad. Then press Enter again to store the value.

### 12.7 Screen Navigation

To allow the operator to change screens, a **screen jump object** is generally used. This object is typically tied to a soft key (One of the four keys to the sides of the display for the X2). Pressing the soft key will switch to the screen that is programmed in Cscape.

NOTE: A triangle or arrow on the side of an image on the X2 screen indicates that this button can be selected by using one of the soft keys on the side of the screen.

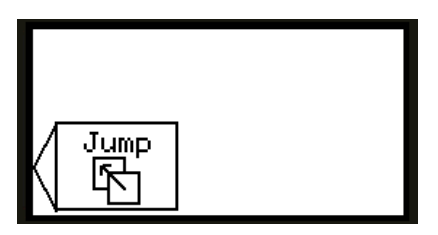

Figure 12.3 – Typical Screen Jump Object

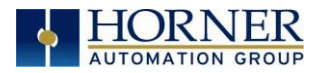

#### 12.8 Ladder Based Screen Navigation

Ladder logic can use several techniques to control screen navigation. Coils can be tied to %D registers to make them screen coils. These coils have two modes: switch and alarm. If the ladder program energizes an alarm display coil, the screen associated with this coil is displayed and overrides the normal user screens. This is designed to show alarm conditions or to display other ladder-detected events. When the text coil is de-energized, the previous screen that was being viewed before the alarm is returned.

The switch display coil switches to the associated screen when it is energized. Once it is deenergized the screen remains until it is switched by the user or ladder.

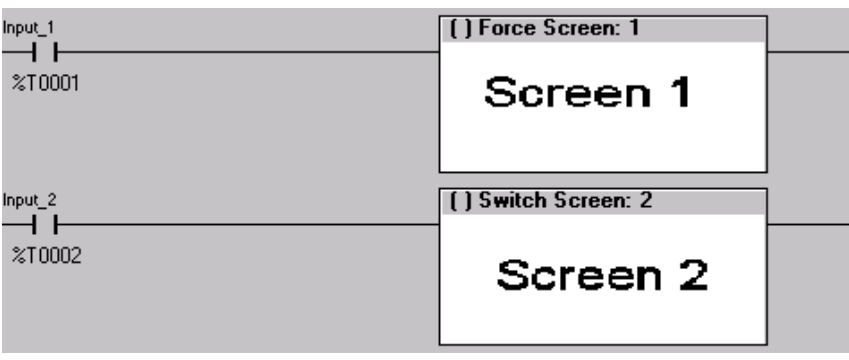

There is also a system register that can be used to for control-based screen navigation. %SR1 can be read to determine the current screen or written to change the current screen.

Refer to the to the Cscape Help file for more information on control-based screen navigation.

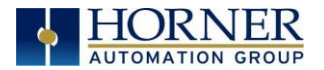

#### 12.9 Alarms

Alarm presentation to the operator is highly configurable and beyond the scope of this document to describe fully. The alarm object is generally used to enunciate alarms to the operator.

First open the Graphic Editor.

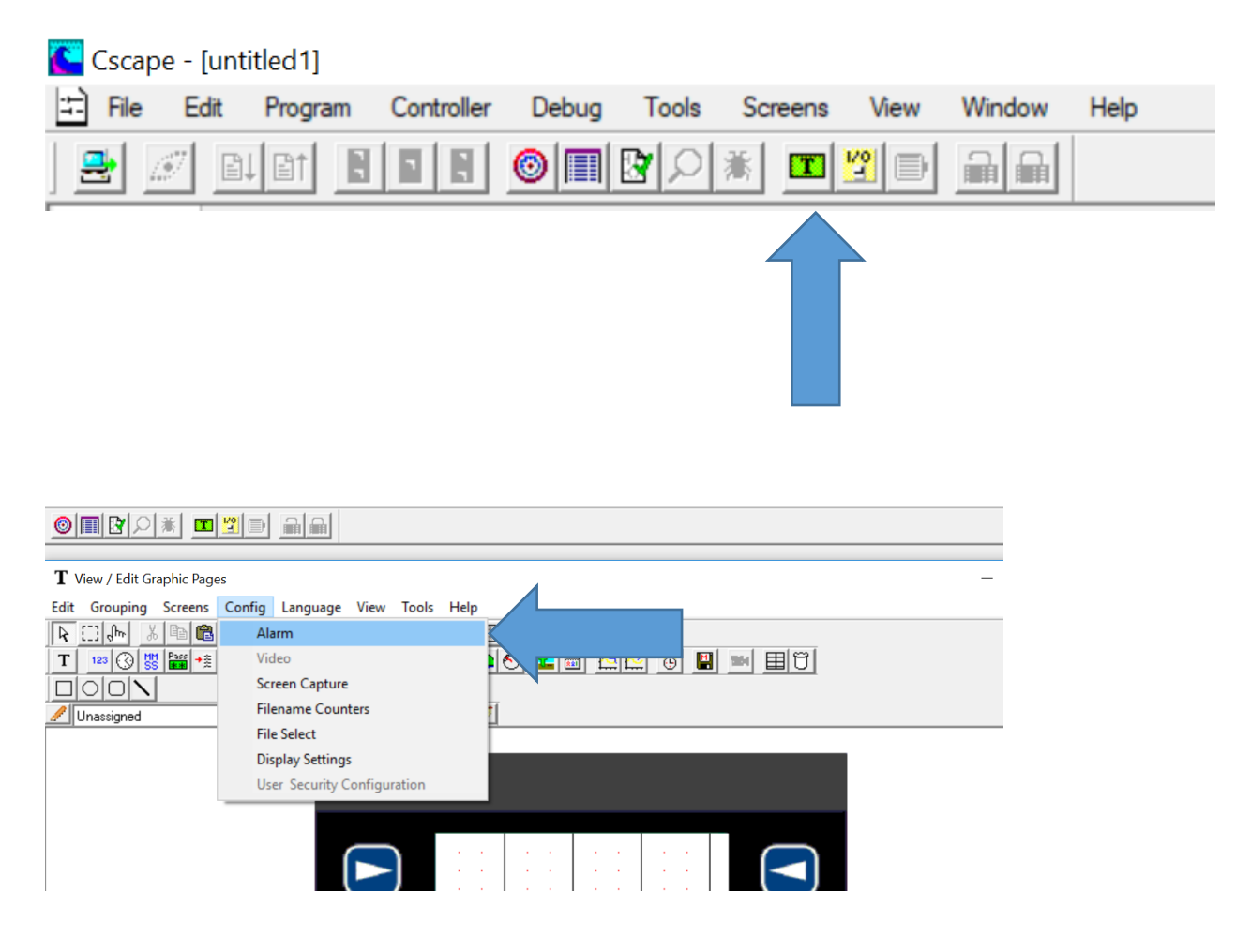

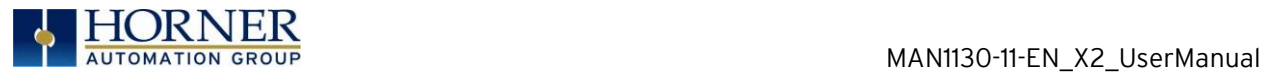

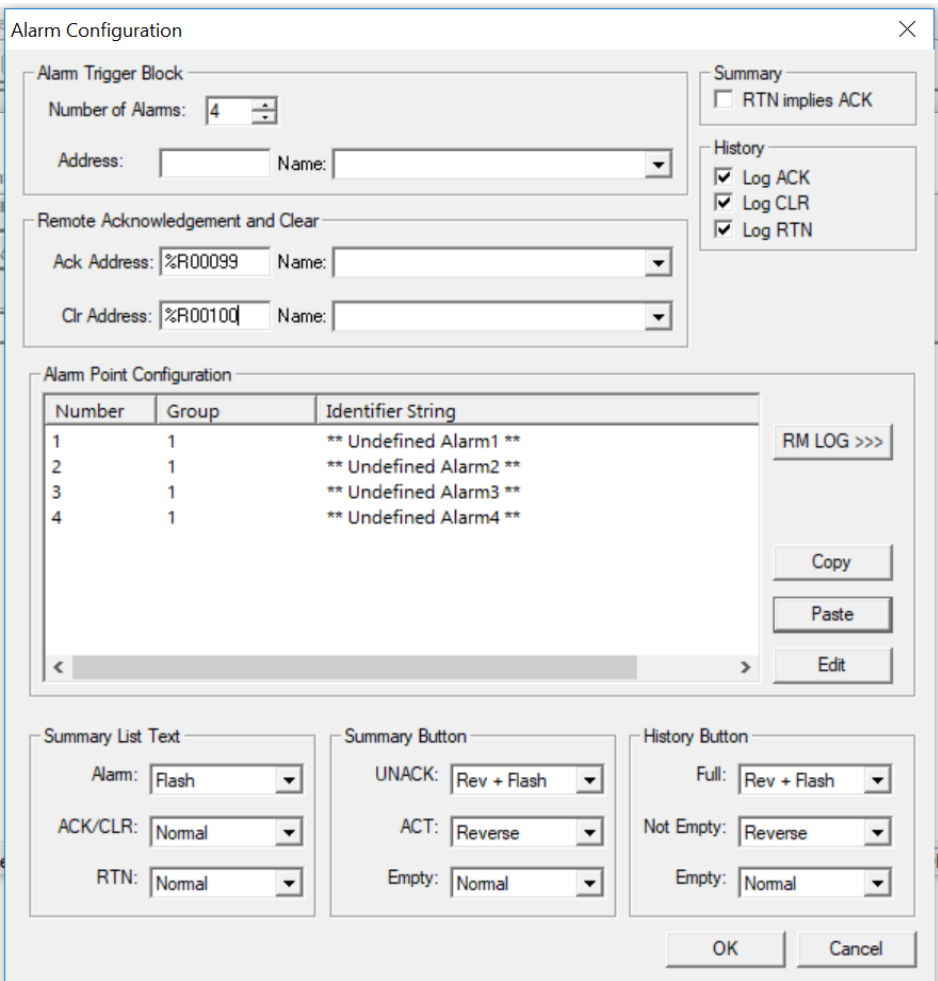

Figure 12.5—Alarm Configuration in Cscape

For more information, refer to the Graphics Editor Help file in Cscape. This section presents a typical configuration thereby providing an introductory description on what the operator should expect.

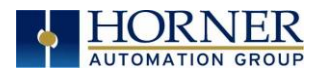

#### Alarm Viewer

To view, acknowledge, and/or clear alarms, the operator must access the alarm viewer. This is accomplished by selecting an alarm object. When accessed, the alarm object is displayed as pop-up alarm viewer dialog similar to that shown in Figure 11.6.

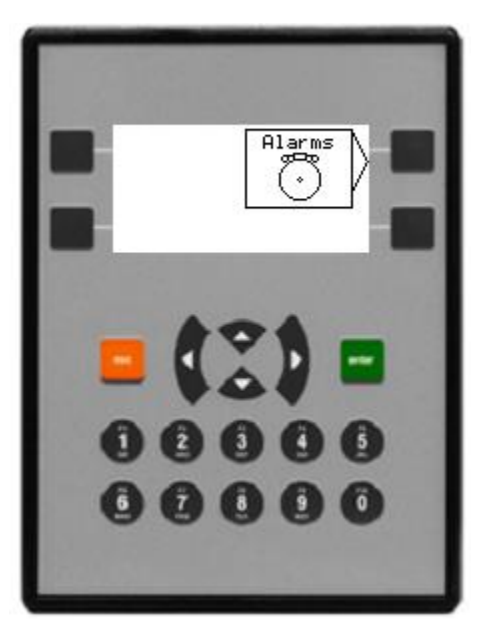

Figure 12.6 – Alarm Object

Once view operations are complete, simply touch the *Esc* button to remove the pop-up alarm viewer.

NOTE: OCS registers %SR181 and %SR182 are available for ladder use, which indicate presence of unacknowledged or acknowledged alarm (respectively). The screen designer may implement these registers to switch screens or activate the beeper to attract the operator's attention.

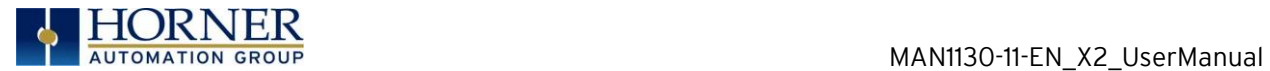

### 12.10 Screen Saver

The X2 screen backlight life remains sufficiently bright for five (5) years. It will dim to 70% brightness if it is left on continuously for five (5) years. If the application does not require interaction with the X2 for long periods of time, the backlight life can be extended by using the screen saver function. When enabled through the System Menu, the backlight is shut off (screen goes black) after a specified time of no activity on the screen. When the screen saver shuts off the backlight, any key or button reactivates the backlight.

It is possible for the application to temporarily disable the screen saver by generating a positive transition to %SR57.16 (coil only) at a rate faster than the screen saver timeout value. This may be desired while waiting for alarm acknowledgement.

NOTE: The backlight life can be extended by powering off the backlight.

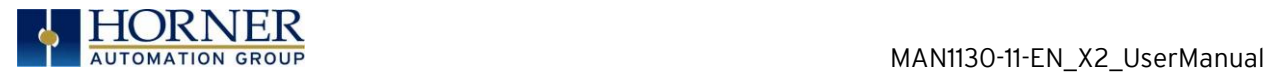

# CHAPTER 13: REGISTERS

#### 13.1 Register Definitions

When programming the X2 OCS, data is stored in memory that is segmented into different types. This memory in the controller is referred to as registers. Different groups of registers are defined as either bits or words (16 bits). Multiple registers can usually be used to handle larger storage requirements. For example, 16 single-bit registers can be used to store a word, or two 16-bit registers can be used to store a 32-bit value.

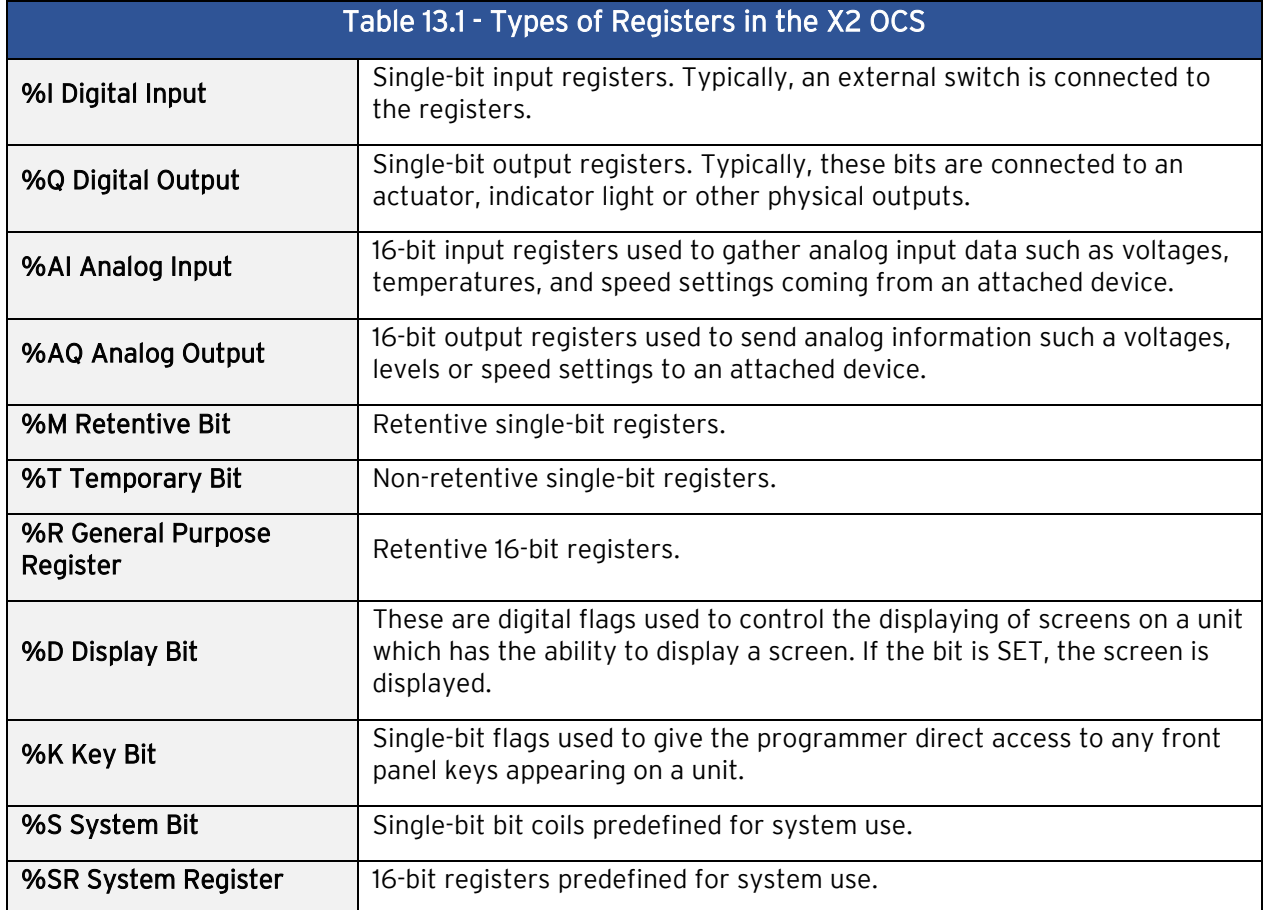

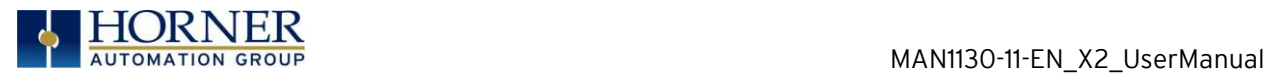

## 13.2 Useful %S and %SR registers

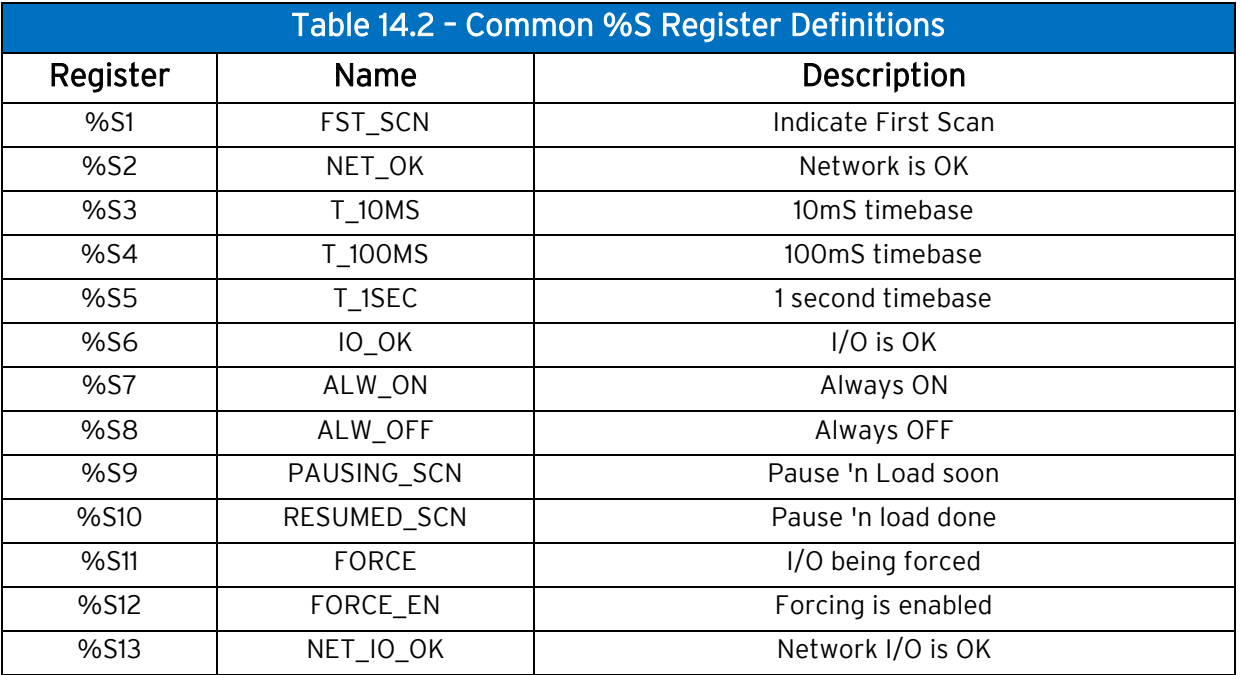

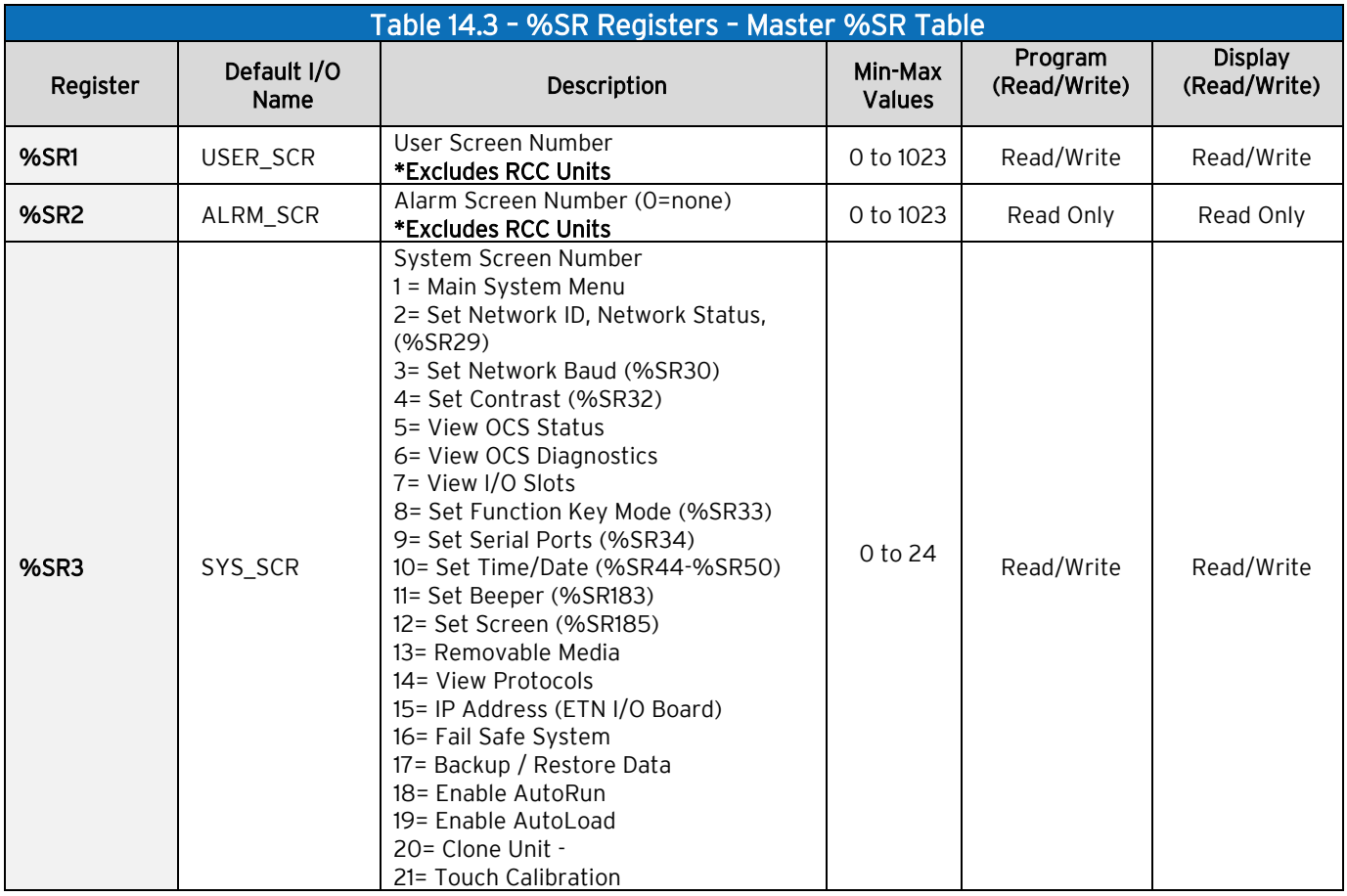

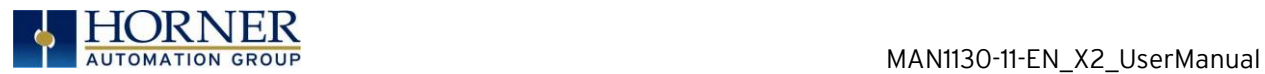

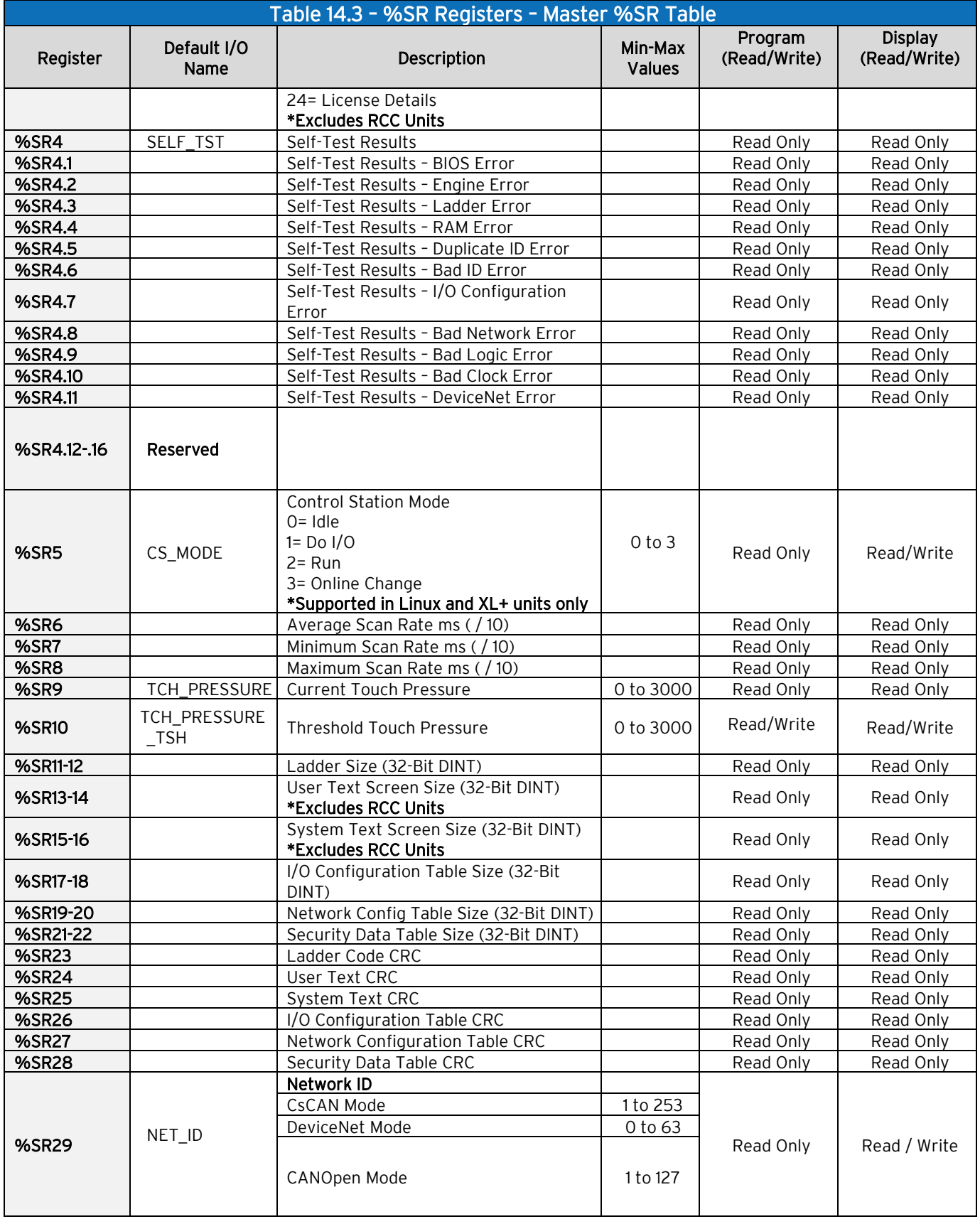

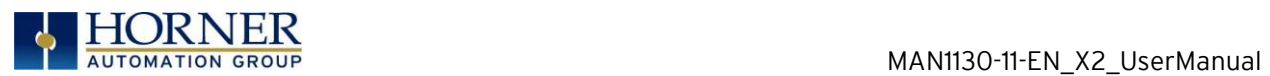

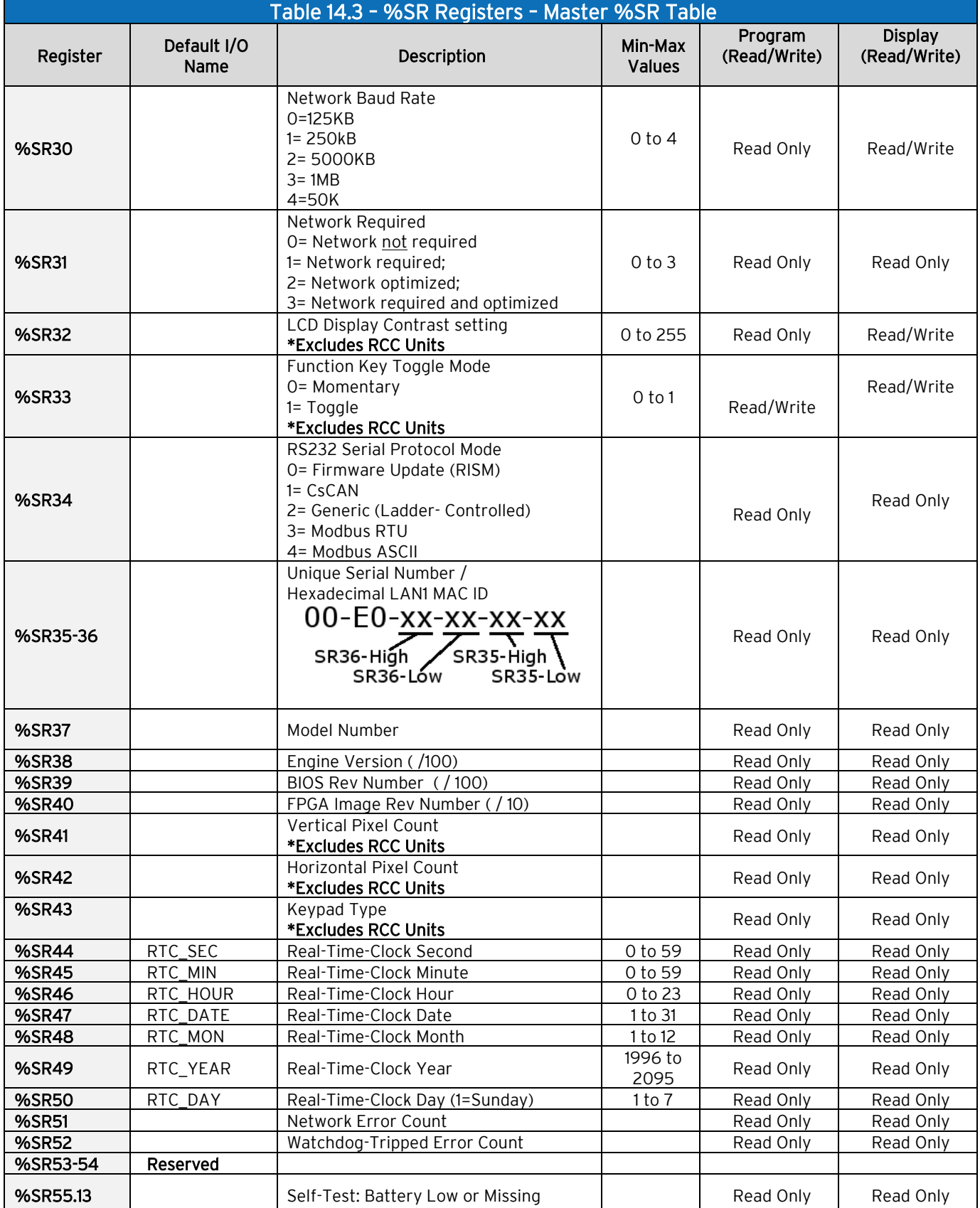

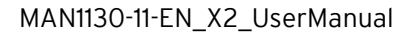

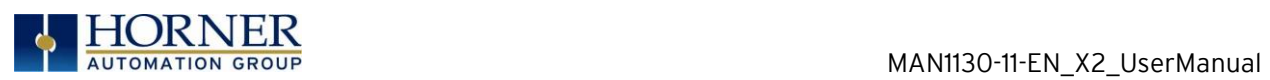

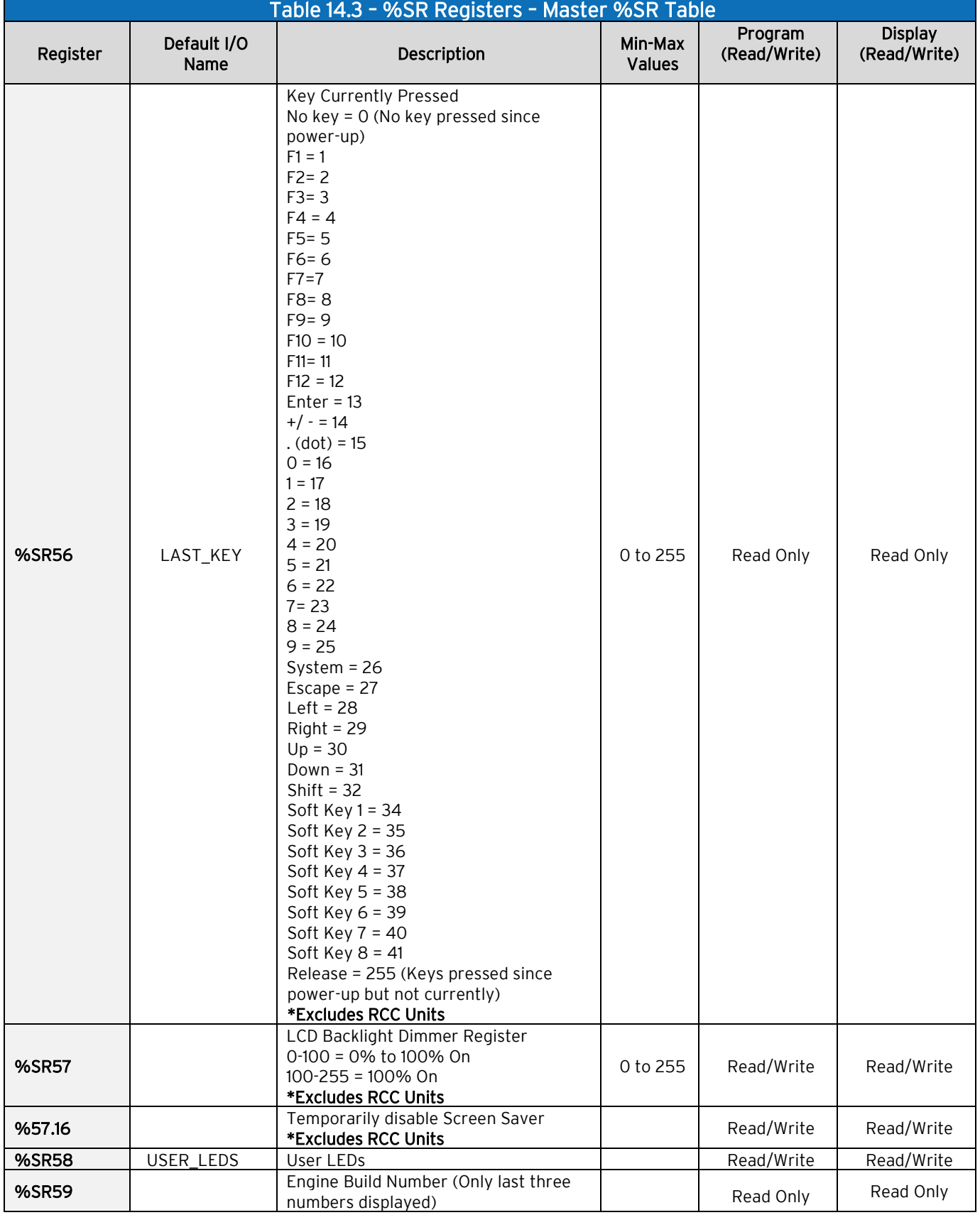

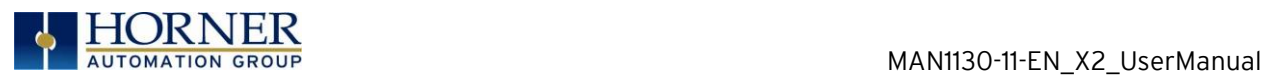

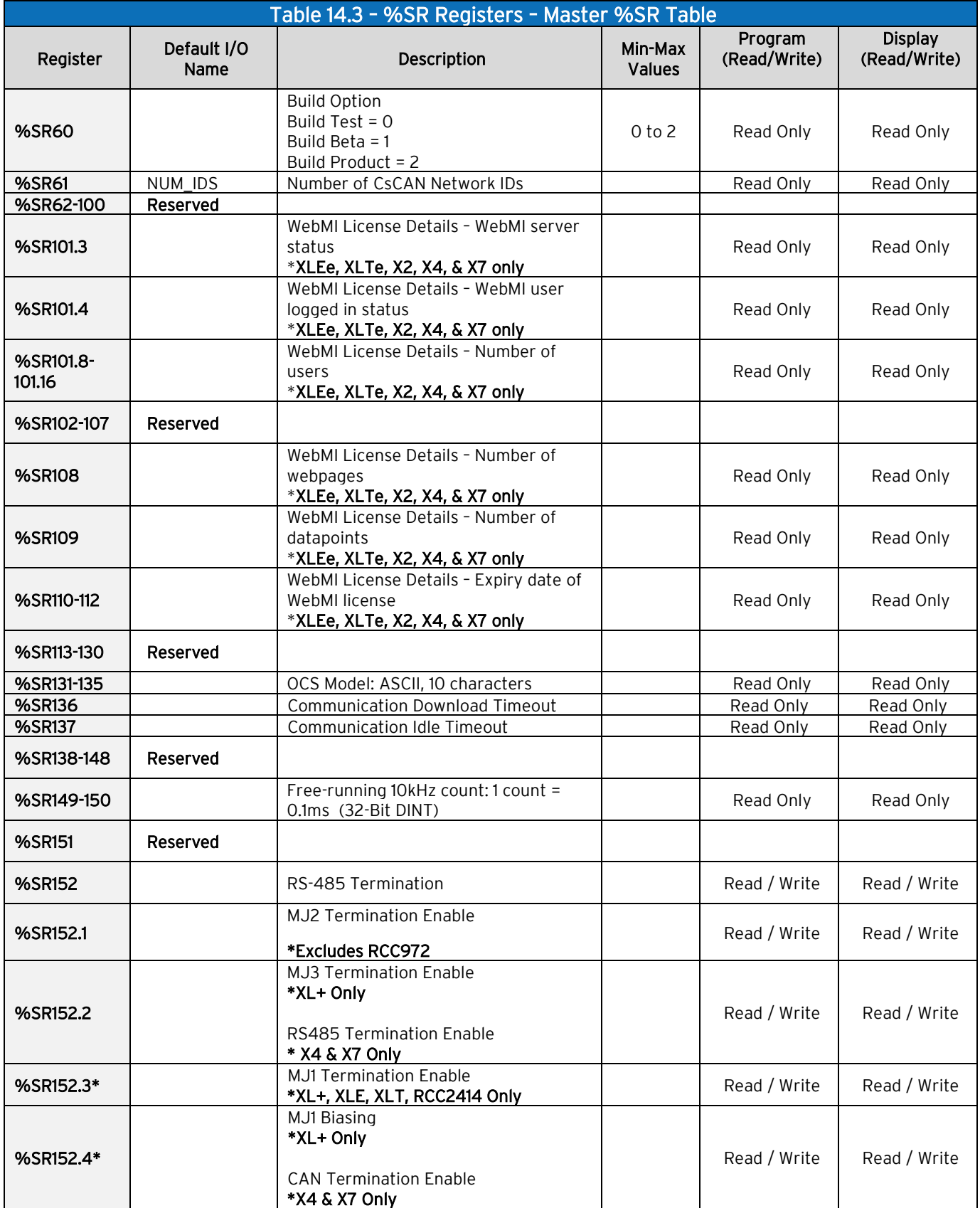

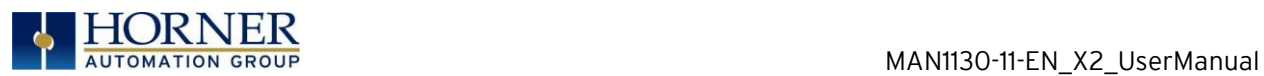

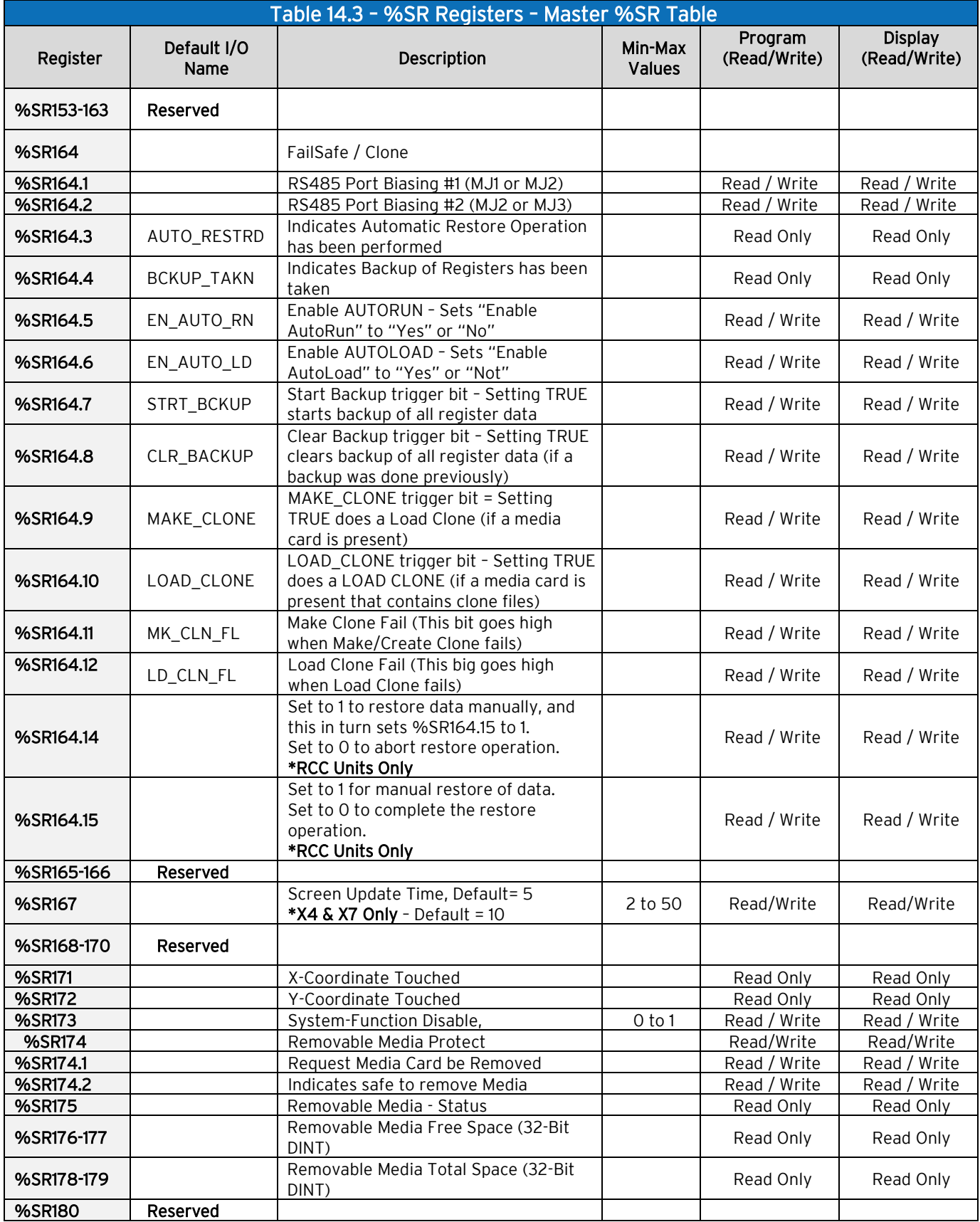

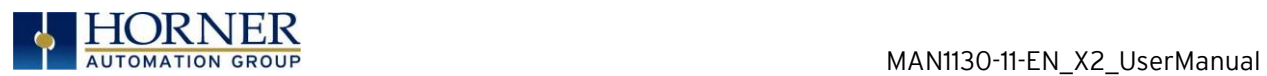

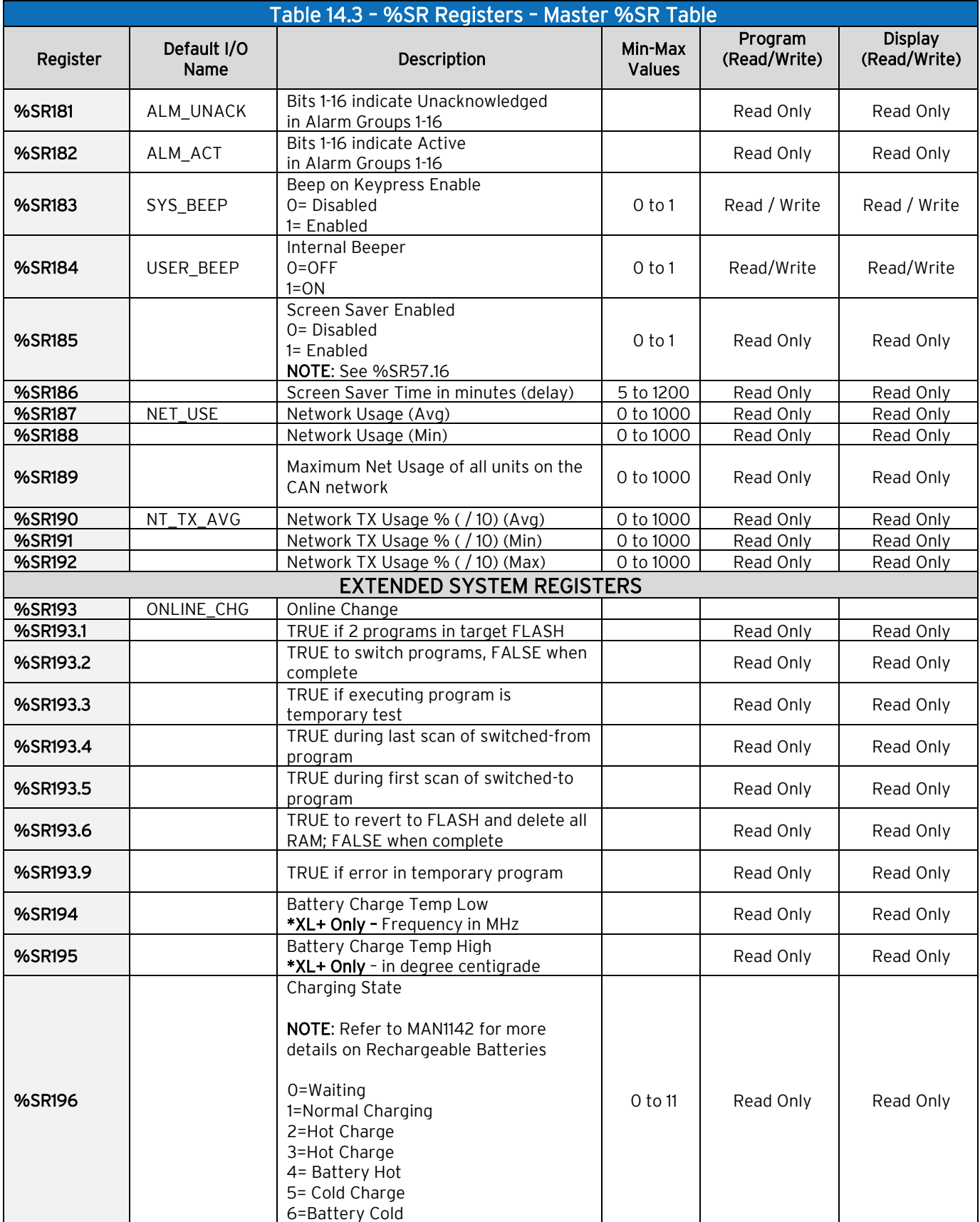

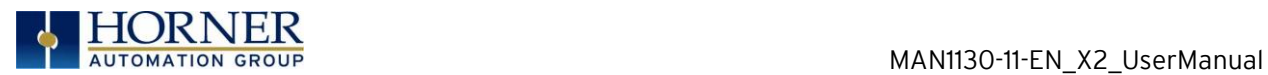

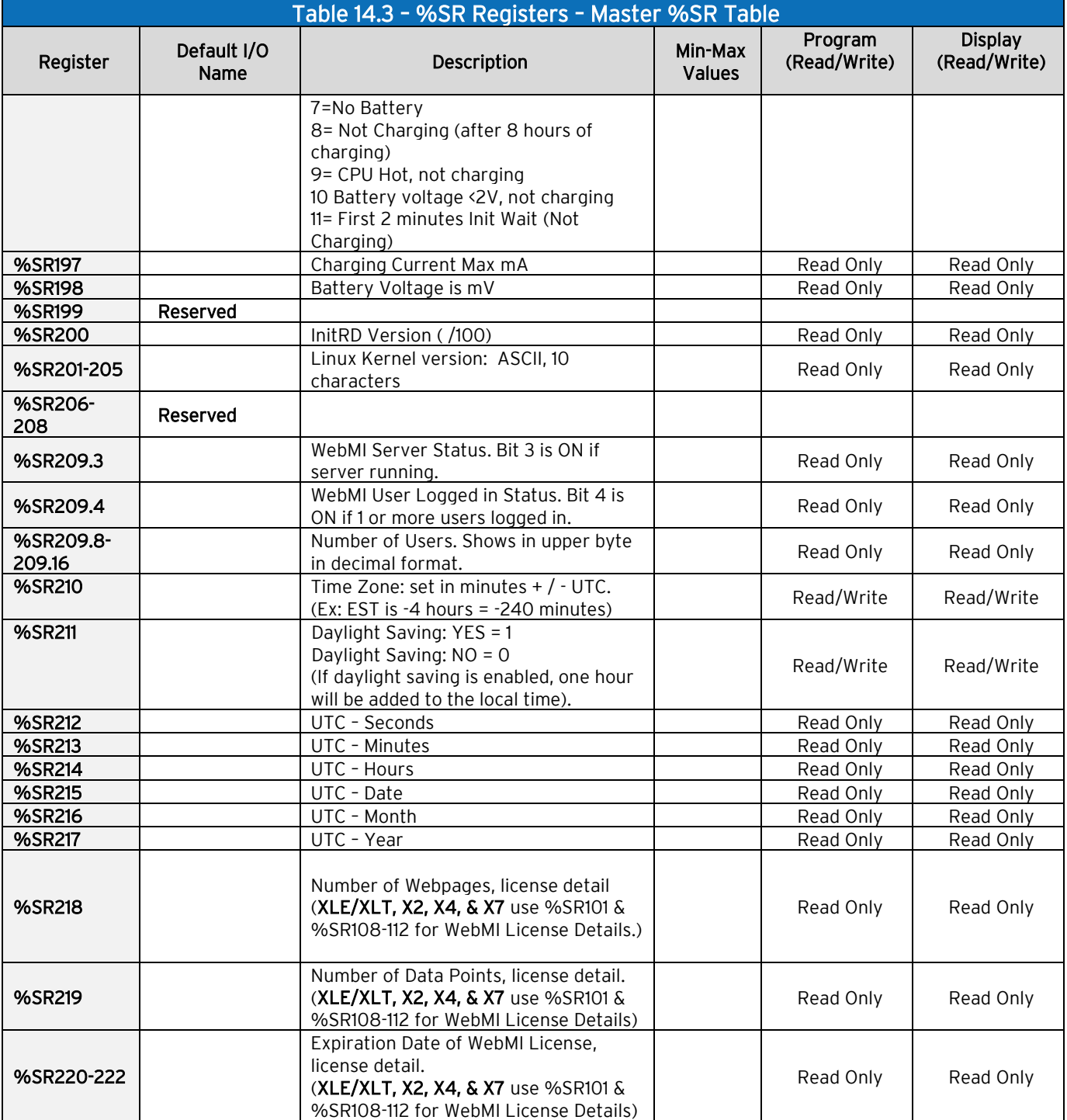

For additional information on system bits and registers, refer to the Cscape Help file.

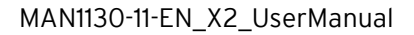

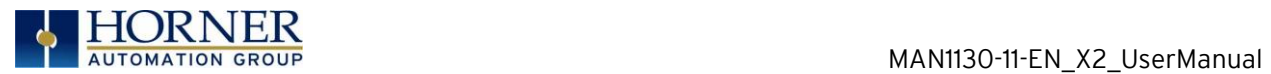

#### 13.3 Register Maps for X2 OCS I/O

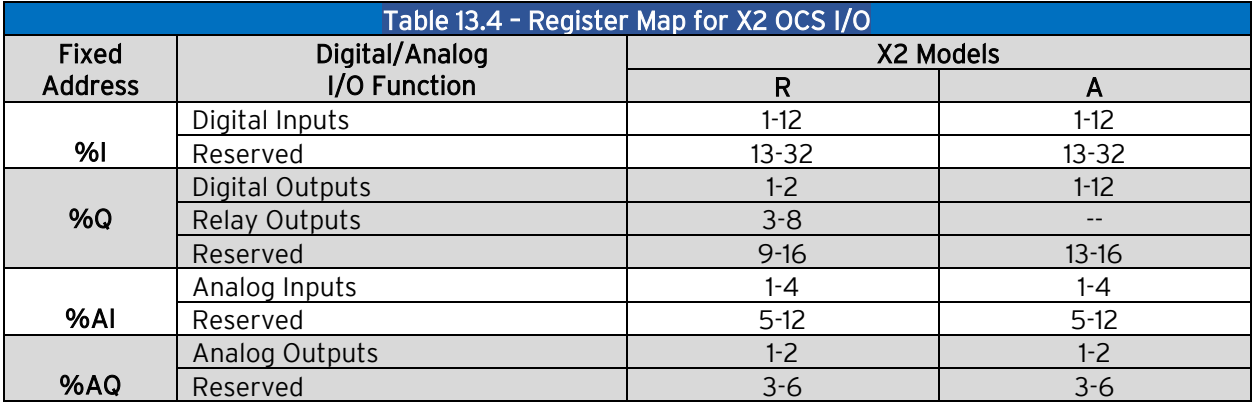

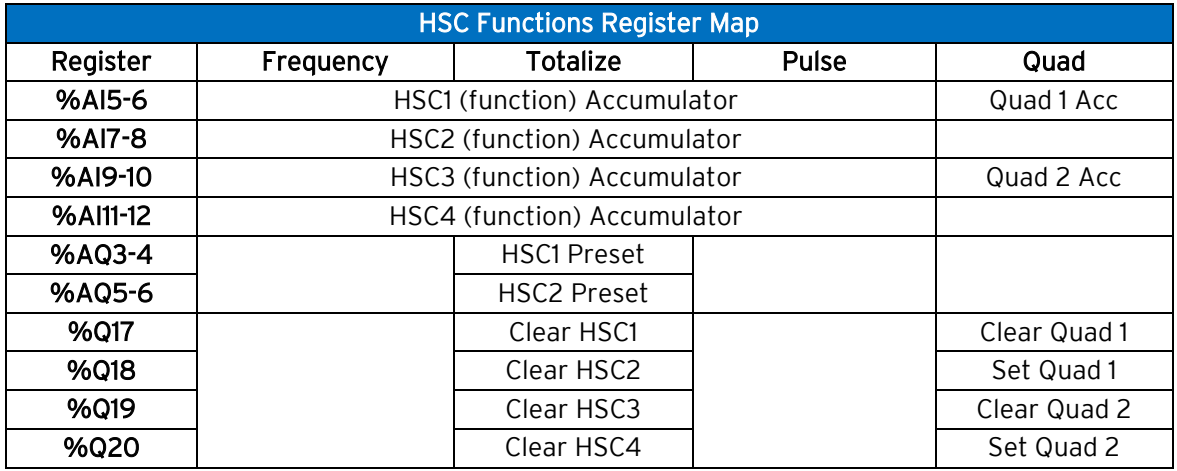

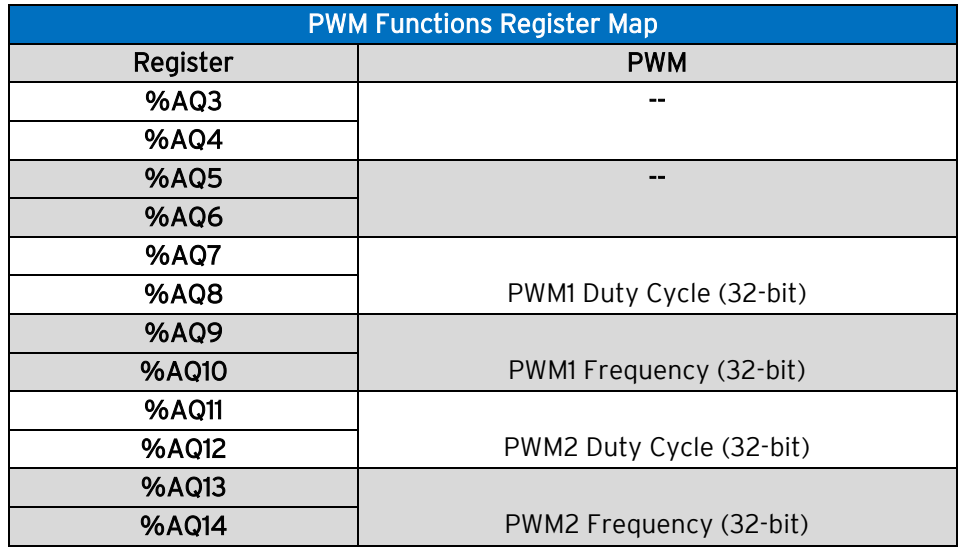

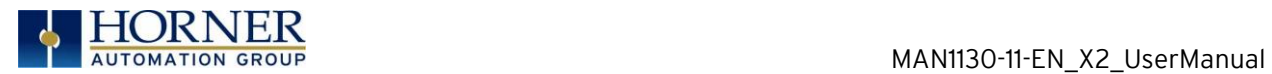

### 13.4 Resource Limits

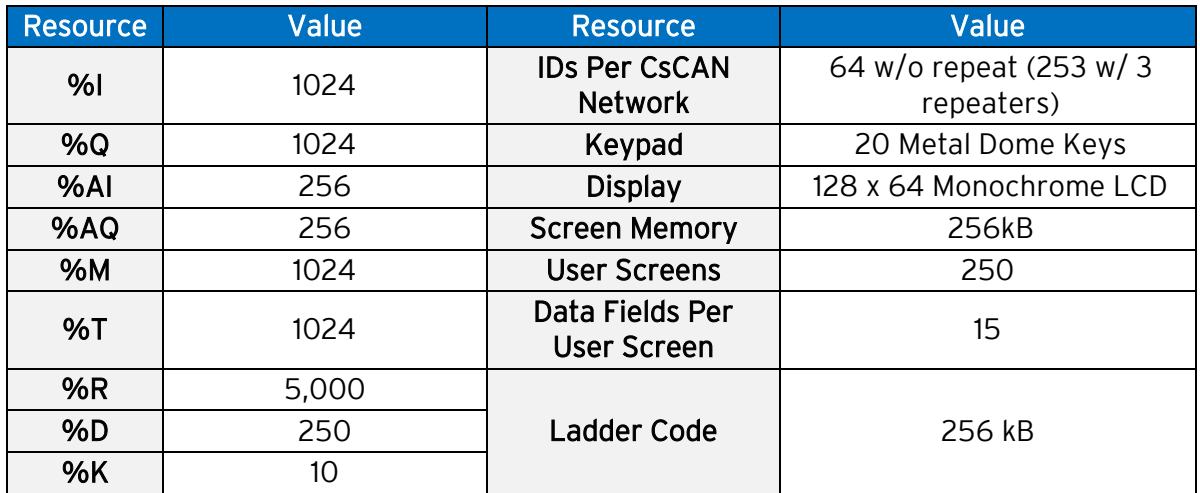

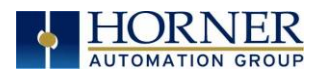

# CHAPTER 14: CSCAPE CONFIGURATION

#### 14.1 Overview

X2 OCS hardware is programmed with a Windows based PC application called Cscape. This application can be used to program, configure, monitor, and debug all aspects of the X2 OCS unit. Please refer to the Cscape Help file for additional details.

### 14.2 Cscape Status Bar

When the X2 OCS is connected to a PC using Cscape software a Status Bar appears at the bottom of the screen. The Cscape Status Bar can be used to determine if communications have been established between the X2 OCS and the Cscape program. Components of the Cscape Status Bar are explained below.

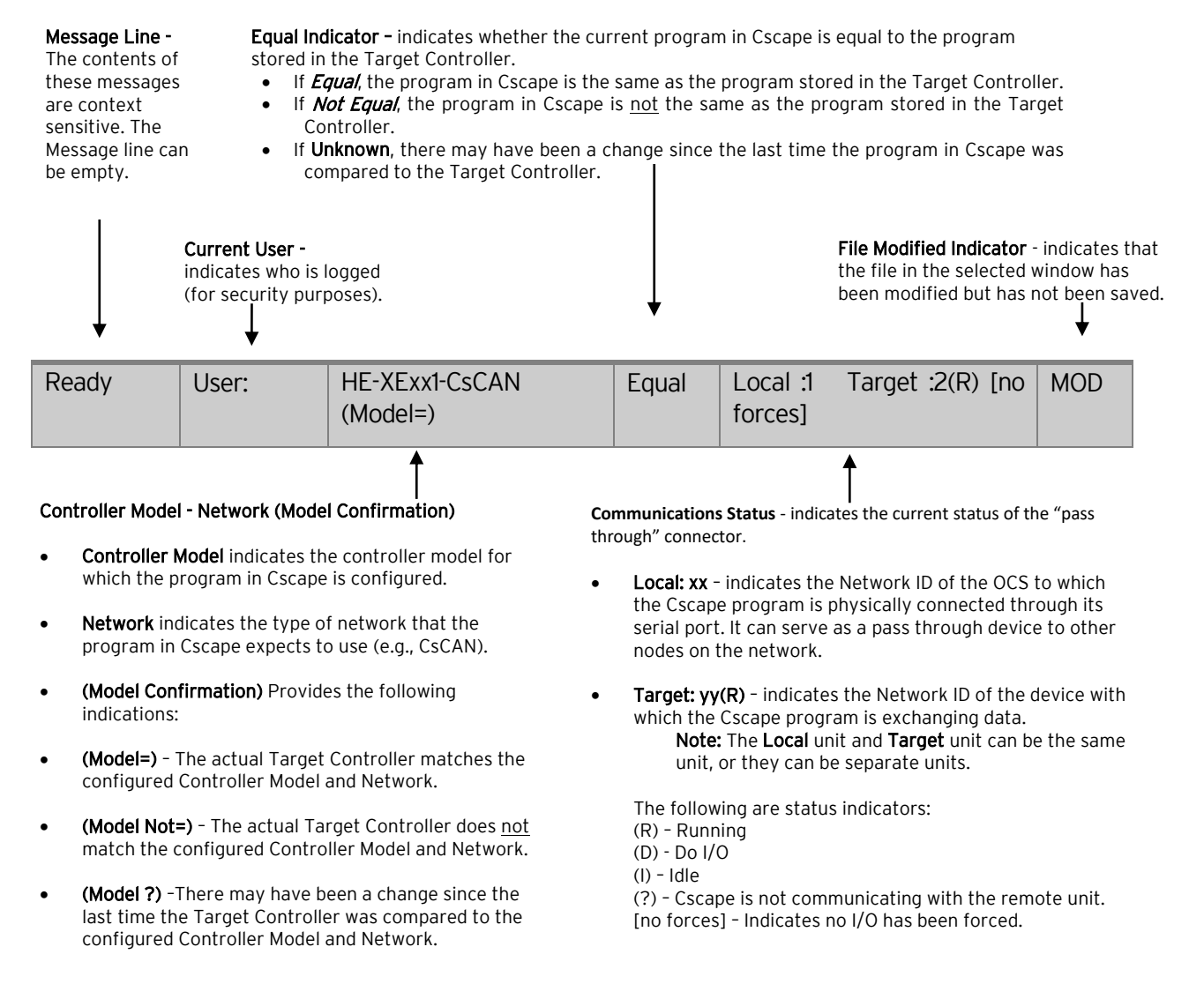

Figure 14.1 – Cscape Status Bar

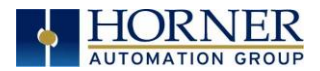

#### 14.3 Establishing Communications

The X2 OCS can communicate with Cscape using USB to USB, USB to serial adapters, serial port communications via MJ1 Port, CAN (CsCAN), or modems. For X2, use Cscape Version 9.80 or newer.

To communicate with the X2 via USB you will need the Automated Driver Installer located on the Horner APG web site. The drivers may be loaded from the [HE-XEC Ethernet Utility /](https://hornerautomation.com/support-files/#collapse_2)  [HTTP Web Server Demo / Communications Drivers](https://hornerautomation.com/support-files/#collapse_2) section of the support files page on our website: <https://hornerautomation.com/support-files>

Next, connect a PC's (Personal Computer running a Windows Microsoft operating system) USB port via USB cable to the USB mini B port on the X2 OCS.

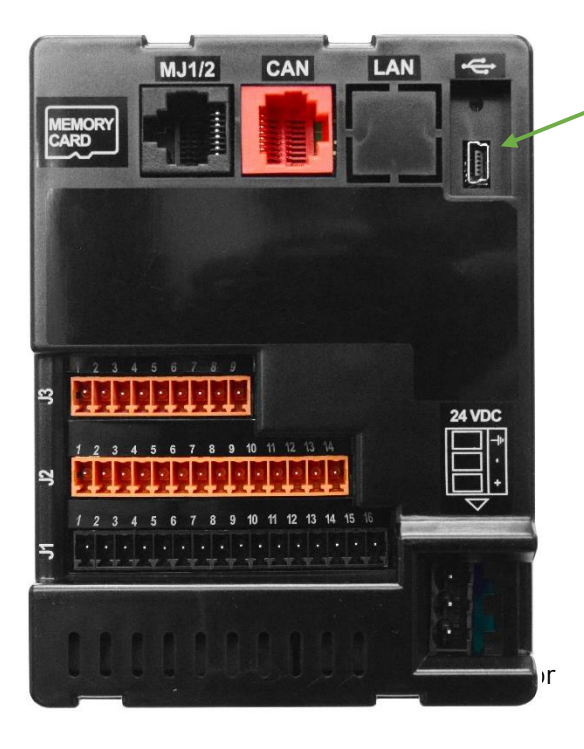

USB Mini Port B Port

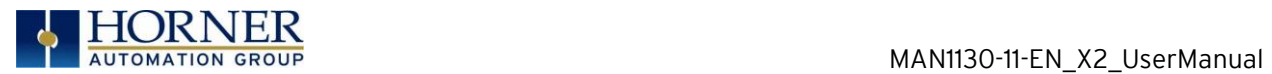

The PC will detect a new device has been plugged into the USB port.

Open Cscape and the first screen to open will be the Connection Wizard. Select USB and Next>> then Finish.

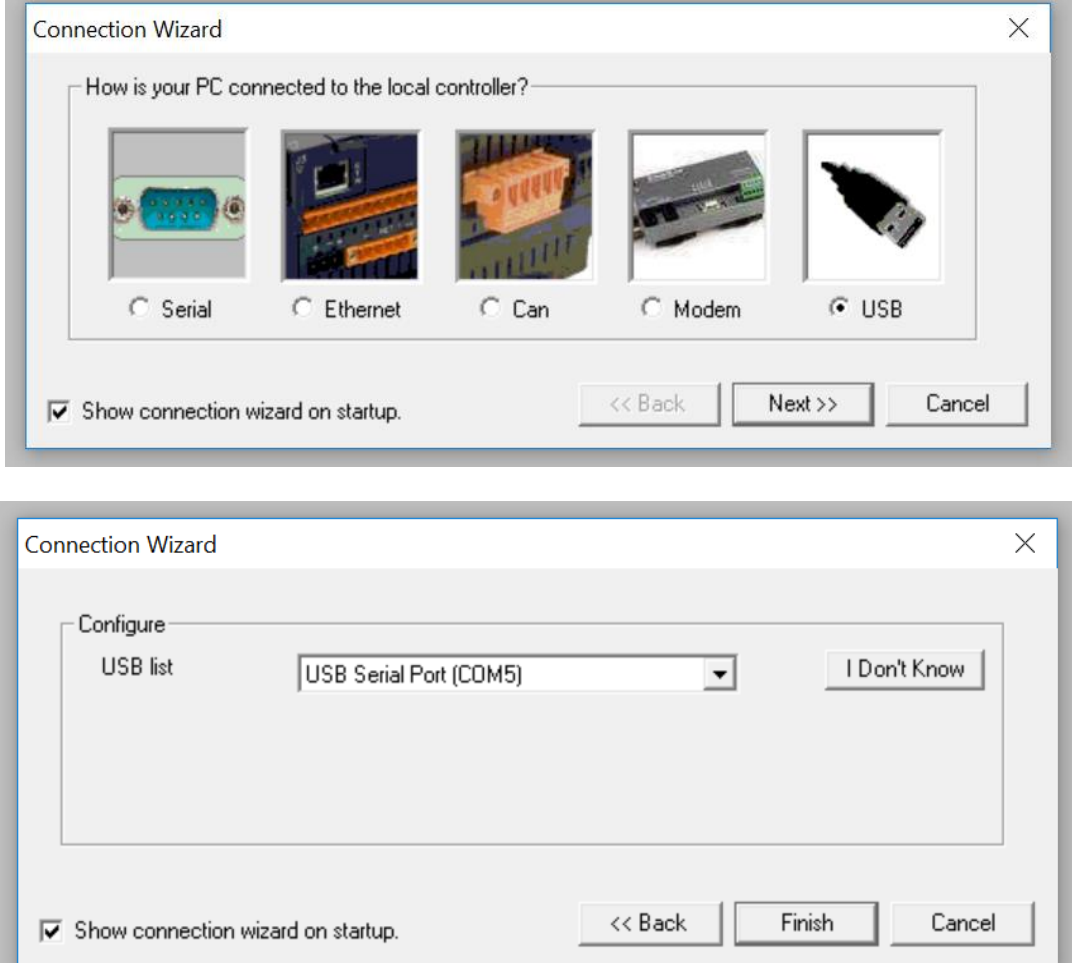

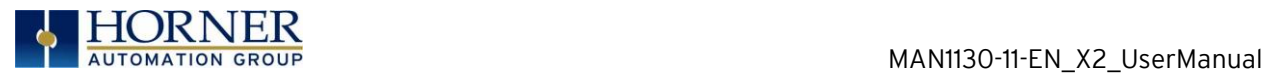

If the Connection Wizard does not pop up upon opening Cscape, then select Controller (in the Cscape tool bar)  $\rightarrow$  Connection Wizard, choose your connection method. If you are connecting for the first time, we suggest connecting via USB.

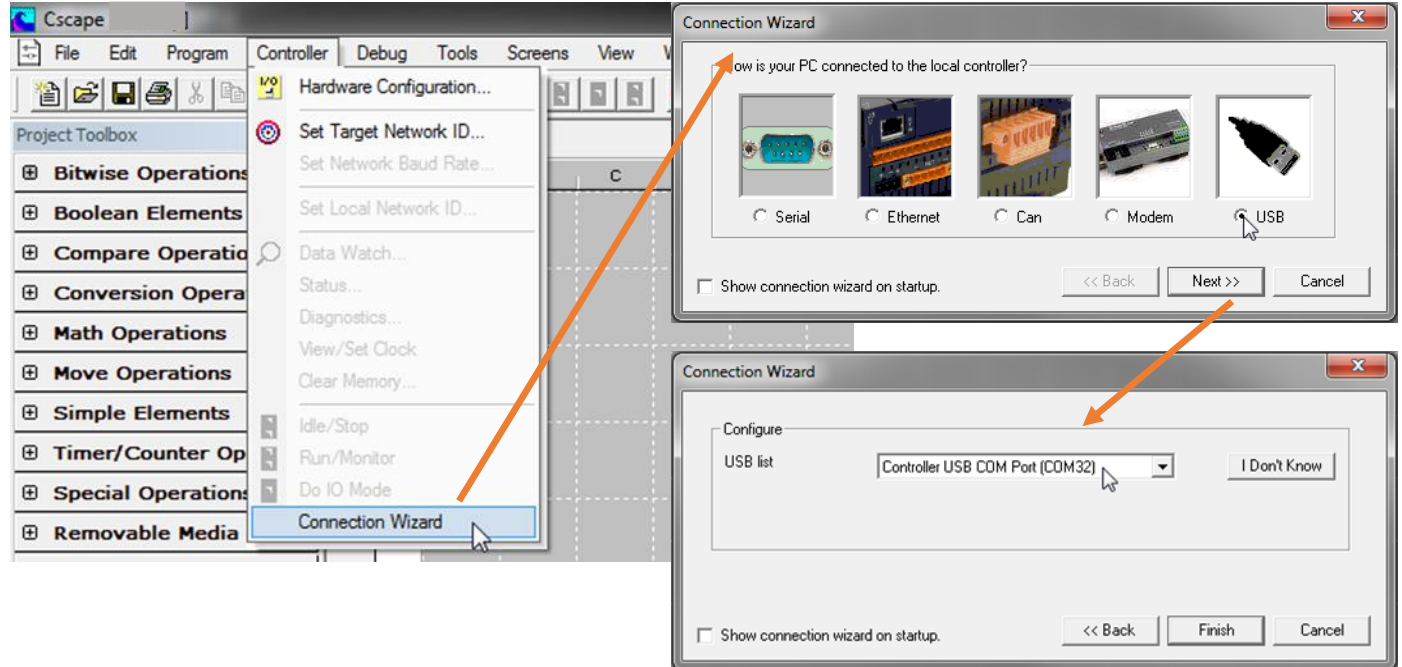

Figure 14.4 – Cscape Connection Wizard Screenshots

If Controller USB COM Port is not present in the dropdown list, the Windows operating system has not yet recognized the OCS as an installed device. Be sure the installation process is complete and that the correct drivers are installed. The Connection Wizard must be completely closed and reopened to refresh the USB dropdown list.

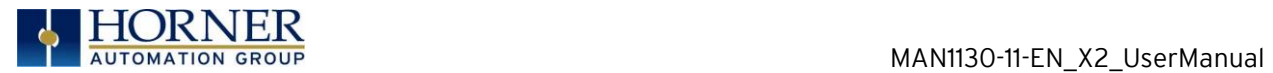

An alternate way to select the COM setting is to go to Cscape  $\rightarrow$  Tools  $\rightarrow$  Application Settings → Communication → Configure and choose connection method in Add Target.

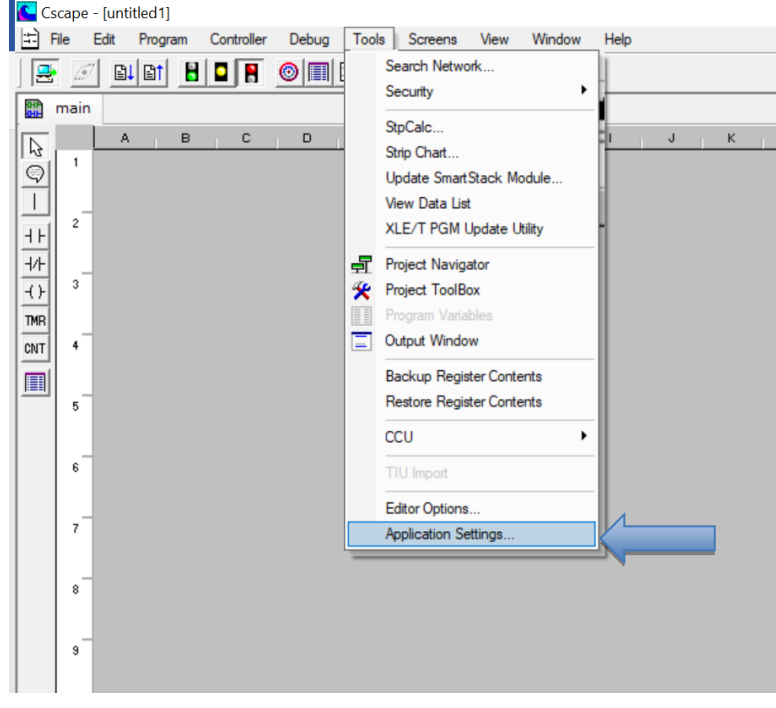

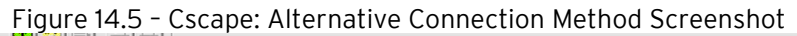

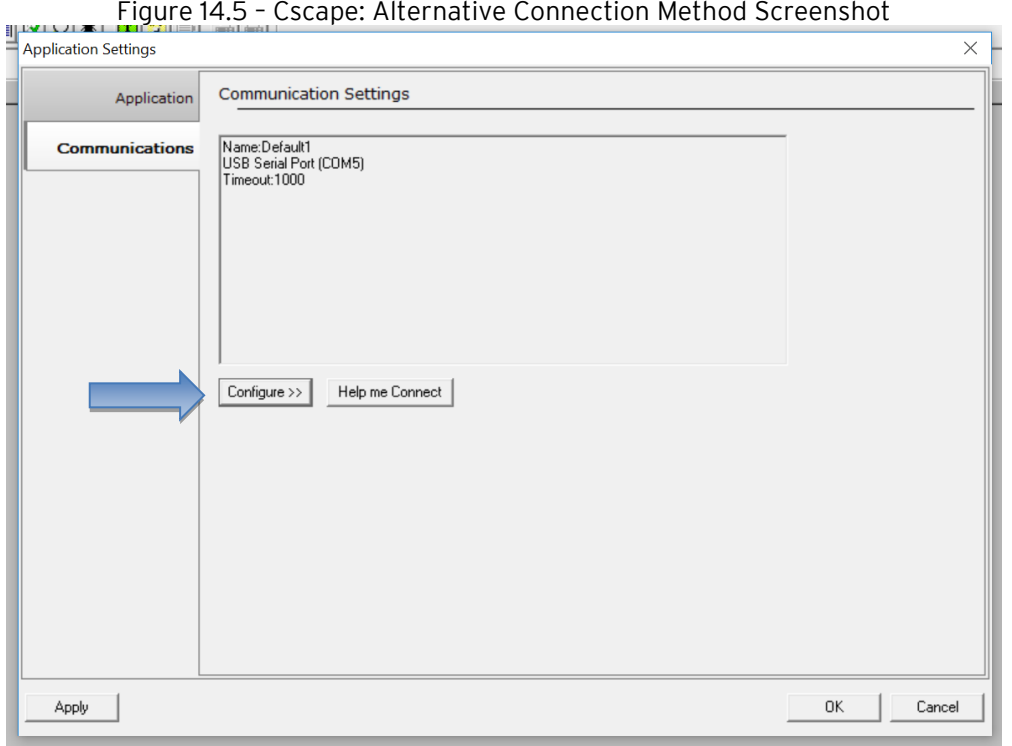

Figure 14.6 – Add Target Screenshot in Cscape

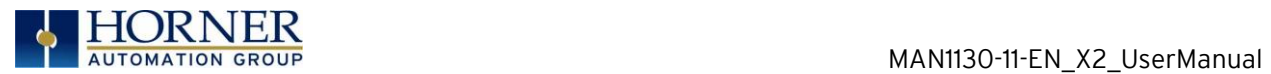

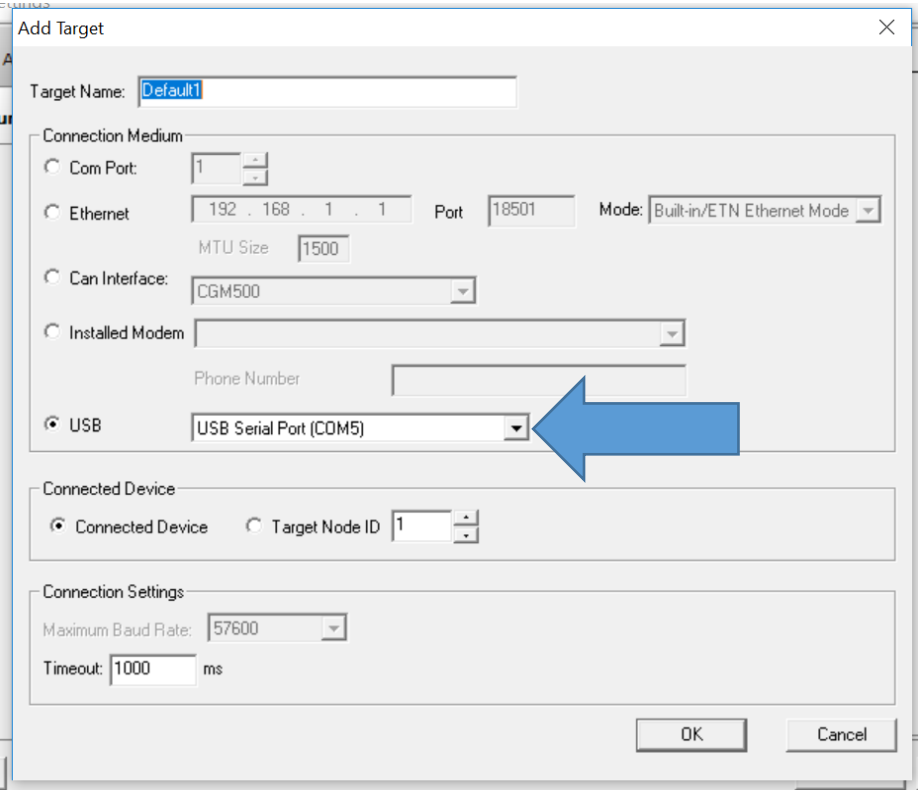

Figure 14.7 – Cscape: Add Target

NOTE: The following fields need to be filled for communication configuration if Cscape Connection Wizard was not used. Table 13.1 explains the information needed in each field.

- 1. Target Name
- 2. Connection Medium
- 3. Connected Device
- 4. Connection Settings
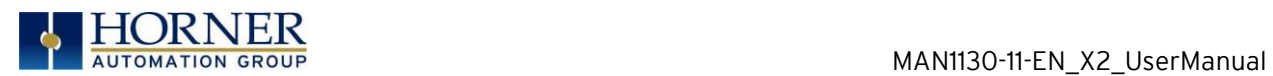

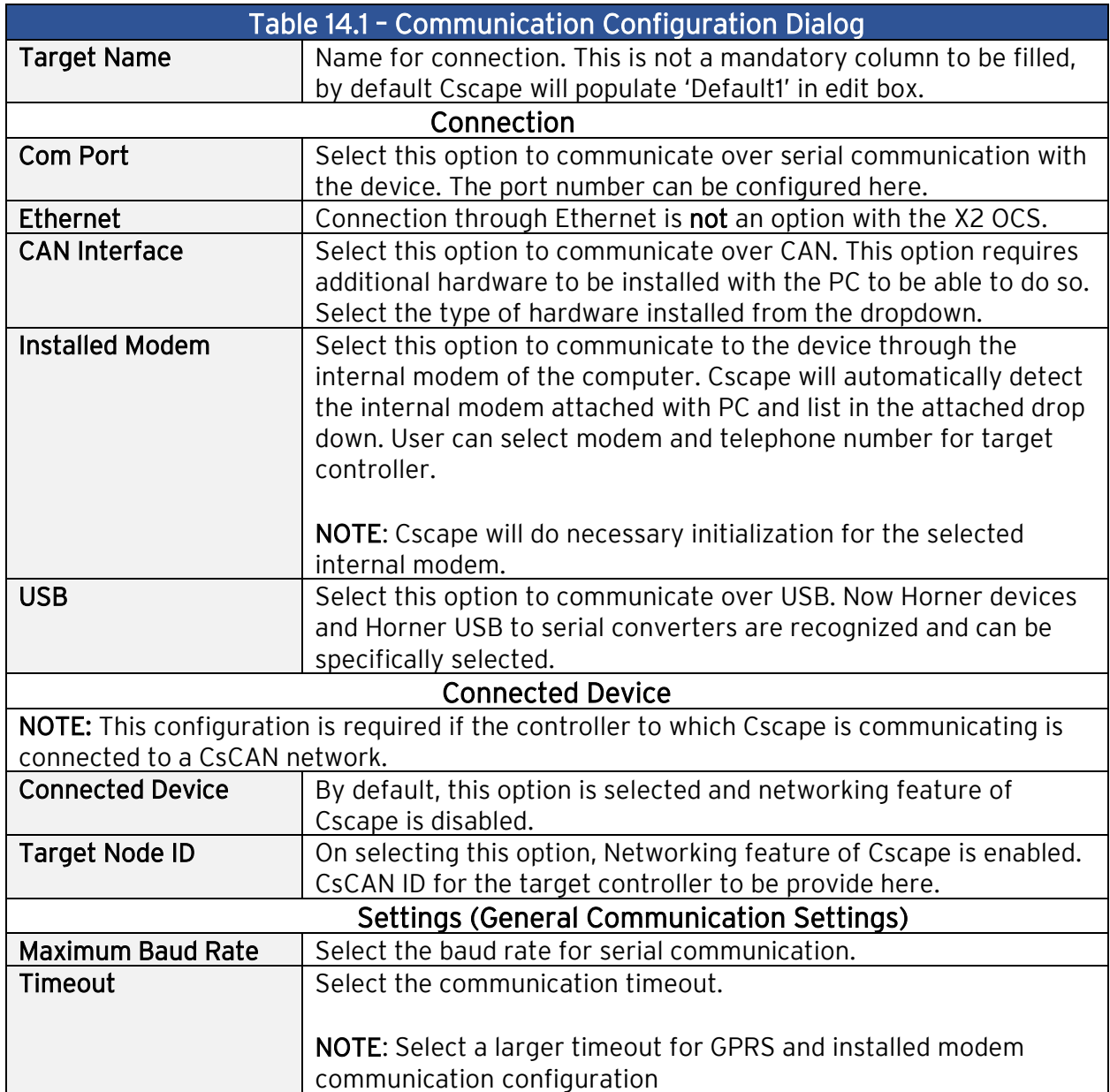

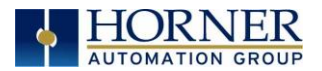

If communication is established, the target indicator will show the mode of the controller Target: yy(R) as shown in the status section above in this chapter, section Cscape Status Bar.

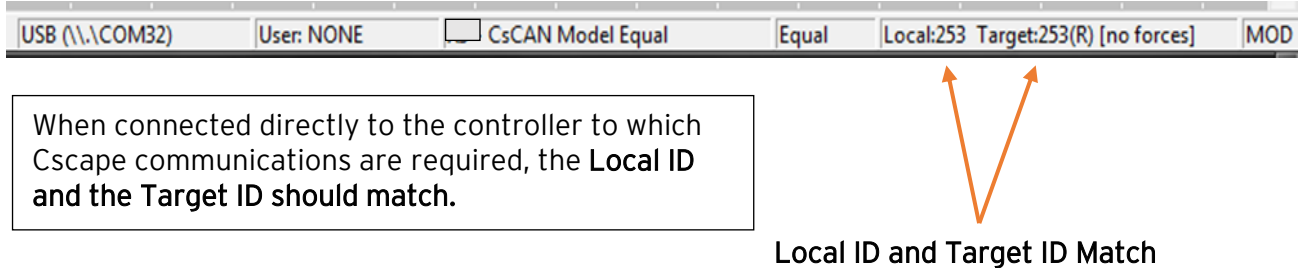

If the controller is not communicating, you may need to set the Target ID of the controller in Cscape or change the controllers ID on the unit itself. The Target ID allows directing communications to a unit when multiple units are connected via a CsCAN network. Units without CsCAN network ports respond to any network ID and do not require the ID to be configured.

The main method for communicating between Cscape and an X2 is RS-232 serial. The X2 can communicate with Cscape using USB to serial adapters, CAN (CsCAN) or modems. For communications other than RS-232 serial please refer to the manual that ships with the adapter hardware being used for programming.

### 14.4 Communicating via MJ1 Serial Port

Start by configuring Cscape to use the correct communications port. This can be done using the Tools  $\rightarrow$  Options  $\rightarrow$  Communication Port dialog in Cscape.

Next connect the PC serial port to the port labeled MJ1 on the X2.

NOTE: If communications are successful, the target indicator should show the mode of the controller Target:  $yy(R)$  as shown in the status section above.

If the controller is not communicating you may need to set the target ID of the controller in Cscape or on the unit. The Target ID allows directing communications to a particular unit when multiple units are connected via a CsCAN network. Units without CsCAN network ports respond to any network ID and do not require the ID to be configured.

To check or change the ID on the X2, press the UP and DOWN keys on the X2 simultaneously to enter the System Menu. The first item in the menu is Set Network ID. Pressing Enter allows you to view or modify the ID of the unit.

To point Cscape at the correct controller, change the Target ID using the Controller  $\rightarrow$  Set Target Network ID dialog. Also, to change the Target ID of Cscape use the Controller  $\rightarrow$  Set Target Network ID dialog.

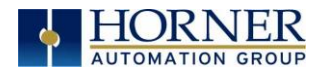

# 14.5 Configuration

An overview of configuration:

- 1. Start the configuration by selecting the **Controller**  $\rightarrow$  **Hardware Configure** menu item.
- 2. If the X2 is connected to the PC press the Auto Config System button to automatically detect the Base model, I/O and any communication options.
- 3. If the X2 is not connected press the **Config** button to the right of the top of the unit. This allows the base CPU to be selected.
- 4. Select either X2 CsCAN or X2 No Net from the type drop down box.
- 5. Once the type of X2 is selected, the model number drop down box will provide the X2 model numbers from which to choose from.
- 6. Once the X2 CPU is selected, press OK to exit the dialog and configure the I/O that is present in the first slot.
- 7. The I/O configure dialog (Specifically the **Module Setup** tab) provides four (4) buttons to configure all the I/O. Go through each area of I/O and configure it.
- 8. Once done configuring the I/O OK out of configuration dialogs.

Configuring the X2 I/O has four main portions that are covered in this chapter. For additional information on I/O, refer the chapters covering [General I/O](#page-61-0) or [High Speed I/O.](#page-70-0)

The four areas of I/O configuration are Digital In/HSC, Digital Out/PWM, Analog In, and Analog Out.

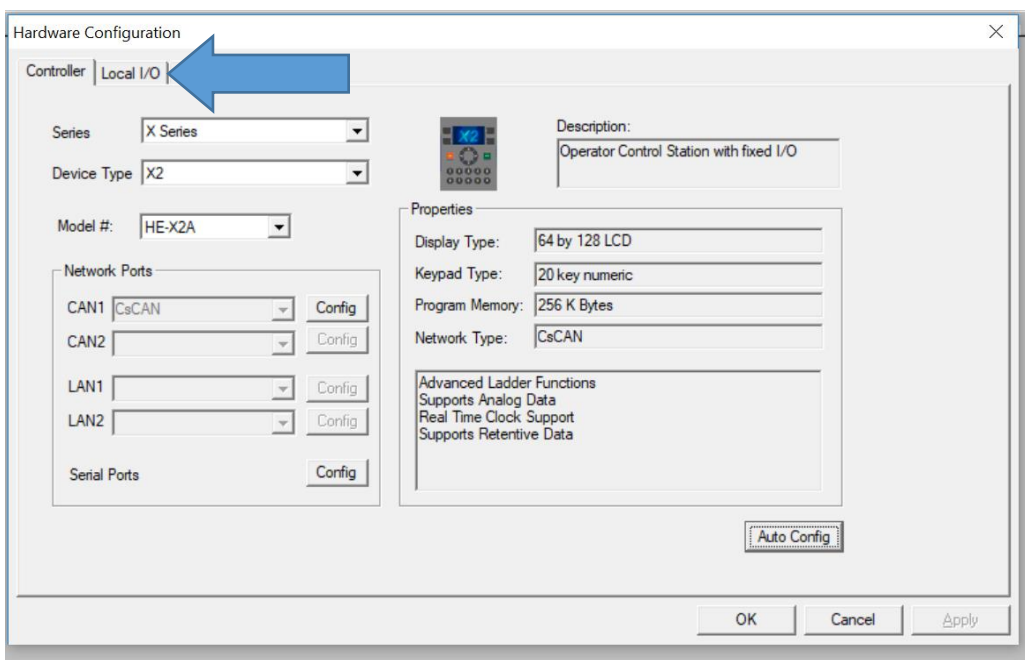

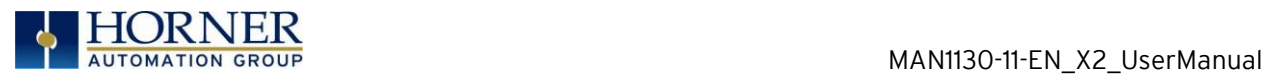

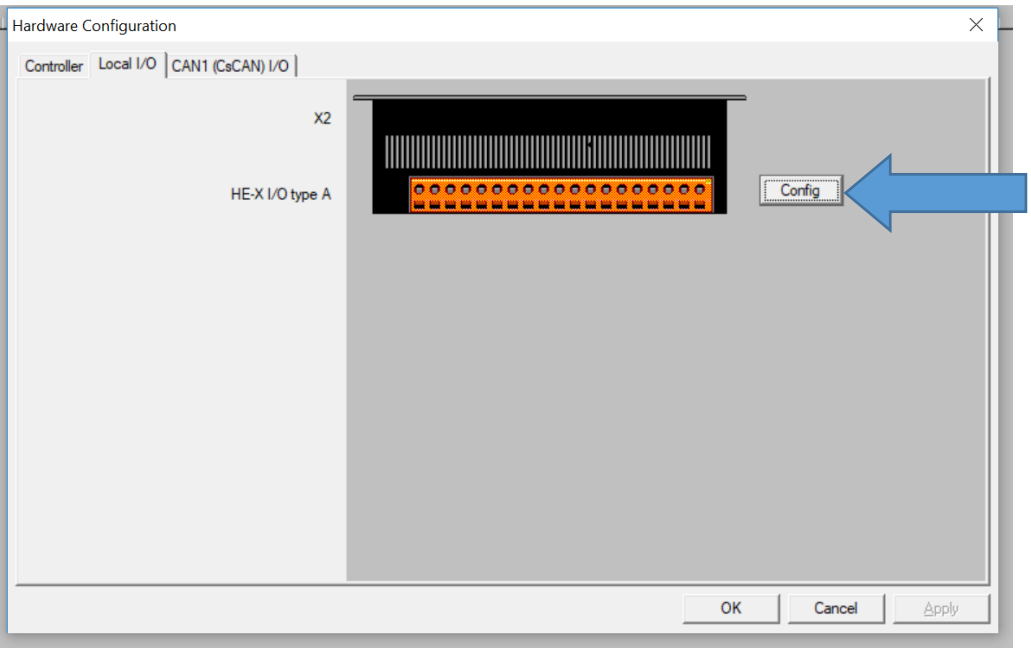

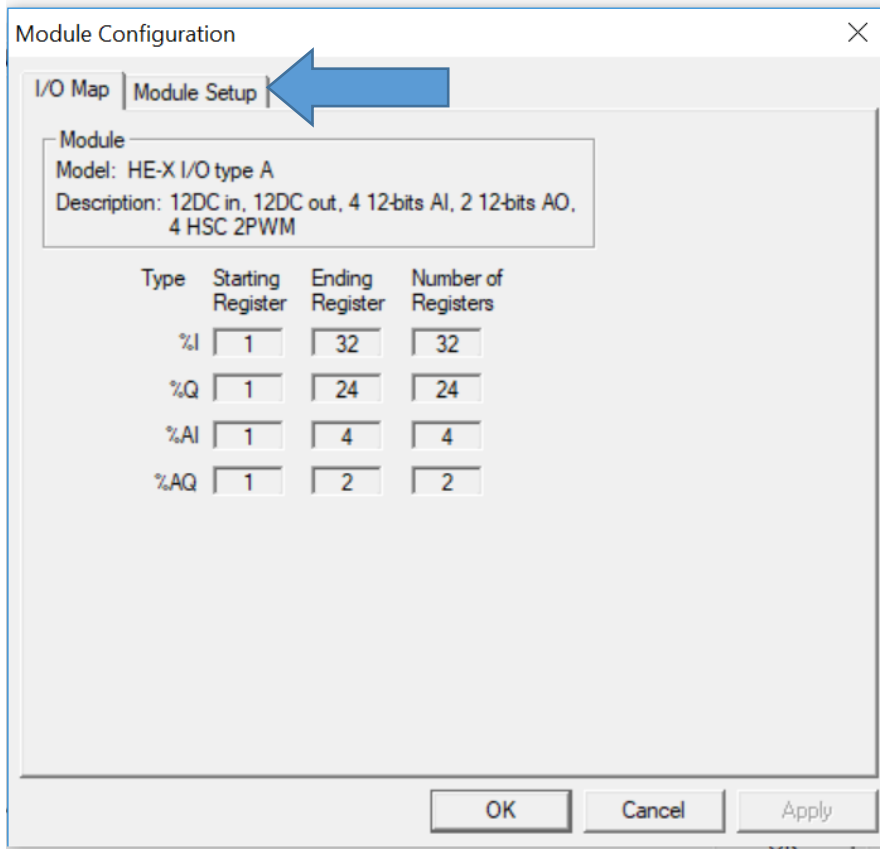

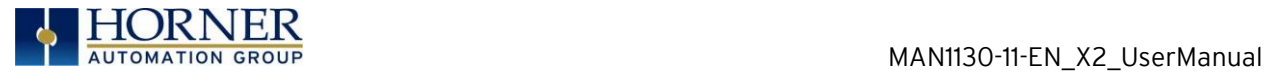

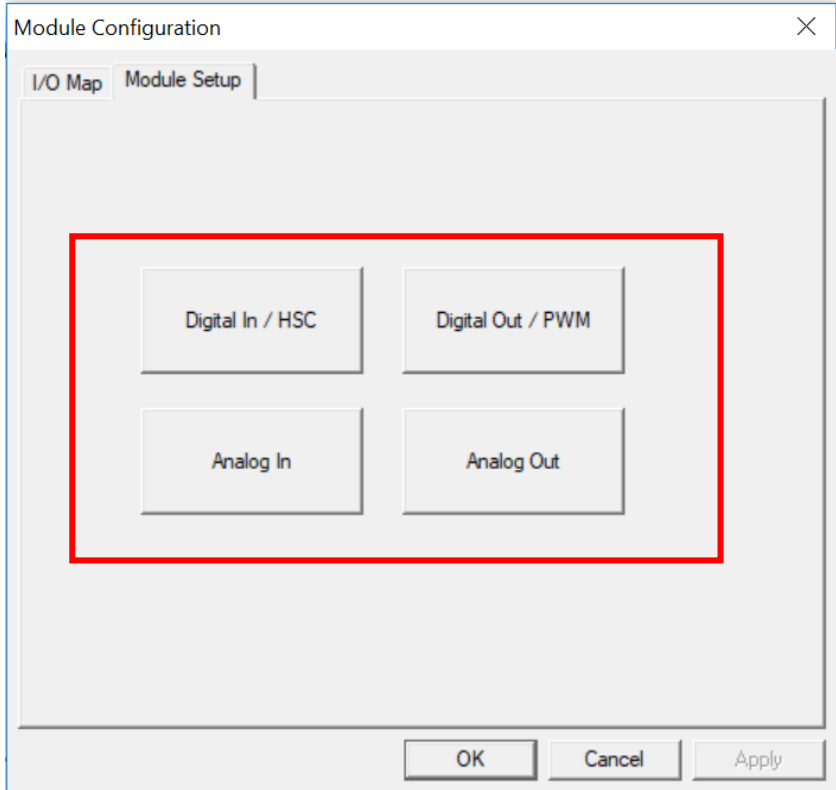

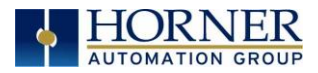

# 14.6 Digital / HSC Input Configuration

The following figure illustrates the Digital / HSC Input Configuration dialog. [Controller  $\rightarrow$  (Select Series & Device Type)  $\rightarrow$  Local I/O  $\rightarrow$  Config  $\rightarrow$  Module Setup  $\rightarrow$  Digital In/HSC]

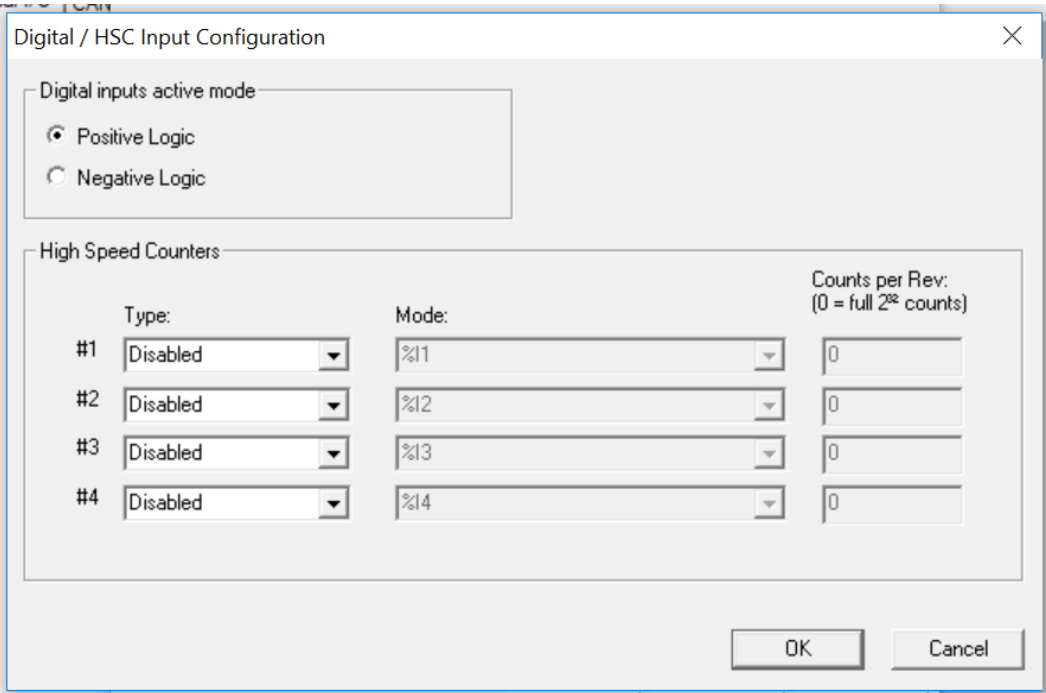

Figure 14.8– Digital / HSC Input Configuration Dialog

The Active mode group box allows the user to select if inputs are active high (Positive logic) or active low (Negative logic).

The High-Speed Counters group box contains all of the windows that are used to configure the four available high-speed counters on the X2. To configure a counter, the user needs to set the type, mode, and counts per rev.

The type drop down includes the following options:

- Disabled
- Frequency
- Totalize
- Pulse
- Quadrature
- Marker (Only available in counter #3 if counter #1 is set to quadrature.)

The mode drop-down items are set according to the type selection. The Counts Per Rev window is enabled/disabled according to the type selection as well.

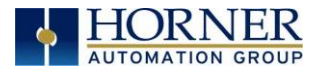

# 14.7 Digital / PWM Output Configuration

The following figure illustrates the Digital / PWM Output Configuration dialog. [Controller → (Select Series & Device Type) → Local I/O → Config → Module Setup → Digital/ PWM Output Configuration]

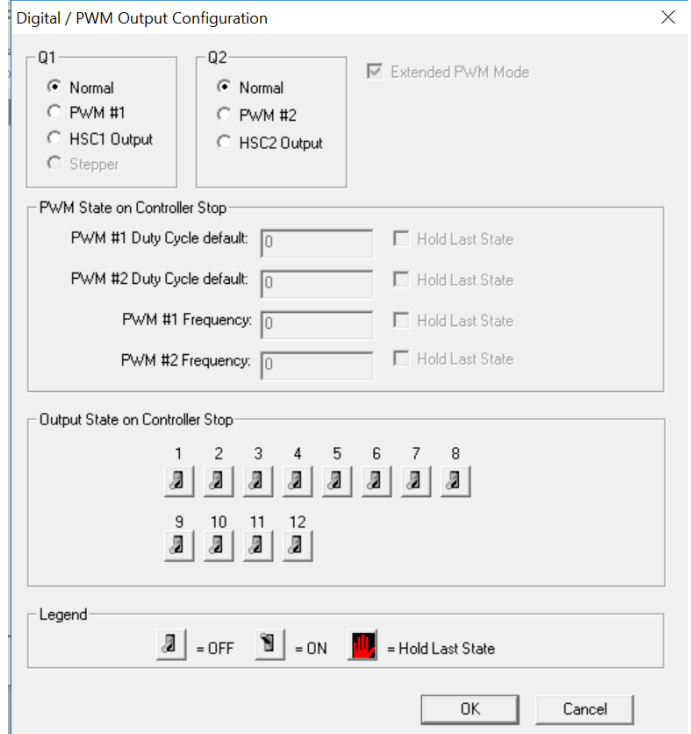

Figure 14.9 – Digital / PWM Output Configuration Dialog

The Q1 and Q2 group boxes allow the user to specify the operation of the multi-function outputs.

The PWM State On Controller Stop group box contains items that allow the user to specify how the PWM outputs behave when the controller is stopped. These items can either hold their value or default to some value when the controller is stopped.

NOTE: The PWM outputs are set to the OFF state at power-up and during program download and remain in that state until the unit is placed in RUN.

The Output State On Controller Stop group box contains items to allow the user to specify how the remaining digital outputs behave when the controller is stopped. These items can either hold their value or default to some value when the controller is stopped.

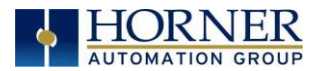

# 14.8 Analog Input Configuration

The following figure illustrates the Analog Input Configuration dialog. [Controller  $\rightarrow$  (Select Series & Device Type)  $\rightarrow$  Local I/O  $\rightarrow$  Config  $\rightarrow$  Module Setup  $\rightarrow$  Analog Input Configuration]

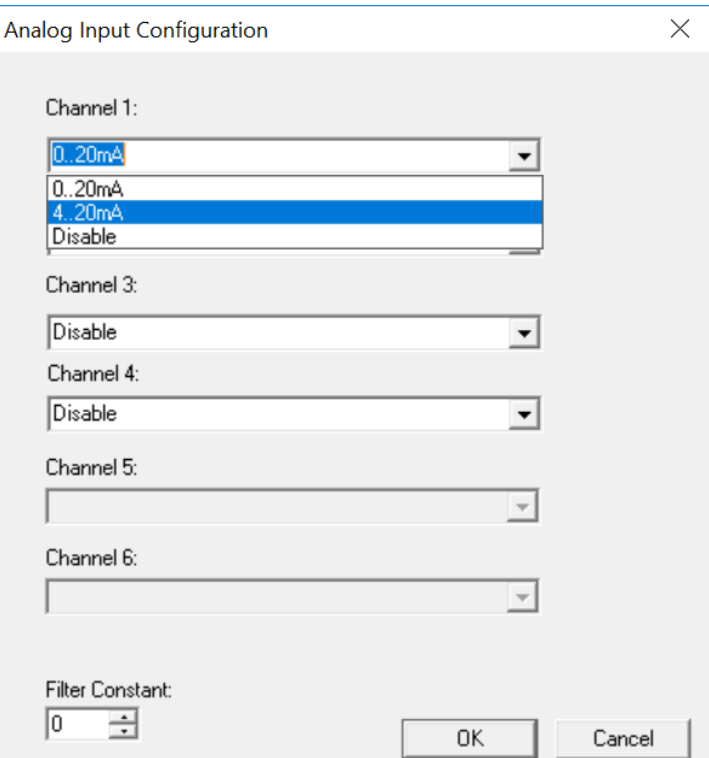

Figure 14.10– Analog Input Configuration Dialog

The Channel x drop down windows allows the user to specify the mode for each analog input to operate. The Channel x drop down windows are enabled/disabled according to which model is being configured. All of the models have the following modes available: 0..20mA, 4..20mA, and Disable.

The Filter Constant provides digital filtering to all channels

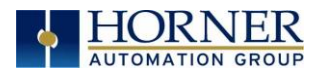

# 14.9 Scaling Analog Inputs

To access the Advanced Math Scaling function, select Tools → Project Toolbox. This will open a side bar, and then select Advanced Math  $\rightarrow$  Scale.

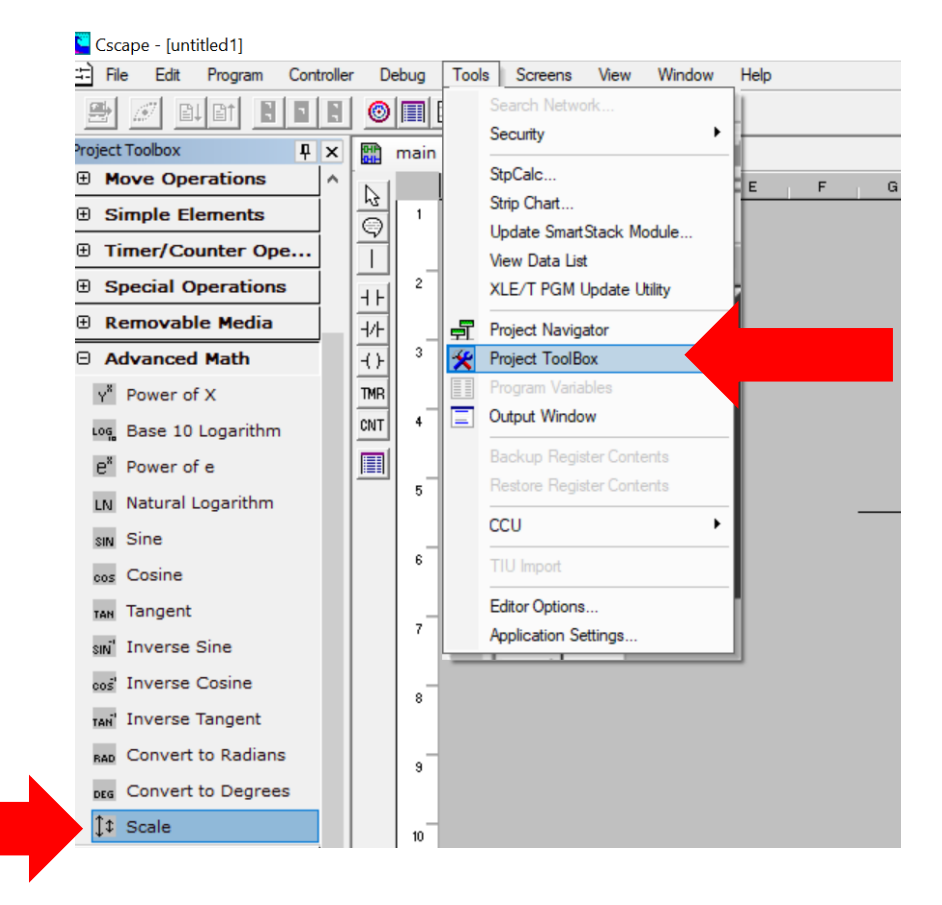

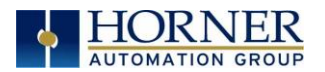

#### Example 1:

The Cscape Scale function, found in the Advanced Math functions, allows for very easy conversion of the raw input value into a meaningful reading. For example, a pressure transducer may be specified as a 4-20mA signal to signify a 0-2000 psi pressure reading. With the analog channel set to the 4..20mA range, the raw analog input value, which is in INT format ranges from 0 to 4mA to 32000 for 20mA. Use the Scale function to obtain an Integer pressure reading using the 0-32000 raw input range and the sensor's 0-2000psi output range.

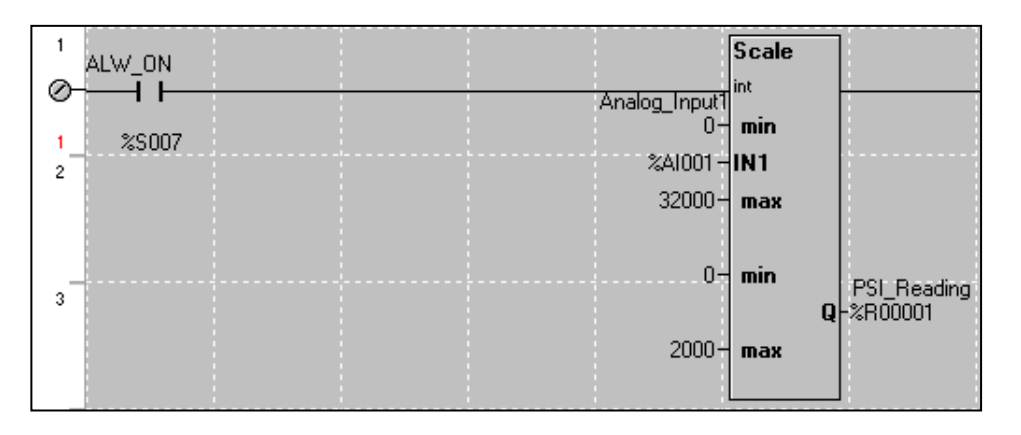

#### Example 2:

If readings with fractions are required, the raw Integer input value must first be translated in REAL, or Floating Point format. The Cscape INT-to-REAL Conversion function may be used to convert the raw input value from INT to REAL format in an intermediate memory location. The SCALE function, specified as REAL type, may be used to scale the converted raw value into a reading that supports digits beyond the decimal place, i.e. 475.25psi.

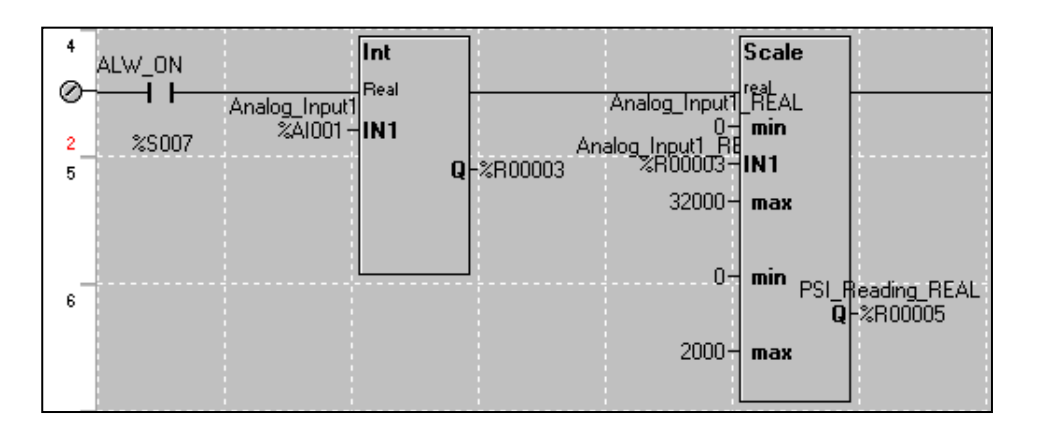

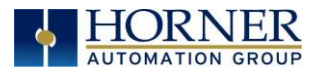

#### 14.10 Analog Output Configuration

The following figure illustrates the Analog Output Configuration dialog. [Controller  $\rightarrow$  (Select Series & Device Type) → Local I/O → Config → Module Setup → Analog Output Configuration]

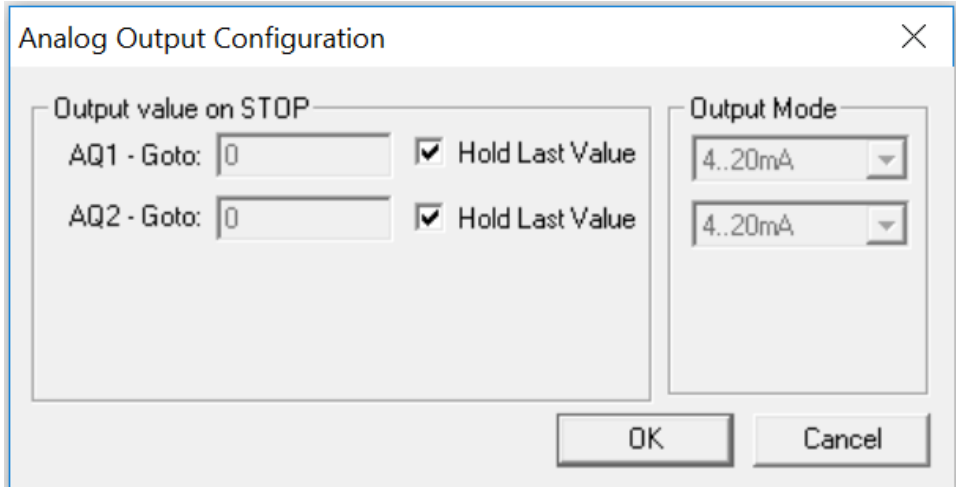

Figure 14.12 – Analog Output Configuration Dialog

The Output value on Stop group box contains items that allow the user to specify how the analog output channels behave when the controller is stopped. The outputs can either hold their value or default to a value when the controller is stopped.

<span id="page-118-0"></span>The Output Mode group box allows the user to select the operating modes for each of the analog outputs. The modes include 0..20mA and 4..20mA.

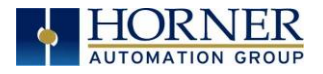

# CHAPTER 15: FAIL – SAFE SYSTEM

### 15.1 Overview

The Fail-Safe System has the following capabilities:

- Manually backup the current Battery-Backed RAM Register Settings into Flash memory.
- Manually restore Register Settings from the values previously backed up in Flash to Battery-Backed RAM.
- Detect corrupted Register Settings at power-up and then automatically restore them from Flash.
- Detect corrupted or empty application in Flash memory at power-up and then automatically load the AUTOLOAD.PGM application file from Removable Media (Compact Flash or microSD).
- If an automatic Register Restore or Application Load occurs, the OCS can automatically be placed in RUN mode

### 15.2 Settings

To use the fail – safe feature, the user must do the following:

- 1. From Cscape, create AUTOLOAD.PGM for the application program using 'Export to Removable Media'.
- 2. Place the Removable Media with AUTOLOAD.PGM in the device.
- 3. Set the 'Enable AutoLoad' option `in the device to YES.
- 4. Set the 'Enable AutoRun' option to YES if the controller needs to be placed in RUN mode automatically after automatic restore of data or AutoLoad operation.
- 5. Backup the current Battery-Backed RAM Register contents in On-Board Flash memory using System Menu options.

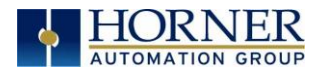

# 15.3 Backup / Restore Data

Selecting this option brings up a screen having four operations:

- Backup OCS Data-Copies Battery Backed RAM contents on to the onboard flash memory of the OCS.
- Restore OCS Data— Copies the backed up data from onboard flash memory to the battery backed RAM.
- Clear Backup Data- The backup data will be erased from the onboard flash.
- Exit-Goes back to previous menu.

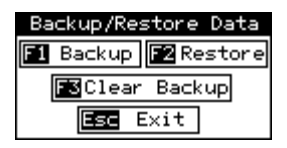

Figure 15.1 – Backup / Restore Data

#### Backup OCS Data:

When initiated, this will allow the user to manually copy Battery-Backed RAM contents on to the onboard FLASH memory of the OCS. This will have the effect of backing up all the registers and controller settings (Network ID, etc.) that would otherwise be lost due to a battery failure.

%SR164.4 is set to 1 when backup operation is performed.

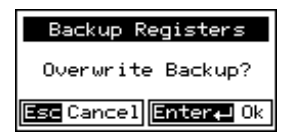

Figure 15.2 – Backup Registers

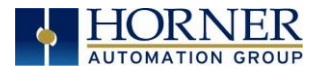

#### Restore OCS Data:

When initiated, this will allow the user to manually copy the backed-up data from the onboard FLASH to the Battery-Backed RAM.

A restore operation will be automatically initiated if a backup has been previously created and on power-up the Battery-Backed RAM registers fail their check.

The following process is implemented to restore data:

- The controller will be placed in IDLE mode.
- Data will be copied from onboard FLASH to OCS Battery-Backed RAM
- The controller will reset.
- The controller will be put in RUN mode if the AutoRun setting is 'Yes' else it will remain in IDLE mode.

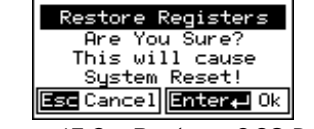

Figure 15.3 – Restore OCS Data

%SR164.3 is set to 1 only when an automatic restore operation is performed - not on a manual one. This bit is reset to 0 when a new backup is created.

Restoring of data can be manually performed by selecting RESTORE option from the Backup / Restore Data menu. This will cause the controller to reset.

#### Clear Backup Data:

When initiated, the backup data will be erased from the onboard Flash and no backup will exist.

%SR164.4 and %SR164.3 is reset to 0 when backed up data is erased.

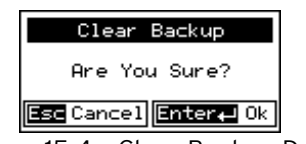

Figure 15.4 – Clear Backup Data

Exit: Goes back to the previous screen.

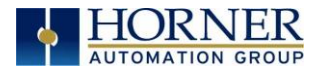

The OCS follows the following sequence in execution of Automatic Restore:

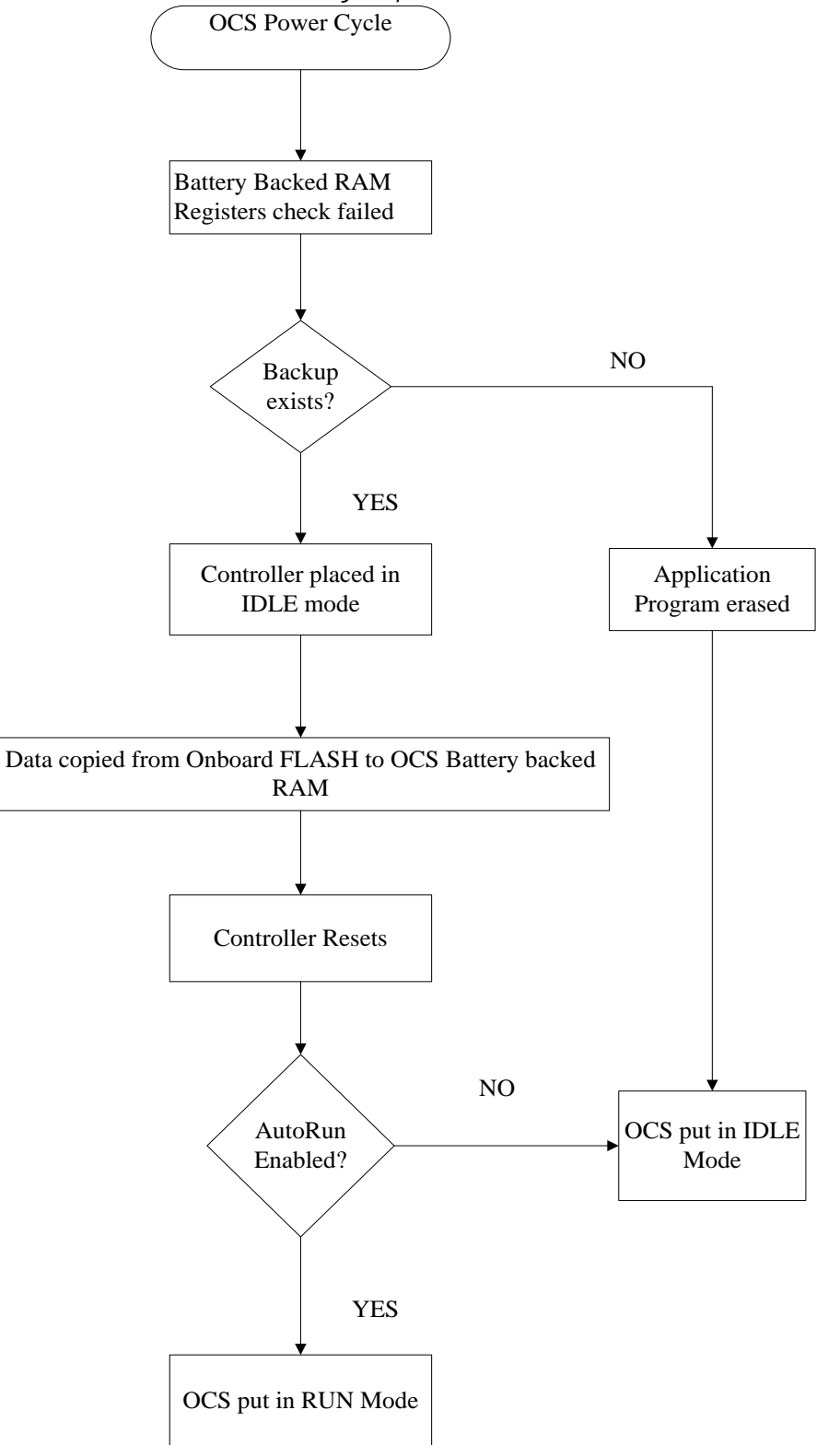

Figure 15.5 – Flow Chart for Automatic Restore

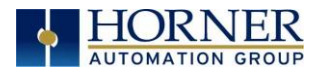

# 15.4 AutoLoad

This System Menu option allows the user to specify whether the OCS automatically loads the application AUTOLOAD.PGM located in Removable Media.

When the AutoLoad setting is enabled (set to YES), it can be manually or automatically initiated at power-up.

The automatic initiation will happen only in the following two cases:

- When there is no application program in the OCS and a valid AUTOLOAD.PGM is available in the removable media of the device.
- When the program residing in onboard memory is corrupted and a valid AUTOLOAD.PGM is available in the removable media of the device.

AutoLoad can be manually initiated when the SYS-F3 key is pressed (OCS can be in any of the following mode – Idle / Run / DoIO). This also requires a valid AUTOLOAD.PGM to be present in the removable media of the device.

When the AutoLoad setting is not enabled (set to NO), OCS will be in IDLE mode and the application is not loaded.

If the AUTOLOAD.PGM is security enabled, the user will be prompted to enter the password before loading the application. The application will be loaded from the Removable media only after getting the correct password.

%SR164.6 can be set to enable AutoLoad feature.

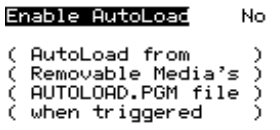

Figure 15.6 – AutoLoad Menu

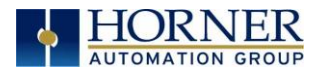

The OCS implements the following sequence to execute the AutoLoad function:

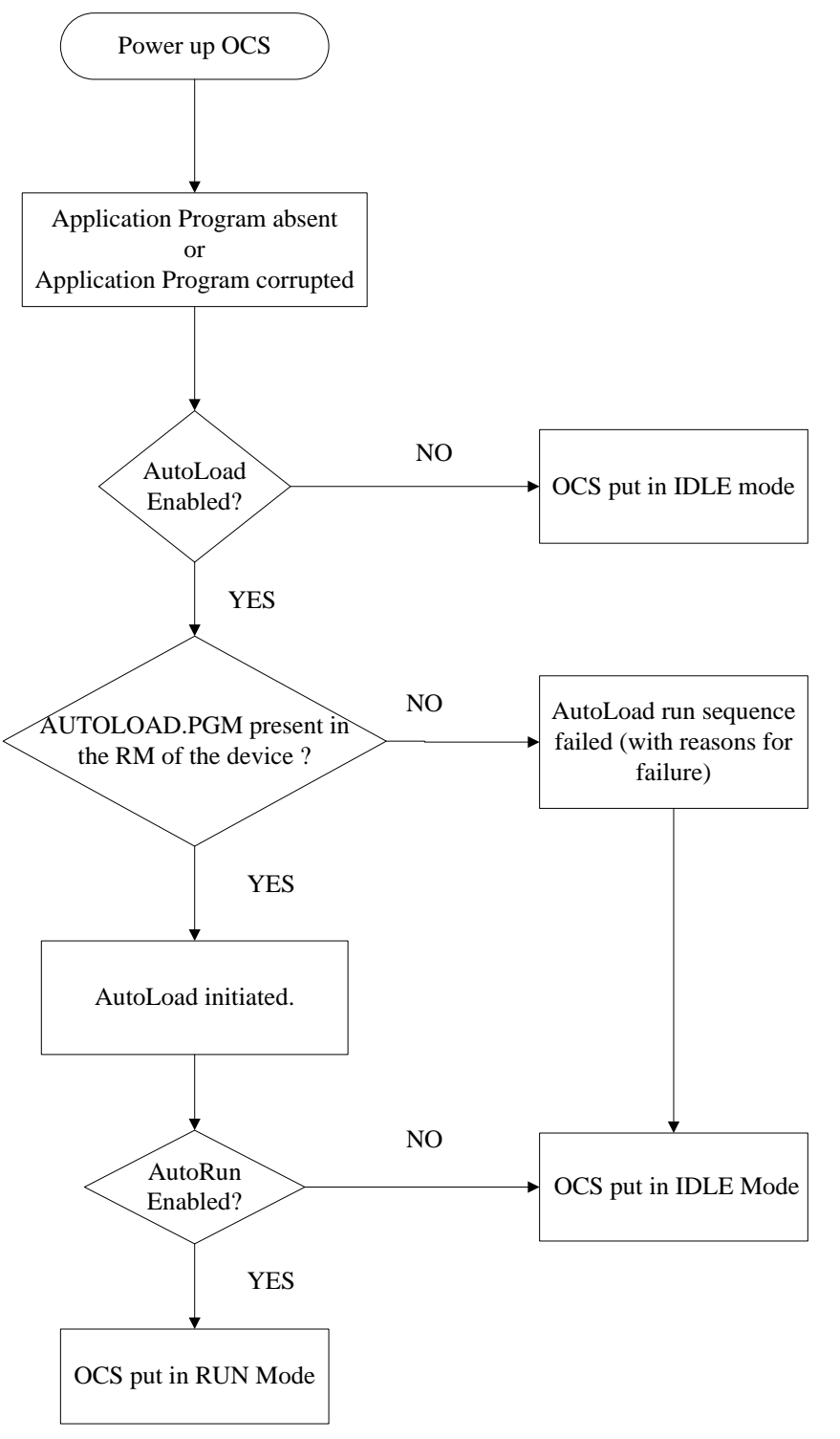

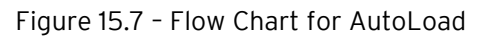

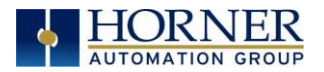

# 15.5 AutoRun

This System Menu option, when enabled (YES), allows the user to automatically place the OCS into RUN mode after the AutoLoad operation or automatic Restore Data operation.

When the AutoRun setting is disabled (NO), the OCS remains in the IDLE mode after a Restore Data or AutoLoad operation.

%SR164.5 can be set by putting the system into RUN mode automatically, once an AutoLoad has been performed or an Automatic Restore has occurred.

If for any reason the AutoLoad-Run (Loading the AUTOLOAD.PGM automatically and OCS put in RUN mode) sequence does not succeed, a pop-up message box saying "AUTO-LOAD-RUN SEQUENCE FAILED" will be displayed. It will also show the reason for its failure. On acknowledging this message box the AutoLoad-Run sequence will be terminated, controller will return to the first user-screen and will be placed in IDLE mode.

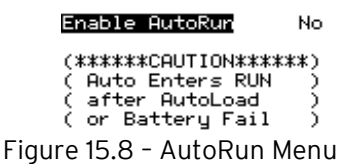

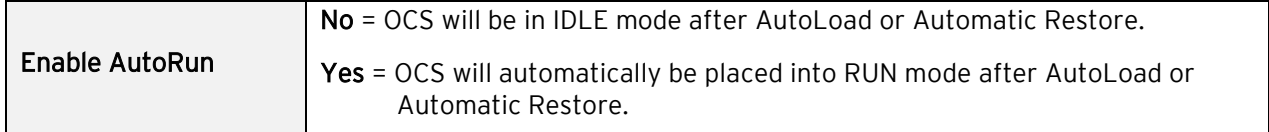

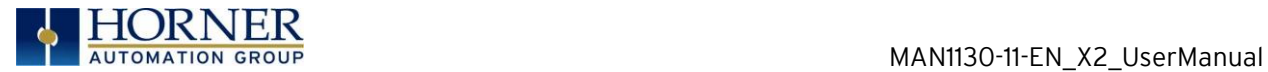

#### Enable AutoLoad

"Enable AutoLoad" displays the following options:

Enable AutoLoad No

( AutoLoad from )<br>( Removable Media's )<br>( AUTOLOAD.PGM file )<br>( when triggered )

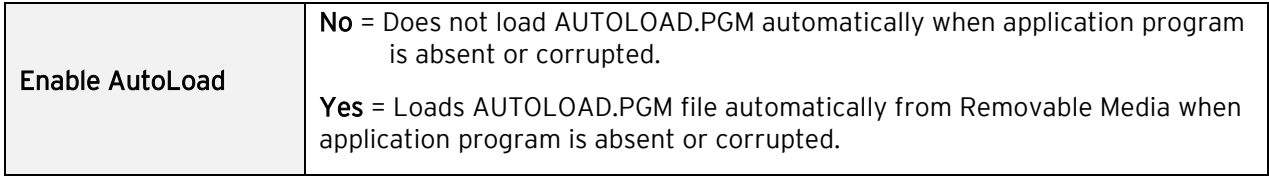

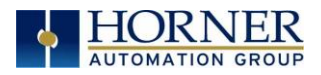

# CHAPTER 16: CLONE UNIT

### 16.1 Overview

The 'Clone Unit' feature allows the user to "clone" the OCS of the exact same model. This feature "clones" application program and unit settings stored in Battery backed RAM of an OCS into the RM. Refer to the [Removable Media](#page-52-0) chapter for details on using RM. It can then be used to clone a different OCS (same model).

This feature can be used for:

- Replacing an OCS by another unit of the same model.
- Duplicating or "clone" units without a PC.

### 16.2 Clone

User must perform the following sequence of action to Clone a unit:

1. The 'Clone Unit' can be accessed by going to the 'System Menu' of the OCS. A new menu "Clone Unit" has been added at the end of the main system menu as shown below:

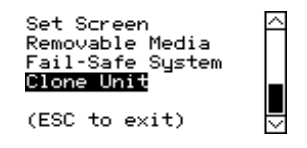

Figure 16.1 – System Menu

2. Selecting "Clone Unit" menu will open the following screen:

| one       | Create |
|-----------|--------|
| Dir Empty | .oad   |
|           |        |
|           |        |
|           | Cance: |

Figure 16.2 – Clone Unit Menu before Cloning

NOTE: In the above Figure 16.2, F3 and F4 are inactive in the clone Unit.

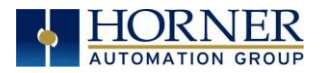

Make/Create Clone option enables the user to duplicate / Clone an application file, all unit settings and all register values from Battery Backed RAM.

Selecting Make Clone brings up the screen below:

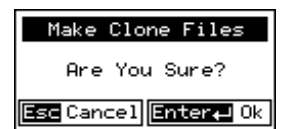

Figure 16.3 – Clone Unit Confirm Screen

After confirmation, the OCS will create two new files in the root directory of the Removable Media Drive as shown below:

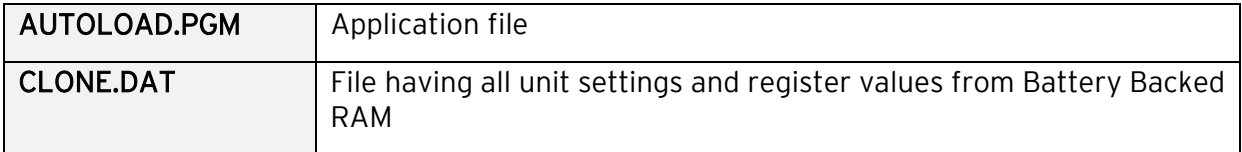

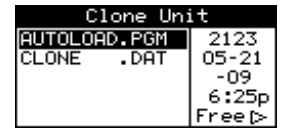

Figure 16.4 – Clone Unit Files

NOTE: Make/Create clone operation automatically includes the security in AUTOLOAD.PGM file for security enabled files.

3. Once the cloning is successful, the OCS gives a message as below:

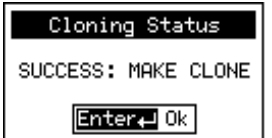

Figure 16.5 – Cloning Status

Make/Create clone can also be triggered by setting %SR164.9 bit to "1" from Ladder program or graphics. Once the operation is completed, this bit is made zero (0) by the firmware. When Make Clone operation is triggered by this SR bit, it does not ask the user for confirmation to make the clone. The success / failure of the operation is also not notified on screen to the user.

In case of failure of "Make Clone" operation, %SR164.11 bit is set to "1" by the firmware and never reset.

NOTE: Backup of registers in Flash memory is not performed by the Clone Feature. If user desires, backup should be done as explained in the Fail – [Safe System](#page-118-0) chapter.

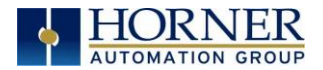

# 16.3 Load Clone

This option loads the application, all unit settings, and register values from Removable Media to the battery-backed RAM (regardless of AutoLoad settings), and then resets the OCS for the settings to take effect.

User must perform the following to Load the Clone:

1. Select "Clone Unit" from main System Menu of OCS as shown below:

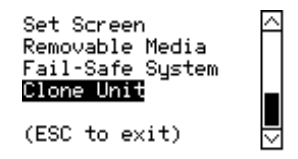

Figure 16.6 – System Menu

2. Selecting "Clone Unit" menu will open the following menu screen. Select "Load Clone".

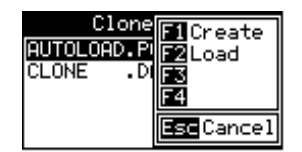

Figure 16.7 – Clone Unit Menu after Cloning

3. User must confirm Load Clone as shown below:

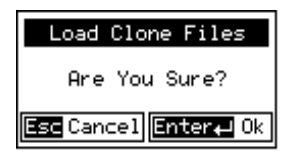

Figure 16.8 – Load Clone Confirm Screen

4. After confirmation, all unit settings and register values will be loaded from the Removable media to the Battery backed RAM (Regardless of AutoLoad settings) and then the OCS resets at which stage the settings take effect.

NOTE: For security enabled files, Load Clone asks for password validation before loading the application.

Load Clone can also be triggered by setting %SR164.10 bit to "1" from Ladder program or graphics. Once the operation is completed, this bit is made zero (0) by the firmware. When the Load Clone operation is triggered by this SR bit, it does not ask the user for confirmation to load the clone. The success / failure of the operation is not notified on the screen to the user. In case of failure of the Load Clone operation, %SR164.12 bit is set to "1" by the firmware and never reset.

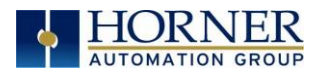

# CHAPTER 17: MAINTENANCE

### 17.1 Firmware Updates

The X2 products contain field updatable firmware to allow new features to be added to the product at a later time. Firmware updates should only be performed when a new feature or correction is required.

WARNING: Firmware updates should only be performed when the equipment being controlled by the X2 is in a safe, non-operational state. Communication or hardware failures during the firmware update process can cause the controller to behave erratically resulting in injury or equipment damage. Make sure the functions of the equipment work properly after a firmware update before returning the device to an operational mode.

Steps for updating the firmware:

- 1. Establish communication between Cscape and the controller using a direct serial connection to MJ1 or USB.
- 2. Make sure your application is available on your PC or upload the application.
- 3. Make sure the machinery connected to the X2 is in a safe state for firmware update (see warning above).
- 4. Start the firmware update by selecting File  $\rightarrow$  Firmware Update Wizard.
- 5. The correct product type should be selected, if it is not select the type of controller from the drop-down list.
- 6. Press the Start button.
- 7. Wait for the firmware update to complete.
- 8. If there is a communication failure check the cable, connections and comm. port setting and try again.
- 9. Firmware updates typically delete the user applications to ensure compatibility. You will need to reload your application.
- 10. Test the operation of the equipment with the new firmware before returning the X2 system to an operation mode.

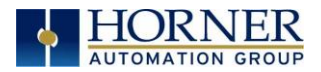

### 17.2 Replacing the Backup Battery

The X2 contains a run-time battery monitor that checks the voltage of the internal lithium battery. This battery is used to run the real-time clock and maintains retentive registers when power is disconnected.

The battery will generally last seven (7) to ten (10) years. Environmental conditions, including extreme temperatures and humidity, can affect battery life. If the battery older than 7 to 10 years old, it is recommended that it be replaced as preventative maintenance.

#### WARNING: DO NOT USE IF BATTERY IS LEAKING OR HAS BEEN DAMAGED.

WARNING: LITHIUM BATTERIES MAY EXPLODE OR CATCH FIRE IF MISTREATED. DO NOT RECHARGE, DISASSEMBLE, HEAT ABOVE 100° C (212° F) INCINERATE, OR PUNCTURE.

WARNING: EXPLOSION HAZARD – BATTERIES MUST BE ONLY BE CHANGED IN A AREA KNOWN TO BE NON-HAZARDOUS.

WARNING: Disposal of lithium batteries must be done in accordance with federal, state, and local regulations. Be sure to consult with the appropriate regulatory agencies before disposing batteries. In addition, do not recharge, disassemble, heat or incinerate lithium batteries.

WARNING: Do not make substitutions for the battery. Be sure to only use the authorized part number to replace the battery.

The X2 uses a 3V coin lithium battery, part no. BAT0009 available from Horner Automation.

Below are the steps to replace the battery.

- 1. Make sure the user program and any data stored in retentive memory is backed up.
- 2. Disconnect all power from the X2 unit including I/O power.
- 3. Remove all connectors, and then use a flat head screwdriver to press and release the four (4) clips. Remove the back cover.
- 4. Remove the old battery. It may require a small flat blade screwdriver to lift it from the holder.
- 5. Dispose of the battery properly; see the above warning on disposal regulations.
- 6. Slide the new battery into the holder. Make sure the battery is inserted with the proper polarity. The top tab of the battery holder should contact the positive (+) terminal of the battery.
- <span id="page-131-0"></span>7. Place the back cover over the unit and gently press each corner evenly to snap the clips back into place.

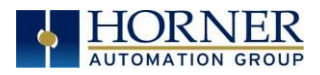

# CHAPTER 18: MODBUS COMMUNICATIONS

### 18.1 Modbus Overview

#### For complete Modbus instructions, please refer to the Help file in Cscape.

Modbus (serial) is a popular, de-facto standard protocol that allows industrial devices from multiple manufacturers to easily share data in real-time. For Modbus serial communications, the X2 can act as either a Master or a Slave.

Modbus protocol (serial) allows for one master and multiple slaves. The master always initiates the conversation by sending a request to a slave. Only the addressed slave will send a response when the request is completed. Should the slave be unable to complete the request, it returns the appropriate error response. Should the slave be unable to respond, the master's timeout timer expires to provide an indication of No Response.

### 18.2 Modbus Slave Overview

#### For complete Modbus Slave instructions, please refer to the Help file in Cscape.

The Modbus slave function block, when used with the appropriate Modem and/or Open function blocks, allows the primary serial port on the controller to act as a Modbus slave. The Modbus function supports both ASCII and RTU modes of operation across a range of baud rates and protocol frames. Also supported is port activity status, an inactivity timer, support for call-on exception, and support for store and forward (repeater) operation for radio modems.

The [Modbus Addressing](#page-131-0) section describes the supported Modbus Commands as well as the Modbus Map for X2 References (%R, %M, etc.).

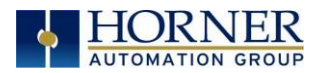

### 18.3 Modbus Master Overview

#### For complete Modbus Master instructions, please refer to the Help file in Cscape.

When acting as a Modbus master, there are two primary mechanisms used by the X2 to allow the user to specify the data to be read/written from/to the slaves.

Modbus Master Function Block—This is for serial only. This is an advanced feature that should only be used in rare occasions.

Protocol Config—The Protocol Config is configured in the Hardware Configuration dialog box in Cscape (serial) – See the [Modbus Addressing Table.](#page-135-0) This is the preferred method in most applications.

After the protocol has been selected from the dropdown menu, the Network, Devices, and Scan List become available. The Protocol Config is configured on three different levels:

- Network–Parameters, such as the polling rate of the data scan, are specified along with timeout values, retry, and re-acquisition settings. Serial configuration, baud rate, parity, etc. are also set here.
- Devices—For every slave to be polled, configuration details are added in the Devices dialog box. This includes Slave ID (serial). Under Device Type, the Modbus addressing style matching that specified in the slave's user documentation may be selected. For instance, some slaves specify Modbus addresses (i.e. 40,001), and others specify offsets (i.e. 0000).
	- $\circ$  Hex or Decimal–Some specify addresses in hex, and others in decimal. By allowing the user to select the Modbus addressing style for each slave on the network, minimal address conversion is required. Also, if the slave is another Horner product (i.e. another OCS), the "Native Addressing" option can be selected (i.e. %R1, %M17, etc.), and this skips the conversion to Modbus style altogether.
- Scan List-This is where the specific Modbus addresses to be read/written from/to each slave are specified. Up to 32 words of data can be read at the same time.

NOTE: Once configuration has been completed on the Network and Devices level, Modbus data can be directly read/written from graphics objects in the Cscape screen editor. This is available even if the Modbus register is not listed on the scan list.

The above information is just an introduction to the topic. For more detailed information, please consult the Cscape Help file.

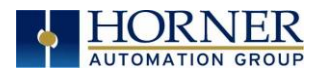

### 18.5 Modbus Addressing Table

To access X2 registers, a Modbus Master must be configured with the appropriate register type and offset. This is usually accomplished with one of two methods:

Method 1: The first method uses Traditional Modbus References, in which the high digit represents the register type and the lower digits represent the register offset (starting with Register 1 for each type). Since only four register types can be represented in this manner, X2 Modbus Function Blocks pack several X2 register types into each Modbus register type. Starting addresses of each X2 register type are shown in the Traditional Modbus Reference column.

Method 2: The second method requires the Modbus Master to be configured with a specific Modbus Command and Modbus Offset. The supported Modbus commands and the associated offsets are also illustrated.

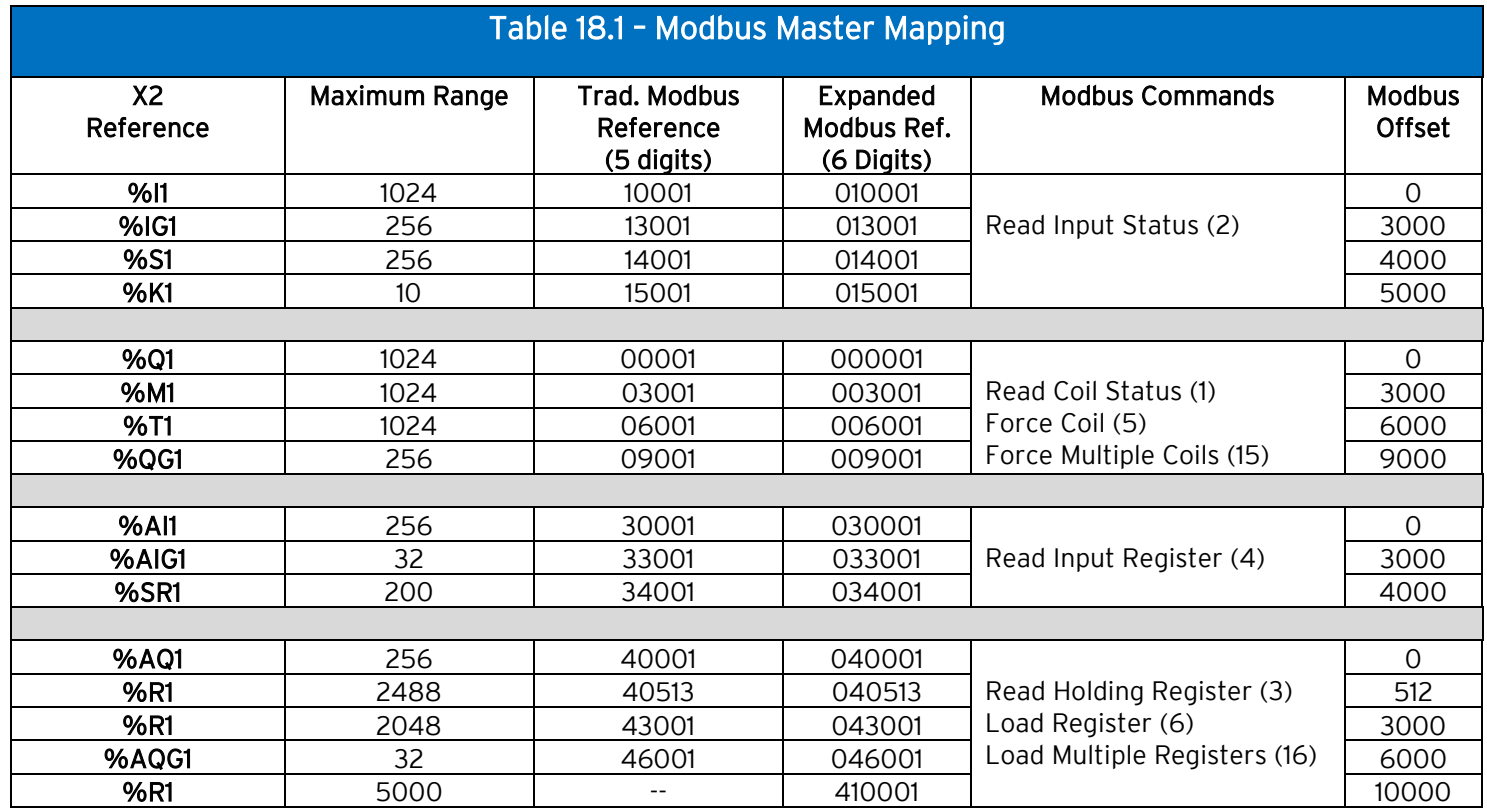

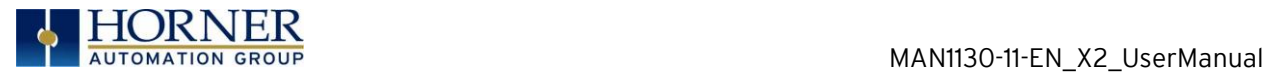

# 18.4 Opening Cscape Help File

After opening the Cscape Help file, select the Index table and search for "Modbus Slave" or "Modbus Master", as shown below.

<span id="page-135-0"></span>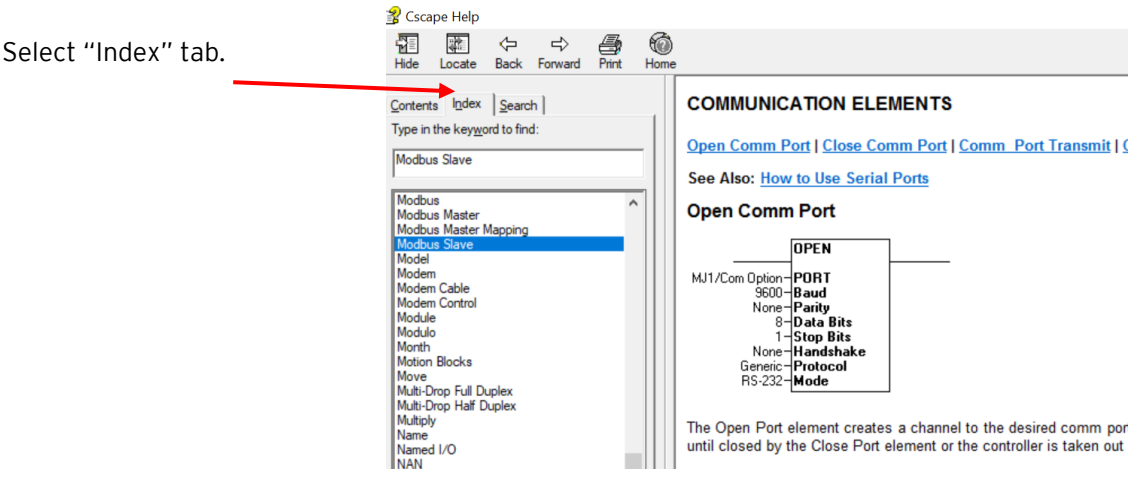

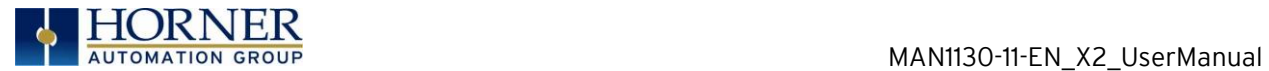

# CHAPTER 19: TROUBLESHOOTING / TECHNICAL SUPPORT

Chapter 18 provides commonly requested troubleshooting information and checklists for the following topics.

# 19.1 Connecting to the X2

Cscape connects to the local controller automatically when the serial connection is made. The status bar below shows an example of a successful connection. This status bar is located in the bottom right hand corner of the Cscape window.

[Local:253 Target:253(R) [no forces]

NOTE: In general, the Target number should match the Local number. The exception to this is when the controller is being used as a "pass through" unit where other controllers on a CsCAN network could be accessed through the local controller.

Determine connection status by examining feedback next to **Local & Target** in the status bar of Cscape.

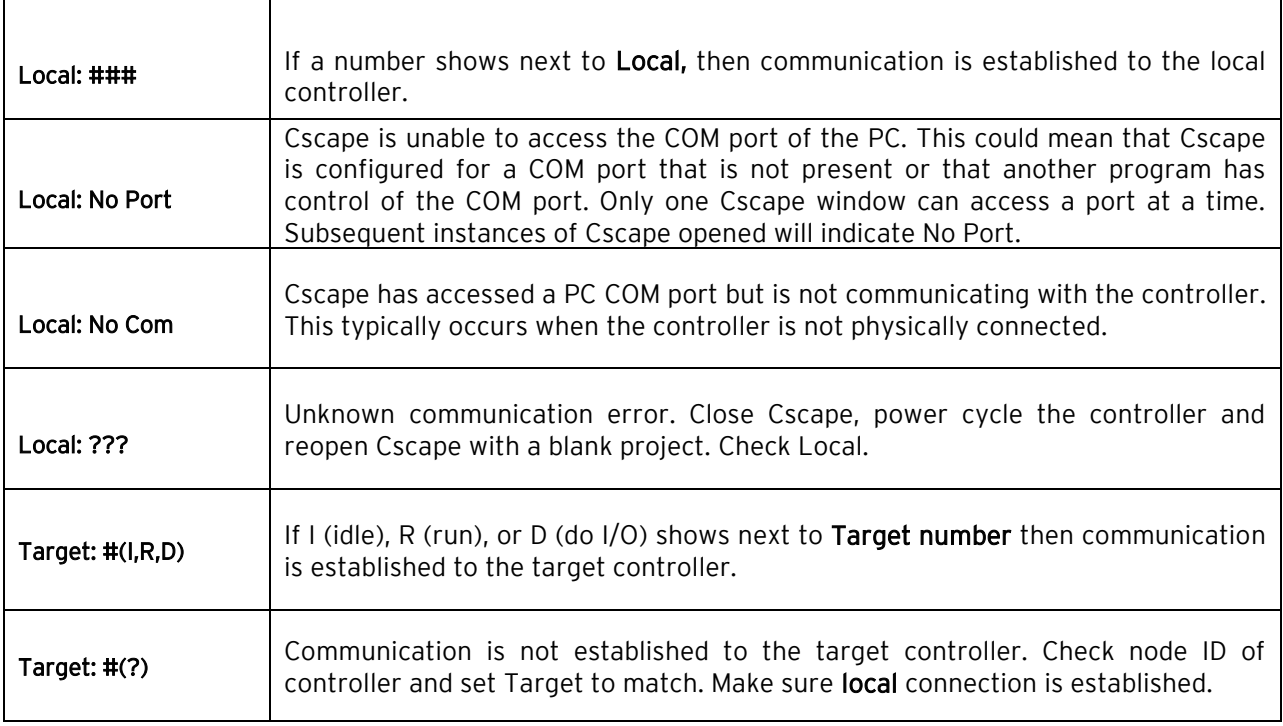

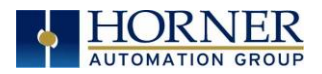

# 19.2 Connecting Troubleshooting Checklist (serial port – MJ1 Programming)

- 1. Controller must be powered up.
- 2. Ensure that the correct COM port is selected in Cscape. Tools  $\rightarrow$  Applications Settings  $\rightarrow$  Communications.
- 3. Ensure that a cable with proper pinout is being used between PC and controller port  $M.J1.$
- 4. Check that a Loaded Protocol or ladder is not actively using MJ1. Taking the controller out of Run Mode from the System Menu on the controller will make MJ1 available to Cscape.
- 5. Successful communications with USB-to-serial adapters vary. If in doubt, Horner APG offers a USB to serial adapter. Part numbers HE-XCK and HE-CPK.

### 19.3 Connecting Troubleshooting Checklist (USB Port - Mini B Programming)

- 1. Controller must be powered up.
- 2. Ensure that the correct COM port is selected in Cscape. Tools  $\rightarrow$  Applications Settings  $\rightarrow$  Communications.
- 3. Be sure that the USB cable is connected between the PC and the controller. Check Windows Device Manager to ensure that the USB driver is properly installed and to verity the port number.

### 19.4 Local Controller and Local I/O

The System Menu provides the following status indications that are useful for troubleshooting and system maintenance.

- Self-test results, diagnostics.
- RUN and OK status
- Network status and usage
- Average logic scan rate
- Application memory usage
- Loaded firmware versions
- Loaded protocols
- Removable media access

To view the System Menu, press the UP and DOWN arrow keys simultaneously. See [System](#page-38-0)  [Setting and Adjustments](#page-38-0) Chapter for full details on the System Menu diagnostic capabilities.

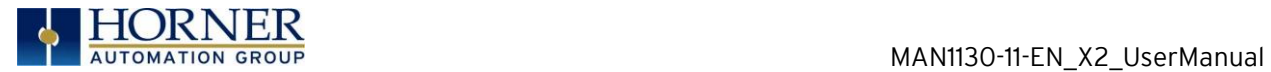

### 19.5 Local I/O Troubleshooting Checklist

- 1. Verify the controller is in RUN mode.
- 2. Check diagnostics to ensure controller passed self-tests. View Diags in System Menu or in Cscape, click; Controller  $\rightarrow$  Diagnostics
- 3. Check data sheets to ensure proper wiring.
- 4. Ensure that software configuration for I/O match.
- 5. Check data sheets for voltage and current limits.
- 6. Take ladder out of the picture. From Cscape set controller to "Do I/O" mode. In this mode, inputs can be monitored, and outputs set from a data watch window in Cscape without interference from the ladder program. Some I/O problems are only a result of a mistake in the ladder program.

WARNING: Setting outputs ON in "Do I/O" mode can result in injury or cause machinery to engage in an unsafe manner depending on the application and the environment.

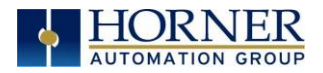

## 19.6 CsCAN Network

For complete information on setting up a CsCAN network, refer to CAN Networks manual (MAN0799) by visiting our website for the address to obtain documentation and updates.

Network status, node ID, errors, and baud rate in the controller System Menu are all in reference to the CsCAN network. These indications can provide performance feedback on the CsCAN network and can also be used to aid in troubleshooting. Refer to the [System Setting](#page-38-0)  [and Adjustments](#page-38-0) chapter for full details on the System Menu.

# 19.7 CsCAN Network Troubleshooting Checklist

- 1. Use the proper Belden wire type or equivalent for the network as specified in MAN0799.
- 2. The X2 does not provide 24VDC to the network. An external voltage source must be used for other devices such as SmartStix I/O.
- 3. Check voltage at both ends of the network to ensure that voltage meets specifications of attached devices.
- 4. Proper termination is required. Use 121  $\Omega$  (or 120  $\Omega$ ) resistors at each end of the network. The resistors should be placed across the CAN\_HI and CAN\_LO terminals. The X2 contains a software selectable internal CAN termination resistor. Please see the CAN details for additional information.
- 5. Measure the resistance between CAN\_HI and CAN\_LO. If the network is properly wired and terminated there should be around 60  $\Omega$ .
- 6. Check for duplicate node ID's.
- 7. Keep proper wires together. One twisted pair is for V+ and V- and the other twisted pair is used for CAN\_HI and CAN\_LO.
- 8. Make sure the baud rate is the same for all controllers on the network.
- 9. Assure shields are connected at one end of each segment -- they are not continuous through the network.
- 10. Do not exceed the maximum length determined by the baud rate and cable type.
- 11. Total drop length for each drop should not exceed 6 m (20'). A drop may include more than one node. The drop length adds to the overall network length.
- 12. Network should be wired in "straight line" fashion, not in a "star" pattern.
- 13. In applications requiring multiple power supplies, make sure the V- of all supplies is connected and to earth ground at one place only.
- 14. In some electrically noisy environments, it may be necessary to add repeaters to the network. Repeaters can be used to add additional nodes and/or distance to the network and protect the signal against noisy environments.

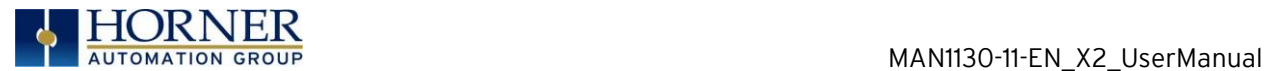

# 19.8 Basic Troubleshooting

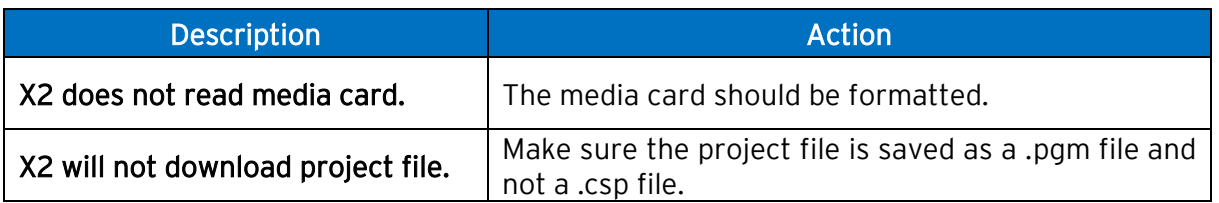

# 19.9 Technical Support Contacts

For manual updates and assistance, contact Technical Support at the following locations:

#### North America:

Tel: (317) 916-4274 (877) 665-5666 Fax: (317) 639-4279 Website: [https://hornerautomation.com](https://hornerautomation.com/) Email[: techsppt@heapg.com](mailto:techsppt@heapg.com)

#### Europe:

Tel: (+) 353-21-4321-266 Fax: (+353)-21-4321826 Website: [www.hornerautomation.eu](file:///C:/Users/mgaring/Desktop/Mantis%20Tickets/2204%20-%20X2%20Docs/User_Manual/www.hornerautomation.eu) Email[: technical.support@horner-apg.com](mailto:technical.support@horner-apg.com)

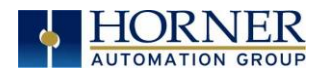

# MAIN INDEX

Accessories, 16 Add Target Screenshot in Cscape, 108 Alarm Configuration in Cscape, 90 Alarm Object, 91 Alarms, 89 Alpha-numeric keypad, 87 Analog Input Configuration Dialog, 117 Analog Inputs, 72 Analog Output Configuration Dialog, 120 Analog Outputs, 72 Asynchronous Modes, 79 AutoLoad, 125 AutoLoad Menu, 125 AutoRun, 127 AutoRun Menu, 127 Backup / Restore, 122 Backup / Restore Data, 122 Backup Battery, 133 Backup OCS Data, 122 Backup Registers, 122 Battery backed RAM, 54, 129 CAN 1 Port Connector, 28 CAN Comm CAN for I/O Expansion (Network I/O), 29 Cscape Programming, 28 Ladder-Controlled, 29 Overview, 28 CAN COMMUNICATIONS, 28 Clear Backup Data, 123 Clone Unit, 54, 129 Overview, 129 Clone Unit Confirm Screen, 130 Clone Unit Files, 130 Clone Unit Menu after Cloning, 131 Clone Unit Menu before Cloning, 129 Cloning Status, 130 COM, 25, 46, 139 Communicating via MJ1 Serial Port, 111 Communication Configuration Dialog, 110 Communications Port, 107, 108, 139 Compliance, 11 Configuration of a Removable Media, 58 Configuration--Cscape, 112 Configured reset value, 75 Count, 82 Csape Program Via Serial Port, 27

Cscape, 25, 88, 101, 104, 105, 111, 139 Add Target, 109 Analog In Configuration, 117 Analog Out Configuration, 120 Configuration Procedures, 112 Digita In / HSC Configuration, 115 Digital Out / PWM Configuration, 116 Establishing Communications, 105 Overview, 104 Status Bar, 104 Cscape Configuration, 104 Cscape Connection Wizard Screenshots, 107 CscapeStatus Bar, 104 Data Mapping Update Type, 39 Data Mapping Configuration, 39 datasheet, 5 Device Configuration, 37 Device List, 36 Device List and Device Configuration, 37 Device Manager, 139 Devices to Connect to X2, 14 Digital / HSC Input Configuration Dialog, 115 Digital / PWM Output Configuration Dialog, 116 Digital Inputs, 70 Dimensions & Panel Cutout, 19 Direct digital input control, 75 Direct Digital Input Control, 78 Displaying and entering Data, 85 Downloadable Communication Protocols, 30 Overview, 30 ELECTRICAL INSTALLATION, 22 Enable AutoLoad, 53 Enable AutoRun, 52 Factors Affecting Panel Layout Design and Clearances, 20 Fail - Safe System Settings, 121 Fail – Safe System, 121 Overview, 121 Features, 15 Filename Special Symbols Table, 61 Firmware Updates, 132 Flow Chart for AutoLoad, 126

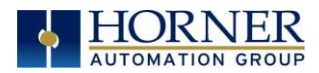

Flow Chart for Automatic Restore, 124 Force and Switch Coils in Ladder Programming, 88 Frequency, 74 Front Panel and USB Programming Connector, 105 General I/O Overview, 64 Glossary of High Speed I/O Terms, 73 Ground Specifications, 22 Grounding Locations of Information, 11 Grounding Definition, 22 High Speed Counter (HSC) Functions, 74 High Speed I/O (HSC/PWM), 73 HSC, 81 HSC Functions Register Map, 81, 102 Ladder control, 75 Ladder Control, 78 LIMITED WARRANTY, 4 Load Clone, 54, 131 Load Clone Confirm Screen, 131 MAINTENANCE, 132 Make Clone, 129 Marker, 78 Mechanical Installation, 17 microSD Cards, 55 Installing / Removing, 55 microSD File System, 56 Minimum Clearance Requirements for Panel Box and Door Table, 20 Modbus Communications, 134 Modbus Master, 135 Modbus Master Mapping, 136 Modbus Slave, 134 Model A Digital Output, 66 Model R - Sinking and Sourcing Outputs, 69 Model R and A Digital Input, 71 Model R Relay and Digital Output, 67 Mounting Clip Locations, 18 Mounting Overview, 17 Mounting Requirements, 17 Network Configuration, 34 Opening Cscape Help File, 16, 137 Orientation of X2 OCS, 18 Overview Modbus, 134 Panel Box Grounding, 20

Noise, 21 Shock and Vibration, 21 Temperature, 20 Panel Box Clearance, 20 Panel Design Checklist, 21 Period Falling Edges, 76 Period Rising Edges, 76 Polled Read, 39 Polled Read/Write, 39 Polled Read/Write/Init, 40 Positive and Negative Inputs, 70 Power Connector (Primary Power Port) Figure, 24 Primary Power Port, 24 Primary Power Port Pins Table, 24 PROGRAMMING EXAMPLES, 4 Protocol Config, 32 Pulse, 76 Period Falling Edges, 76 Period Rising Edges, 76 Width Low, 76 Pulse Wide Modulation Functions, 81 PWM, 84 Registers, 84 PWM, two parameters, Duty Cycle & Frequency, 82 Quadrature, 77 Configured Counts per Rev Value, 78 References / Useful documents, 16 Registers Definitions, 93 Resource Limits, 103 Relay Outputs, 68 Removable Media Load / Save Applications, 57, 59, 61, 62 Log Data, 57 Overview, 55 Removable Media (RM) Features— Program Features, 60 Removable Media (RM) Features— Graphic/Screen Editor, 60 Removable Media Features—Additional Configuration, 60 Removable Media Manager, 56 Restore OCS Data, 123 RM Status Values Table, 62 RS-485 Termination, 26 Safe Removal of Removable Media Card, 63

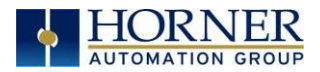

SAFETY / COMPLIANCE, 10 Safety Warning, Guidelines, 10 Scaling Analog Inputs, 118 Scan List, 38 Scan List Entry, 39 Screen Saver, 92 Serial Comm Cscape Programming, 27 Ladder-Controlled, 27 Overview, 25 Ports, 25 SERIAL COMMUNICATIONS, 25 Set Contrast, 43 Set Fkeys, 47 Set Network Baud, 43 Set Network ID, 43 Set Serial Ports, 47 Set Time/Date, 48, 49 Solid-State Digital Outputs, 65 Sub-Menus, 41 Support Files Website, 105 Synchronous Modes, 79 System Menu Navigate / Edit, 42 Sytem Menu Overview, 41 TABLE OF CONTENTS, 6 Target ID, 111 Target indicator, 111 Technical Support, 3, 138 Contacts, 142 Testing for Good Ground, 23 TMJ1/MJ2 Serial Ports, 25

Totalize, 75 Triggered Read, 40 Triggered Write, 40 Troubleshooting, 138 Connecting Checklist, 139 Connecting to X2, 138 CsCAN Checklist, 141 CsCAN Network, 141 Local Controller and Local I/O, 139 Local I/O Checklist, 140 Troubleshooting Checklist (USB Port - Mini B) Programming, 139 Two-Point Ground Connection Test Figure, 23 Types of Registers found in the X2 OCS, 93 Typical Screen Jump Object, 87 USB, 105, 106, 139 User Interface, 85 Ladder Based Navigation, 88 Screen Navigation, 86, 87 Using Editable Screen Objects, 86 View Diags, 45 View Protocols, 47 View Status, 44 Visual Map, 5 Visual Overview of the X2, 12 Visual Overview of X2 Connectivity, 14 Where to Find Information about the X2, 13 Wiring—MJ1/MJ2 Serial Ports, 25 X2 OCS Mounting Orientation, 18 X2 OCS with Mounting Clips, 18 X2 Preface, 3
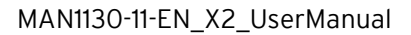

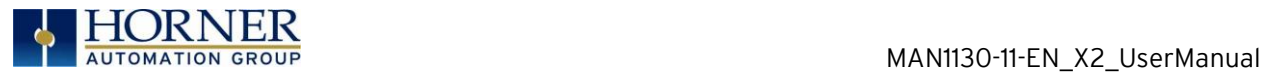

## INDEX OF FIGURES AND TABLES

Figure 2.1 - Visual Overview of the X2, 12 Figure 2.2 - Visual Overview of X2 Connectivity, 14 Figure 3.1 - X2 OCS with Mounting Clips, 18 Figure 3.2 - Orientation of X2 OCS, 18 Figure 4.1 - Two-Point Ground Connection Test, 23 Figure 4.2- Power Connector (Primary Power Port, 24 Figure 4.3- Primary Power Port, 24 Figure 6.1 - CAN 1 Port Connector, 28 Figure 7.1 - Protocol Config Dialog, 33 Figure 8.1 - System Menu for X2, 41 Figure 08.2 - Removable Media Submenu, 49 Figure 09.1 – Removable microSD Memory Card Slot, 55 Figure 9.3 - Safe Removal of Removable Media, 63 Figure 10.1 – Typical Output Wiring, 65 Figure 10.2 – Model A Digital Output, 66 Figure 10.3 – Model R Relay and Digital Output, 67 Figure 10.4 - Model R - Sinking and Sourcing Output, 69 Figure 10.5 – Positive and Negative Inputs, 70 Figure 10.6 – Model R and A Digital Input, 71 Figure 11.1 – Sync pulse mode illustration, 79 Figure 11.2 – PWM Output Waveform, 83 Figure 12.1 – Types of Keys and Buttons, 85 Figure 12.2—X2 and Editable Field, 86 Figure 12.3 – Typical Screen Jump Object, 87 Figure 12.4 – Force and Switch Coils in Ladder Programming, 88 Figure 12.5—Alarm Configuration in Cscape, 90 Figure 12.6 – Alarm Object, 91 Figure 12.7 & Figure 12.8 – PWM, two parameters, Duty Cycle & Frequency, 82 Figure 14. 1-Cscape Status Bar, 104 Figure 14. 2-USB Programming Connector, 105 Figure 14. 4 - Cscape Connection Wizard Screenshots, 107 Figure 14. 6 - Add Target Screenshot in Cscape, 108 Figure 14. $7 -$ Cscape Add Target, 109 Figure 14. 8- Digital / HSC Input Configuration Dialog, 115 Figure 14. 9 - Digital / PWM Output Configuration Dialog, 116 Figure 14.10– Analog Input Configuration Dialog, 117 Figure 14.12 – Analog Output Configuration Dialog, 120 Figure 15.1 – Backup / Restore Data, 122 Figure 15.2 – Backup Registers, 122 Figure 15.3 – Restore OCS Data, 123 Figure 15.4 – Clear Backup Data, 123

- Figure 15.5 Flow Chart for Automatic Restore, 124
- Figure 15.6 AutoLoad Menu, 125
- Figure 15.7 Flow Chart for AutoLoad, 126
- Figure 15.8 AutoRun Menu, 127
- Figure 16.1 System Menu, 129

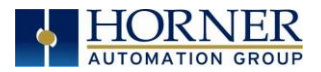

- Figure 16.2 Clone Unit Menu before Cloning, 129 Figure 16.3 – Clone Unit Confirm Screen, 130 Figure 16.4 – Clone Unit Files, 130 Figure 16.5 – Cloning Status, 130 Figure 16.6 – System Menu, 131 Figure 16.7 – Clone Unit Menu after Cloning, 131 Figure 16.8 – Load Clone Confirm Screen, 131 Figure 3.3 – X2 Dimensions & Panel Cutout, 19 Table 3.1 - Minimum Clearance Requirements for Panel Box and Door, 20 Table 4.1 - Primary Power Port Pins, 24 Table 5.1-MJ1/MJ2 Serial Ports, 25 Table 7.1 - Network Protocols, 35 Table 9.1 - Filename Special Symbols, 61 Table 9.2 - RM Status Values, 62 Table 10.1– I/O and Model Overview, 65 Table 11.1 – Glossary of High Speed I/O Terms, 73 Table 11.2 – Marker Function Table, 80 Table 11.3 – HSC Functions Register Map, 81 Table 11.4 - PWM Output Waveform Table, 83 Table 11.5 – PWM Functions Register Map, 84 Table 11.6 – PWM Examples, 84 Table 12.3 – HSC Functions Register Map, 102 Table 13.1 - Types of Registers found in the X2 OCS, 93 Table 13.4 – Register Map for X2 OCS I/O, 102 Table 14.1—Communication Configuration Dialog, 110 Table 14.2 – Common %S Register Definitions, 94
- Table 14.3 %SR Registers, 94
- Table 19.1 Modbus Master Mapping, 136